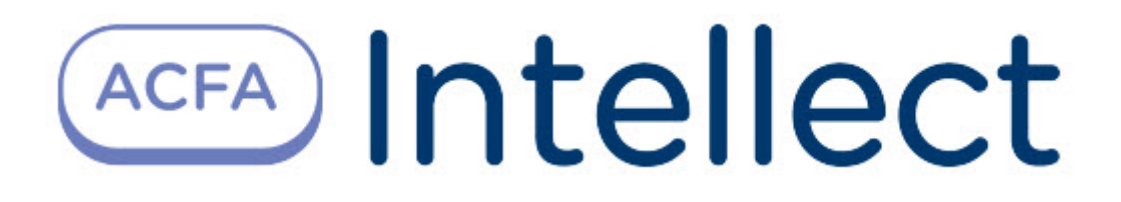

# Руководство по настройке и работе с модулем интеграции ApolloSDK

ACFA-Интеллект

Last update 09/12/2023

# Table of Contents

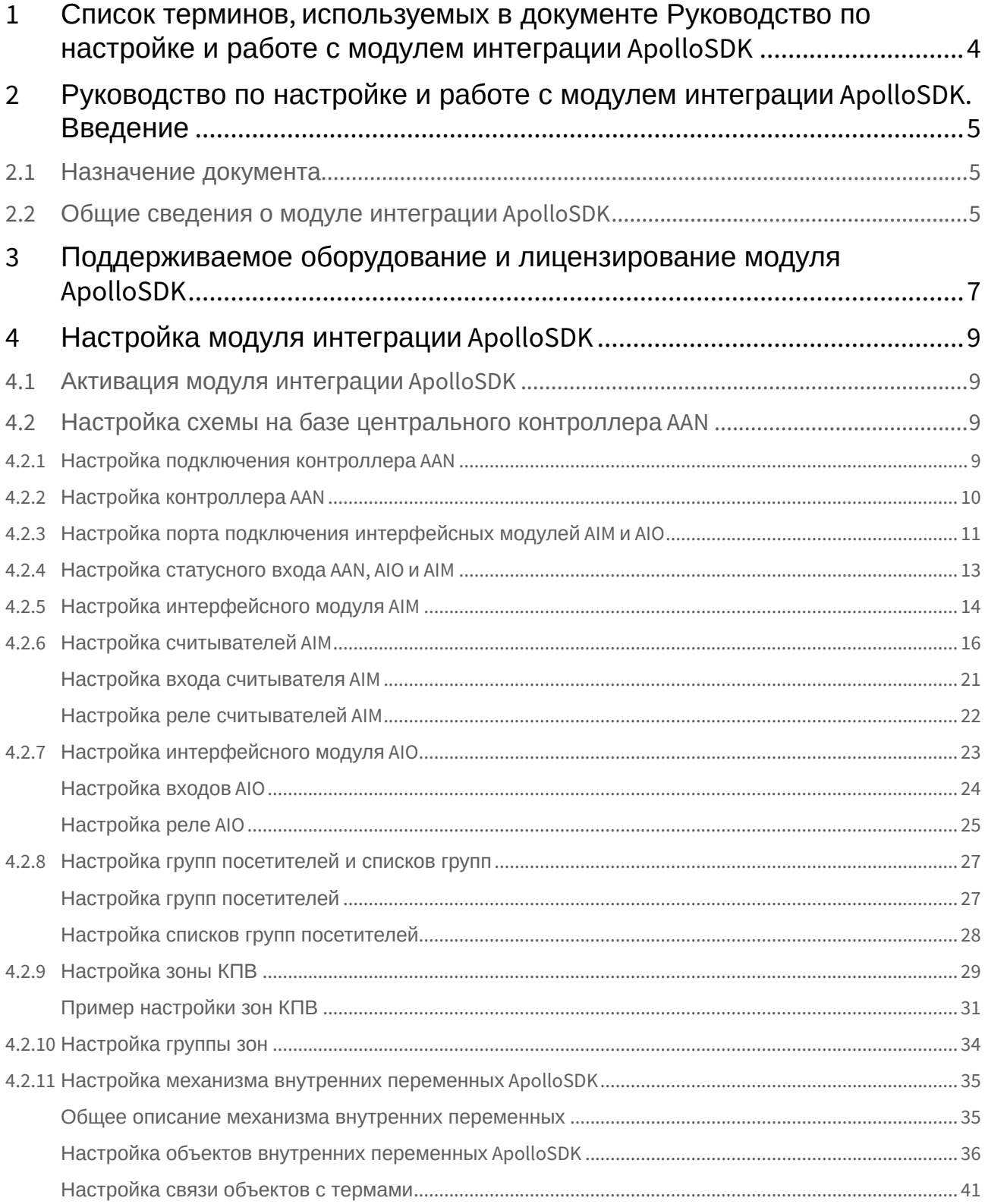

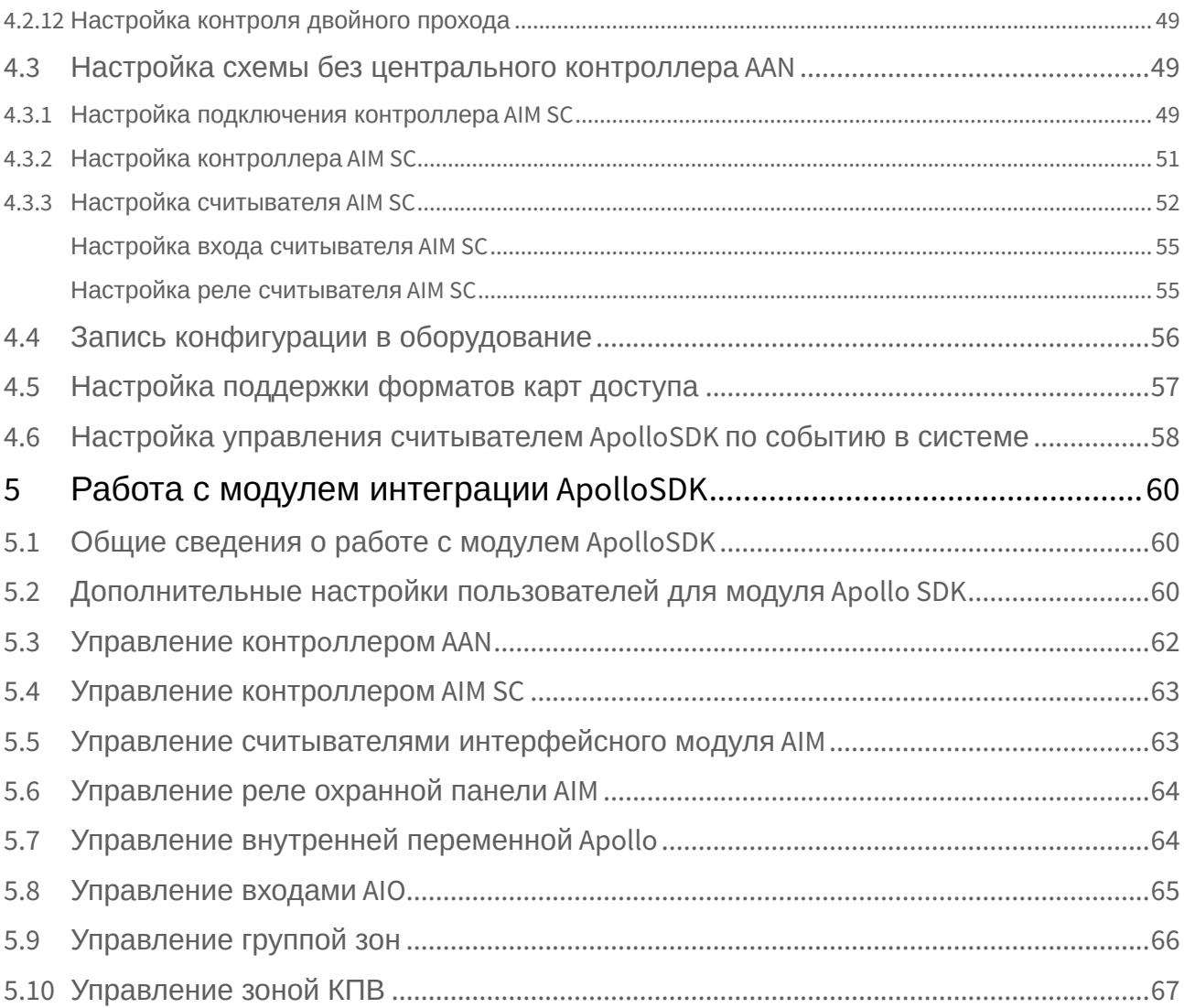

# <span id="page-3-0"></span>1 Список терминов, используемых в документе Руководство по настройке и работе с модулем интеграции ApolloSDK

Сервер – компьютер с установленной конфигурацией **Сервер** программного комплекса *Интеллект.*

Система контроля и управления доступом (СКУД) – программно-аппаратный комплекс, предназначенный для осуществления функций контроля и управления доступом.

Контроллер – электронное устройство, предназначенное для контроля и управления точками доступа.

Точка доступа – место, где осуществляется контроль доступа.

Интерфейсный модуль *AIM* – интерфейсный модуль для подключения к контроллеру *AAN* считывателей или клавиатур.

Охранная панель *AIO* – охранная микропроцессорная панель, осуществляющая контроль над состоянием охранных шлейфов и управление релейными выходами.

Охранный шлейф – шлейф, в который включаются охранные извещатели (магнито-контактные, ударноконтактные), либо выходные цепи извещателей объемного действия, охранных панелей.

Считыватели – электронные устройства, предназначенные для ввода запоминаемого кода с клавиатуры либо считывания кодовой информации с ключей (идентификаторов) системы.

Идентификатор доступа – ключ (физический или цифровой), по которому предоставляется доступ объектам в помещения, здания, зоны и территории.

Карта доступа – физический идентификатор доступа, регистрируемый считывателем.

Время прохода – время, которое отводится на проход через точку доступа. По истечении данного времени точка доступа автоматически блокируется.

Импульс – сигнал, в результате которого реле замыкается.

Временная зона – совокупность произвольного количества интервалов времени в пределах каждых суток временного цикла (от 1 до 366 дней), а также интервалов времени в течение особых дат. Временные зоны определяют график доступа на охраняемый объект.

# <span id="page-4-0"></span>2 Руководство по настройке и работе с модулем интеграции ApolloSDK. Введение

# • [Назначение](#page-4-1)  **На странице:** документа

• [Общие сведения о](#page-4-2)  модуле интеграции ApolloSDK

## <span id="page-4-1"></span>2.1 Назначение документа

Документ *Руководство по настройке и работе с модулем интеграции ApolloSDK* является справочноинформационным пособием и предназначен для специалистов по настройке и операторов модуля *ApolloSDK*. Данный модуль работает в составе программного комплекса *ACFA-Интеллект*. В данном Руководстве представлены следующие материалы:

- 1. Общие сведения о модуле интеграции *ApolloSDK.*
- 2. Настройка модуля интеграции *ApolloSDK*.
- 3. Работа с модулем интеграции *ApolloSDK*.

## <span id="page-4-2"></span>2.2 Общие сведения о модуле интеграции ApolloSDK

Модуль интеграции *ApolloSDK* работает в составе программного комплекса *ACFA-Интеллект* и предназначен для конфигурирования и управления оборудованием системы *ApolloSDK*.

Модуль интеграции *ApolloSDK* позволяет работать с системой *ApolloSDK,* построенной по двум схемам: с использованием центральных контроллеров AAN и без них.

В ПК *ACFA-Интеллект* интегрировано следующее оборудование:

- 1. Контроллеры *AAN* (компонент *СКУД*).
- 2. Интерфейсные модули *AIM* (компонент *СКУД*).
- 3. Охранные панели *AIO* (компонент *ОПС*).

#### **Примечание.**

Работа с охранными панели *AIO* возможна только с иcпользованием центрального контроллера *AAN*.

Подключение центральных контроллеров *AAN* осуществляется через COM-порт или Ethernetсоединение.

При использовании схемы с одним интерфейсным модулем без центрального контроллера *AAN* подключение можно устанавливать через COM-порт. При наличии нескольких интерфейсных модулей *AIM* используется подключение по Ethernet через преобразователь.

#### **Примечание.**

Подробные сведения о системе *ApolloSDK* приведены в официальной справочной документации (производитель ААМ Системз).

#### **Внимание!**

Для работы модуля интеграции *ApolloSDK* необходимо программное обеспечение системы *ApolloSDK*, установленное на Сервере. ПК *ACFA-Интеллект* версии 6.9 и выше поддерживает *Apollo SDK v.4.1.1* с возможностью работы по RDP.

Перед настройкой модуля интеграции *ApolloSDK* необходимо выполнить следующие действия:

- 1. Установить необходимое оборудование на охраняемый объект.
- 2. Установить на Сервер программное обеспечение системы *ApolloSDK* (расположено в <Директория установки ПК *Интеллект*>\Modules\ApolloSDK).
- 3. Скопировать лицензионный файл licence.bin (<Директория установки ПК *Интеллект*>\Modules\ApolloSDK\ApolloSDK v.2.1 (01.15.2015) Installer\Licence) в директорию установки программного обеспечения *ApolloSDK.*

# <span id="page-6-0"></span>3 Поддерживаемое оборудование и лицензирование модуля ApolloSDK

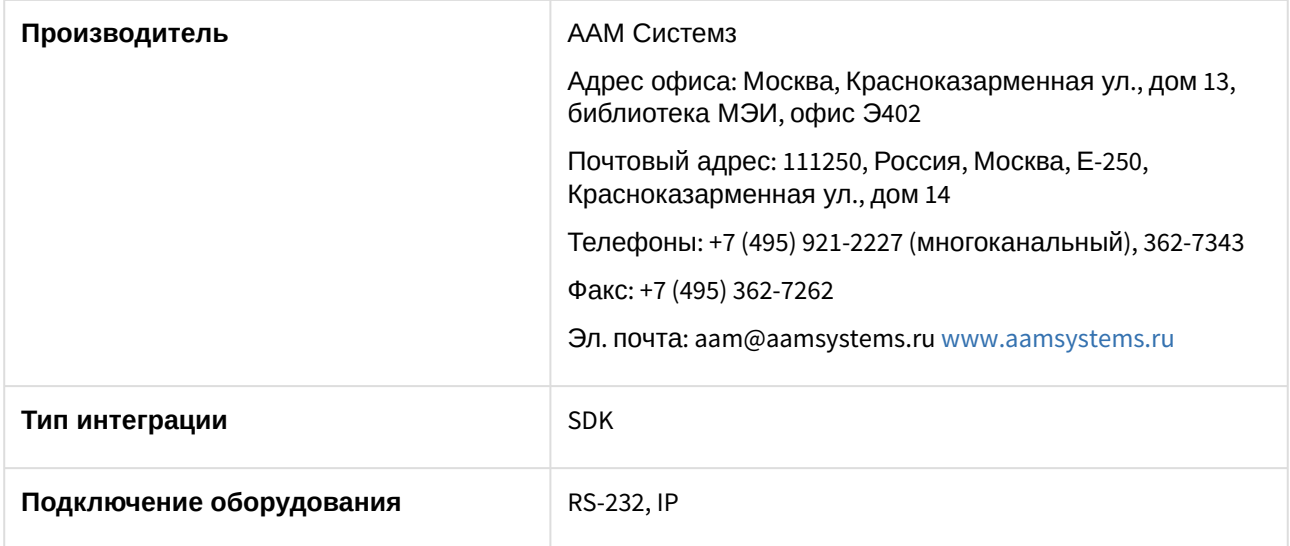

#### **Поддерживаемое оборудование**

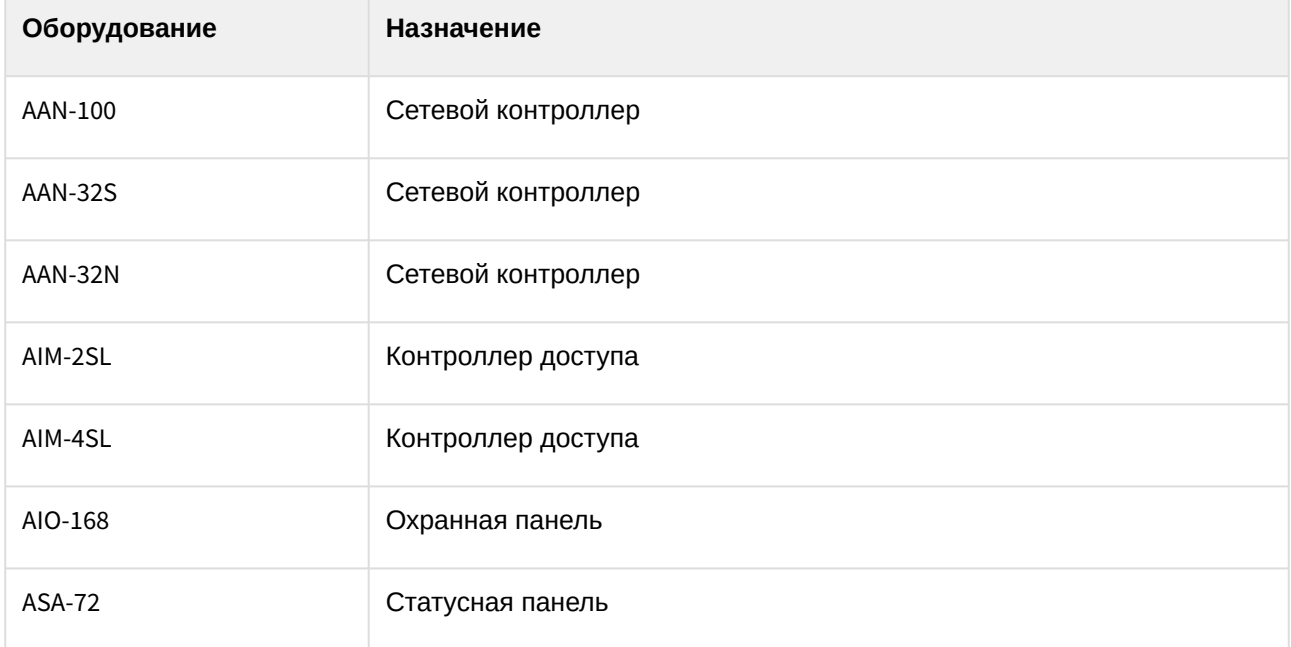

#### **Защита модуля**

Модуль один, но позиций в прайс-листе четыре:

Программное обеспечение интеграции с *Apollo* (за один сервер)

Программное обеспечение интеграции с *Apollo* (за один считыватель)

Программное обеспечение интеграции с *Apollo* AIO-168

Программное обеспечение интеграции с *Apollo* (за один ASA-72)

Программное обеспечение интеграции с *Apollo* (за один сервер) – это фактически электронный ключ Guardant, защищающий *ApolloSDK* со стороны производителя и хранящий в себе серийные номера всех устройств. Всегда есть хотя бы один на систему.

Если оборудование подключается не к одному? а к нескольким серверам с ядром Интеллект, то на каждый второй и последующий сервера потребуется дополнительное приобретение электронных ключей защиты (Программное обеспечение интеграции с *Apollo* (за один сервер)). Для каждого из электронных ключей защиты конфигурация своя – в соответствии с настройками в дереве объектов ПО *Интеллект*

При заказе модуля требуется предоставление всех серийных номеров оборудования. Производитель модуля таким образом защищает свой эксклюзив на территории СНГ.

Защита не зависит от количества подключаемых старших панелей (AAN-100 и\или AAN-32). Защита зависит только от количества подключаемых конечных устройств (Считывателей, лучей/реле, ASA-72). Это связано с особенностями сублицензирования модуля в компании-производителе модуля.

Программный модуль *Apollo SDK* может работать напрямую с младшими контроллерами AIM-\*SL. Также существует возможность работать с несколькими младшими контроллерами AIM-\*SL, используя сетевой конвертер ENI-110.

# <span id="page-8-0"></span>4 Настройка модуля интеграции ApolloSDK

## <span id="page-8-1"></span>4.1 Активация модуля интеграции ApolloSDK

Для активации модуля интеграции *ApolloSDK* необходимо создать объект **Apollo SDK v.2** на базе объекта **Компьютер**.

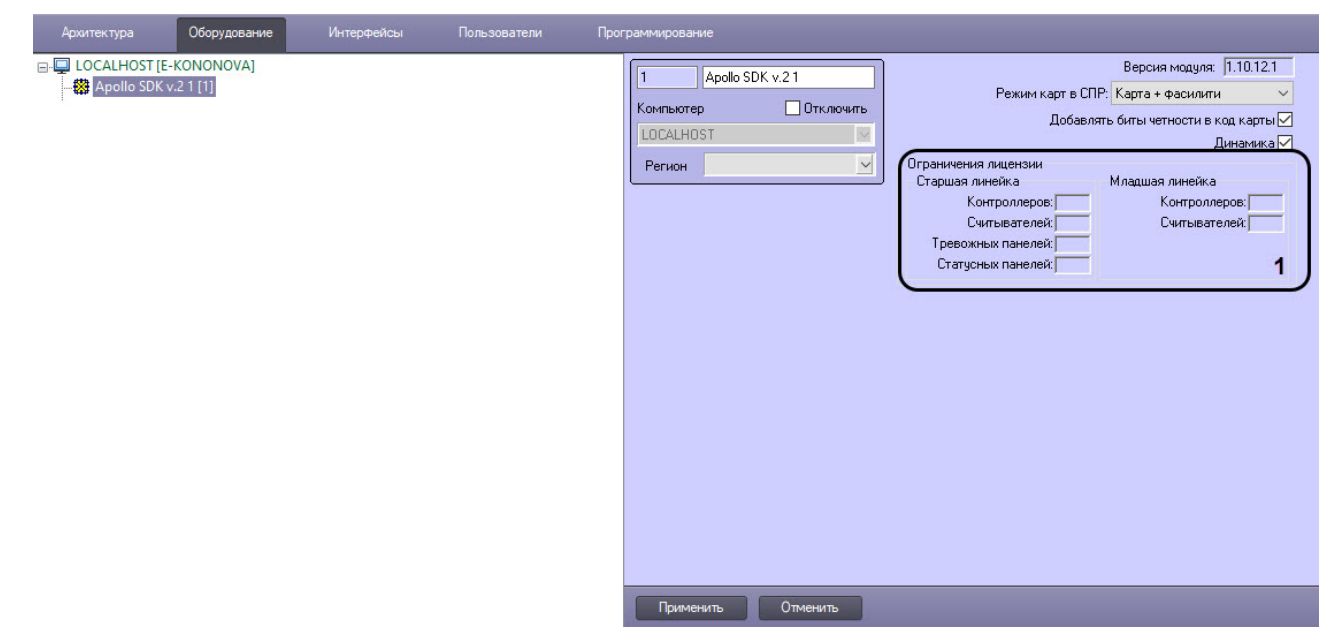

На панели настроек объекта **Apollo SDK v.2** указаны ограничения на количества устройств в текущей лицензии (**1**).

# <span id="page-8-2"></span>4.2 Настройка схемы на базе центрального контроллера AAN

### <span id="page-8-3"></span>4.2.1 Настройка подключения контроллера AAN

Настройка подключения контроллера *AAN* осуществляется на панели настроек объекта **Драйвер старшей линейки**. Данный объект создается на базе объекта **Apollo SDK v.2**.

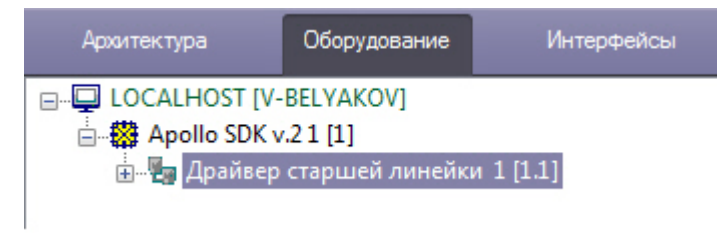

Для подключения контроллера *AAN* необходимо:

1. Выбрать интерфейс подключения контроллера – COM-порт или Ethernet (**1**).

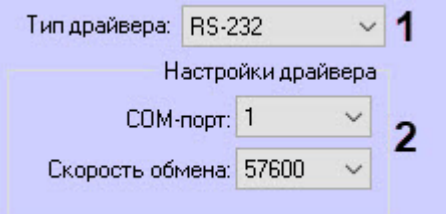

- 2. Если контроллер подключен через COM-порт, выбрать номер порт и его скорость (**2**).
- 3. Если контроллер подключен через Ethernet, ввести его IP-адрес и порт подключения (**3**).

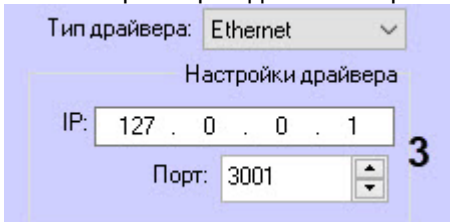

4. Нажать кнопку **Применить**.

Подключение контроллера *AAN* завершено.

### <span id="page-9-0"></span>4.2.2 Настрoйка контроллера AAN

Настройка контроллера *AAN* осуществляется на панели настроек объекта **Apollo AAN**. Данный объект создается на базе объекта **Драйвер старшей линейки**.

Настройка контроллера *AAN* включает в себя следующие действия:

1. Из раскрывающегося списка **Тип контроллера:** выбрать тип (*AAN-32* или *AAN-100*) контроллера *AAN,* в соответствии с используемым оборудованием (**1**).

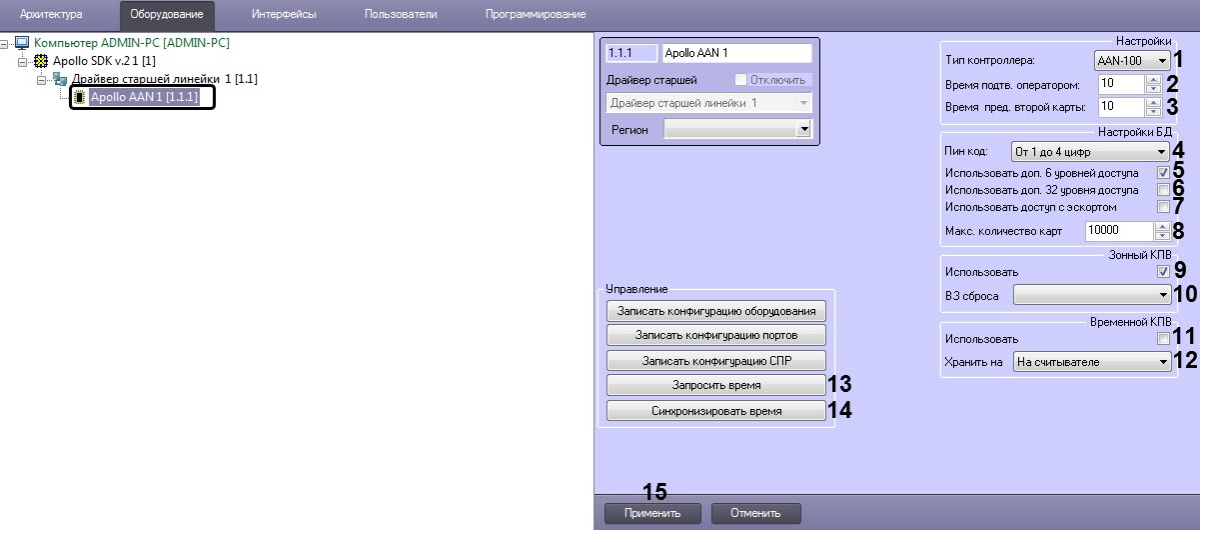

- 2. В поле **Время подтверждения оператором:** ввести время в секундах, которое отводится оператору на принятие решения по предоставлению или отказу в доступе (**2**).
- 3. В поле **Время пред. второй карты:** ввести время в секундах, определяющее временной интервал между предъявлением первой и второй карты доступа, при превышении которого, доступ по второй карте предоставлен не будет (**3**).
- 4. В поле **Пин код:** выбрать длину используемого PIN-кода. Если не требуется использовать PIN-код в процедуре доступа, выбрать значение **Не использовать** (**4**).

5. Если для каждого пользователя необходимо использовать дополнительные 6 (**5**) или 32 (**6**) уровней доступа, установить соответствующие флажки.

#### **Внимание!**

При использовании дополнительных уровней доступа уменьшается максимальное количество пользователей, которое может храниться в памяти контроллера.

- 6. Установить флажок **Использовать доступ с эскортом**, если необходимо подтверждать доступ в зону с помощью карты эскорт (**7**).
- 7. В поле **Макс. количество карт:** ввести максимальное число карт доступа, которые будут храниться в памяти контроллера (**8**).

#### **Примечание.**

Максимальное число карт доступа, которые могут храниться в памяти контроллера, зависит от количества плат памяти, установленных на нем.

- 8. Выполнить настройку контроля двойного прохода:
	- a. Если необходимо активировать зонный контроль двойного прохода, необходимо в группе **Зонный КПВ** установить флажок **Использовать** (**9**) (подробнее см. [Настройка контроля](#page-48-0)  двойного прохода).
	- b. При необходимости из раскрывающегося списка **ВЗ сброса** (**10**) выбрать временную зону, по которой будет происходить сброс флагов контроля двойного прохода для всех пользователей.
	- c. Если необходимо активировать временной контроль двойного прохода, необходимо в группе **Временной КПВ** установить флажок **Использовать** (**11**) (подробнее см. Настройка [контроля двойного прохода](#page-48-0)).
	- d. Из раскрывающегося списка **Хранить на** (**12**) выбрать место хранения флагов контроля двойного прохода: **На считывателе** или **На зоне КПВ**.

#### **Примечание**

- Можно активировать или зонный, или временной контроль двойного прохода. Одновременная работа данных режимов контроля двойного прохода не допускается.
- Для подключения временного КПВ по зонам требуется установить флажок **Использовать** в группе **Временной КПВ** (шаг 8с) и выбрать местом хранения флагов **На зоне КПВ** (шаг 8d). Флажок **Использовать** в группе **Зонный КПВ** (шаг 8а) должен быть снят.
- 9. Чтобы запросить время контроллера *AAN* необходимо нажать на кнопку **Запросить время** (**13**).
- 10. Чтобы синхронизировать время контроллера *AAN* со временем компьютера необходимо нажать на кнопку **Синхронизировать время** (**14**).
- 11. Нажать кнопку **Применить** (**15**).

Настройка контроллера *AAN* завершена.

### <span id="page-10-0"></span>4.2.3 Настройка порта подключения интерфейсных модулей AIM и AIO

Подключение модулей AIM и AIO к контроллеру ААN осуществляется по 4 портам (RS-485 или Ethernet).

Настройка порта осуществляется на панели настроек объекта **Apollo AAN Порт**. Данный объект создается на базе объекта **Apollo AAN**.

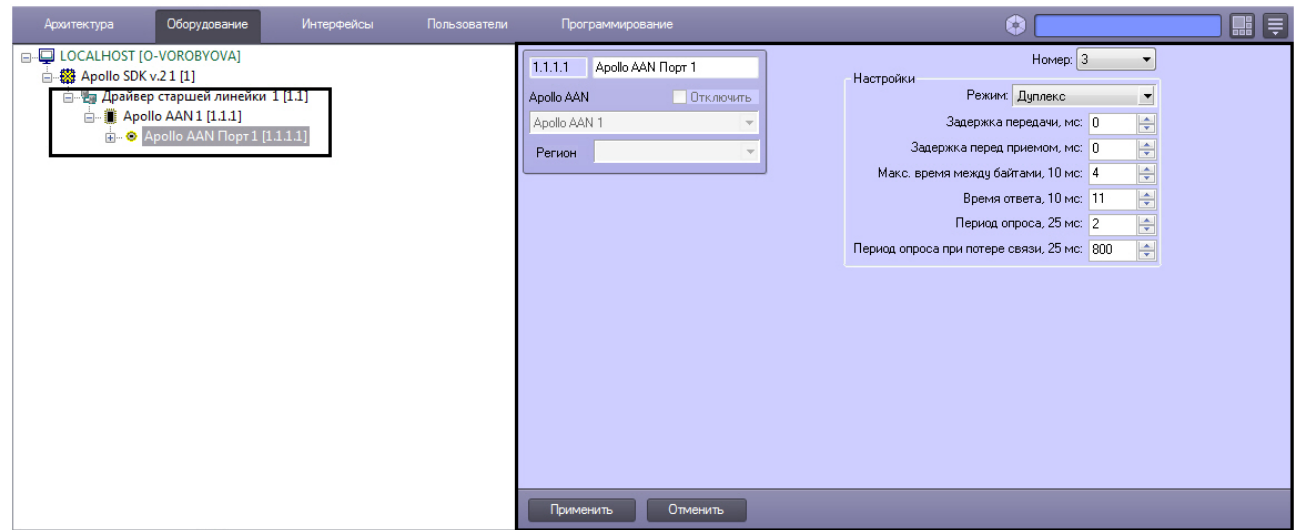

Настройка порта контроллера *AAN* включает в себя следующие действия:

#### **Внимание!**

Не рекомендуется изменять параметры порта по умолчанию.

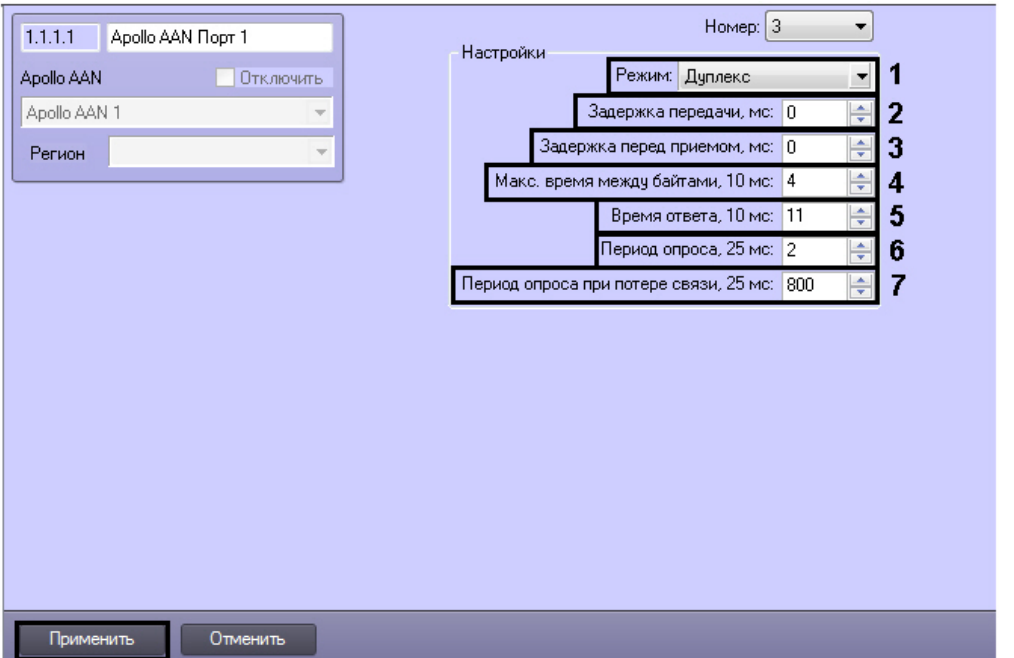

- 1. Из раскрывающегося списка **Режим:** выбрать режим передачи данных через порт: дуплексный или полудуплексный (**1**). Дуплексный режим подразумевает прием и передачу данных одновременно. В полудуплексном режиме прием и передача данных осуществляется через интервал.
- 2. Указать период задержки передачи данных через порт в миллисекундах (**2**).
- 3. Указать период задержки перед приемом данных через порт в миллисекундах (**3**).
- 4. Указать максимально допустимое время ожидания следующего байта в миллисекундах (**4**).

#### **Примечание.**

В названии данной и последующей настроек через запятую указывается кратность значения, которое требуется указать. Таким образом, если установить значение параметра Максимальное время между байтами, 10 мс равным 4, то максимальное время ожидания следующего байта будет считаться равным 40 мс.

- 5. Указать максимально допустимое время ответа устройств, подключенных через данный порт, при опросе (**5**), учитывая указанную кратность. Если устройство не отвечает за указанное время, считается, что связь с ним потеряна.
- 6. Указать период опроса устройств, подключенных через данный порт, при наличии с ними связи в миллисекундах (**6**), учитывая указанную кратность.
- 7. Указать период опроса устройств, подключенных через данный порт, при потере связи с ними в миллисекундах (**7**), учитывая указанную кратность.
- 8. Нажать на кнопку **Применить**.

Настройка порта контроллера *AAN* завершена.

## <span id="page-12-0"></span>4.2.4 Настройка статусного входа AAN, AIO и AIM

Настройка *статусного входа AAN* осуществляется на панели настройки объекта **Apollo AAN статусный вход**, который создается на базе объекта **Apollo AAN** на вкладке **Оборудование** диалогового окна **Настройка системы**.

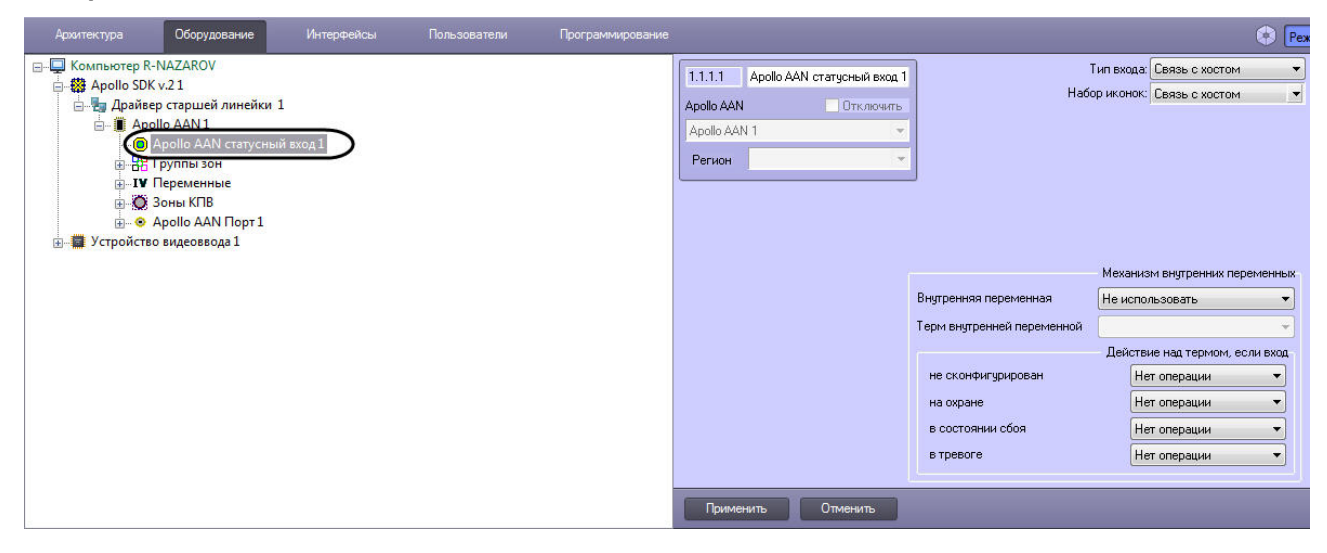

Настройка *статусного входа AIO* осуществляется на панели настройки объекта **Apollo AIO статусный вход**, который создается на базе объекта **Apollo AAN** на вкладке **Оборудование** диалогового окна **Настройка системы**.

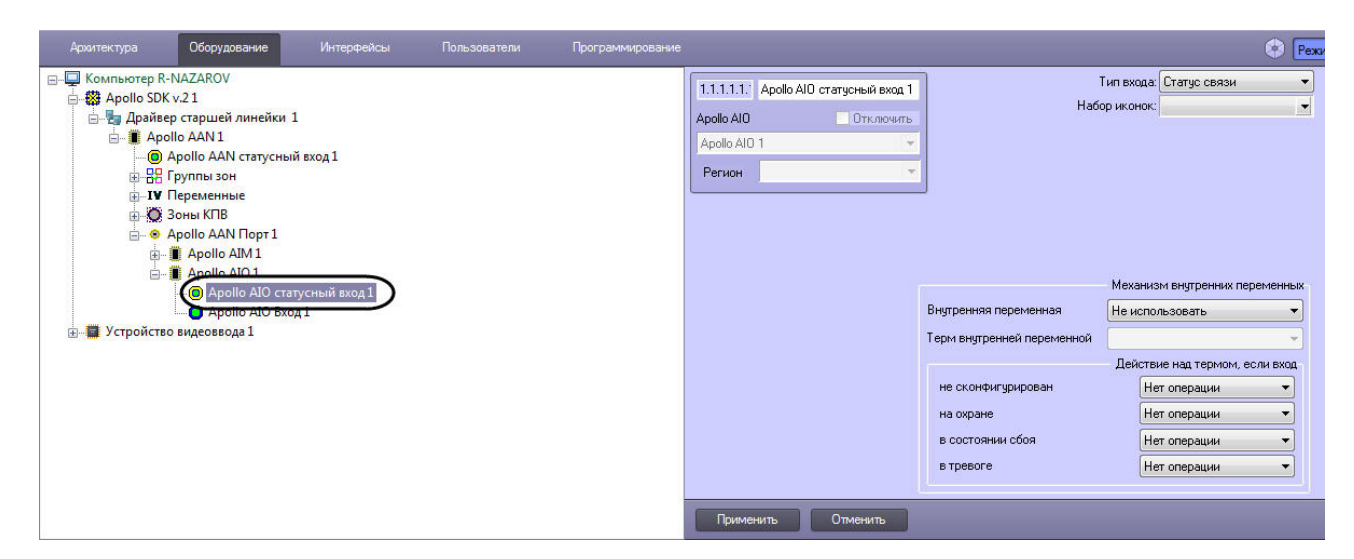

Настройка *статусного входа AIM* осуществляется на панели настройки объекта **Apollo AIM статусный вход**, который создается на базе объекта **Apollo AAN** на вкладке **Оборудование** диалогового окна **Настройка системы**.

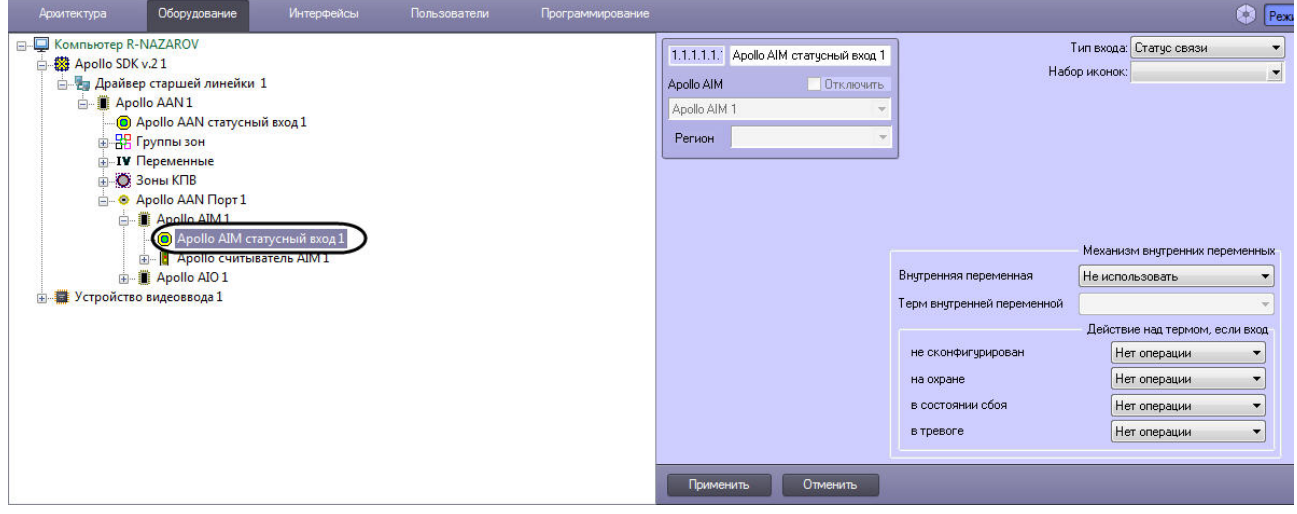

[Подробный процесс настройки данных статусных входов можно посмотреть в разделе](#page-46-0) Настройка связи статусного входа AAN, AIO и AIM с термом.

## <span id="page-13-0"></span>4.2.5 Настройка интерфейсного модуля AIM

Настройка интерфейсного модуля *AIM* осуществляется на панели настроек объекта **Apollo AIM**. Данный объект создается на базе объекта **Apollo AAN Порт**.

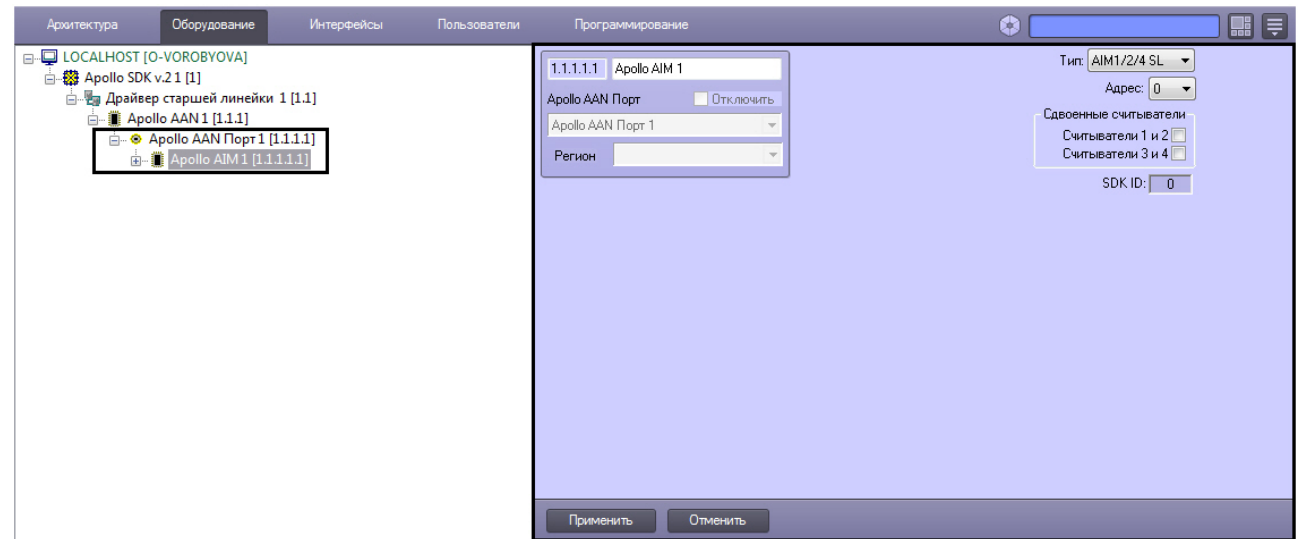

Настройка интерфейсного модуля *AIM* включает в себя следующие действия:

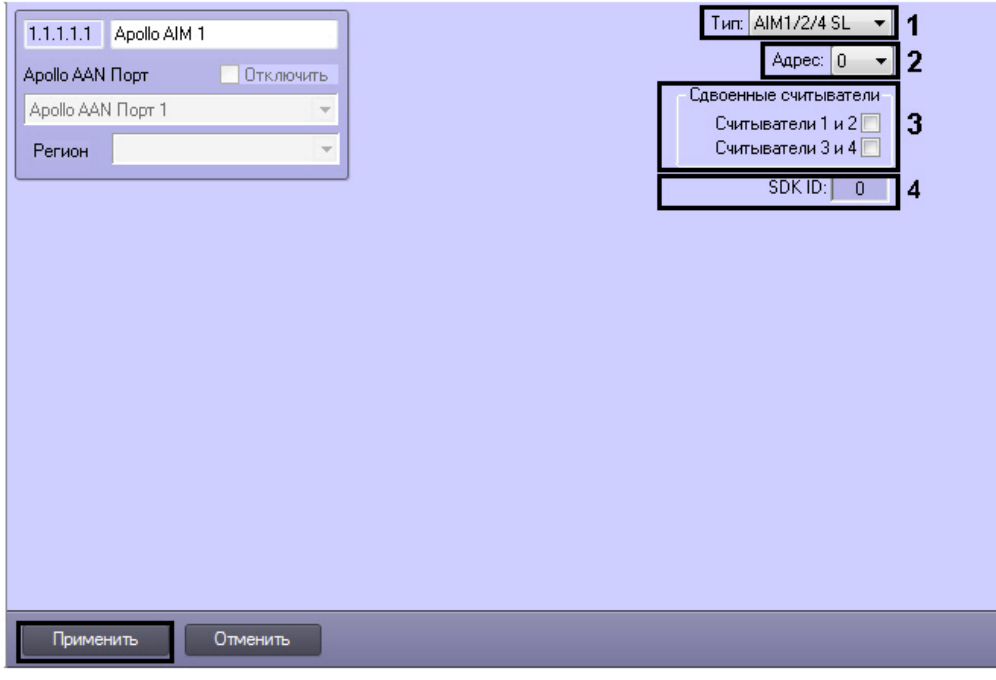

- 1. Выбрать тип модуля *AIM* из соответствующего списка (**1**).
- 2. Из списка **Адрес:** выбрать адрес модуля во внутренней сети (**2**).
- 3. Установить соответствующие флажки, если на объекте используются сдвоенные считыватели (**3**).

Сдвоенные считыватели используются с разных сторон одной двери. Если считыватели одиночные, то они используются с одной стороны двери, проход с другой стороны двери осуществляется по кнопке.

**Примечание**

Поле **SDK ID** (**4**) заполняется автоматически при создании объекта и должно содержать разные значения для одного типа объектов. Для корректной работы модуля не рекомендуется создавать объекты по шаблону (см. [Функция Сохранить](https://docs.itvgroup.ru/confluence/pages/viewpage.action?pageId=83500588)), в этом случае значение **SDK ID** будет одинаковым.

4. Нажать кнопку **Применить**.

Настройка интерфейсного модуля *AIM* завершена.

## <span id="page-15-0"></span>4.2.6 Настройка считывателей AIM

Настройка считывателя *AIM* осуществляется на панели настроек объекта **Apollo считыватель AIM**. Данный объект создается на базе объекта **Apollo AIM**.

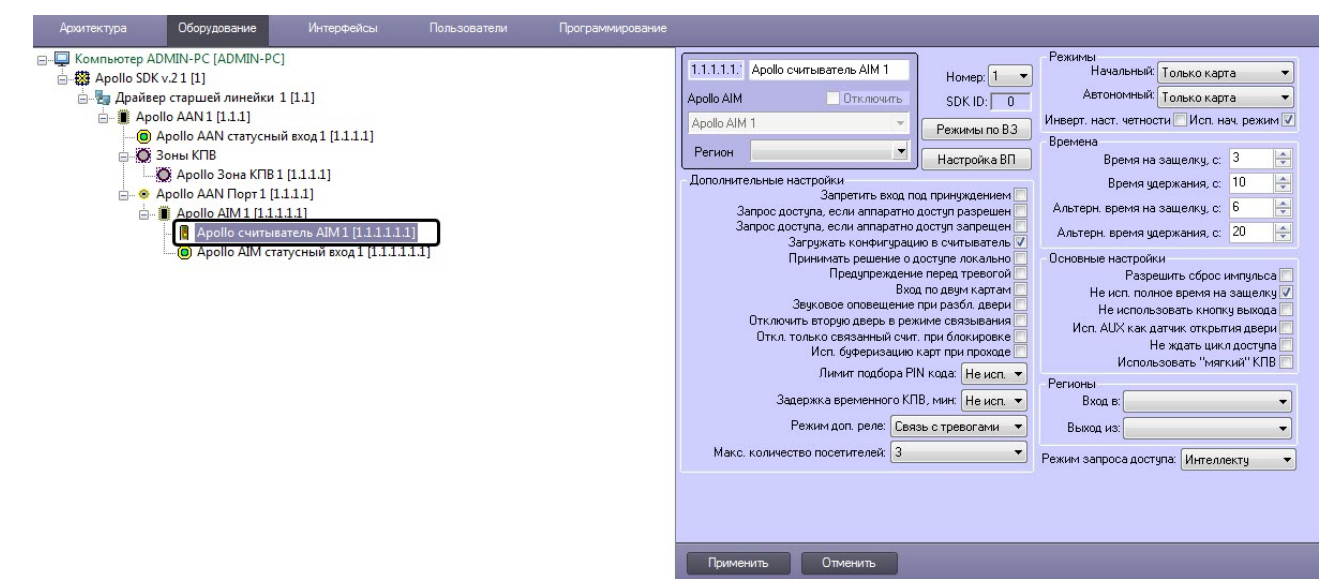

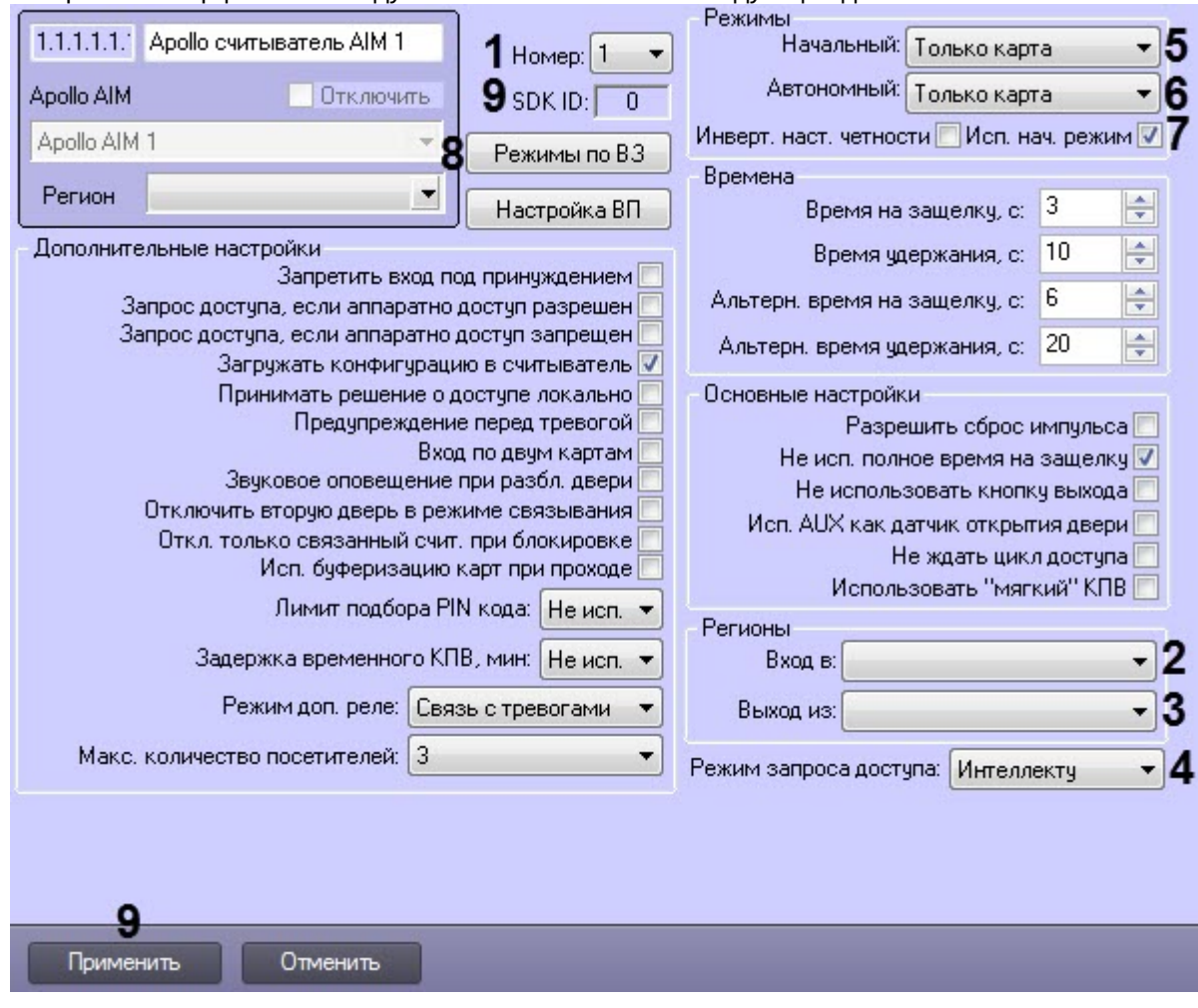

Настройка интерфейсного модуля *AIM* включает в себя следующие действия:

- 1. Из раскрывающегося списка **Номер:** выбрать адрес считывателя (**1**).
- 2. Из раскрывающегося списка **Вход в:** выбрать объект **Раздел**, соответствующий территории, расположенной со стороны выхода через считыватель (**2**).
- 3. Из раскрывающегося списка **Выход из:** выбрать объект **Раздел**, соответствующий территории, расположенной со стороны входа через считыватель (**3**).
- 4. Из списка **Режим запроса доступа** выбрать ответственного за решение о доступе: Сервер *Интеллект* (автоматическое принятие решение, основанное на уровне доступа пользователя и его карте) или оператор (**4**).

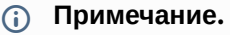

Для обработки запроса оператором необходимо создать в системе интерфейсный объект *Диспетчер событий* и настроить его на событие Запрос оператору (Доступ разрешен). Подробнее о данном объекте и его функциональности см. документ [Руководство по настройке и работе с модулем Диспетчер событий](https://docs.itvgroup.ru/confluence/pages/viewpage.action?pageId=126817125).

- 5. Настроить режимы работы считывателя:
	- a. Из раскрывающегося списка **Начальный:** выбрать режим работы считывателя при установлении связи (**5**).

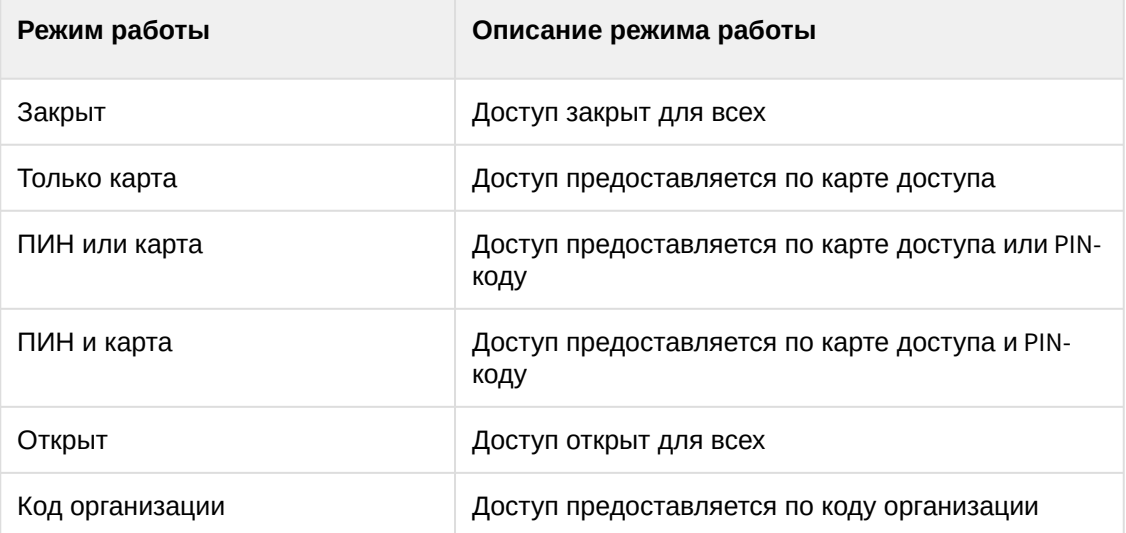

b. Из раскрывающегося списка **Автономный:** выбрать режим работы считывателя, когда связь с ним потеряна (**6**).

- c. Установить флажок **Исп. нач. режим**, если необходимо переключаться на начальный режим работы считывателя после записи конфигурации (**7**).
- d. Нажать кнопку **Режимы по ВЗ** и настроить изменение режима работы считывателя в зависимости от временной зоны (**8**). Для каждой временной выбираются 2 режима работы считывателя: при начале временной зоны и после окончания временной зоны.

#### **Примечание**

Поле **SDK ID** (**9**) заполняется автоматически при создании объекта и должно содержать разные значения для одного типа объектов. Для корректной работы модуля не рекомендуется создавать объекты по шаблону (см. [Функция Сохранить](https://docs.itvgroup.ru/confluence/pages/viewpage.action?pageId=83500588)), в этом случае значение **SDK ID** будет одинаковым.

#### 6. Задать прочие параметры считывателя.

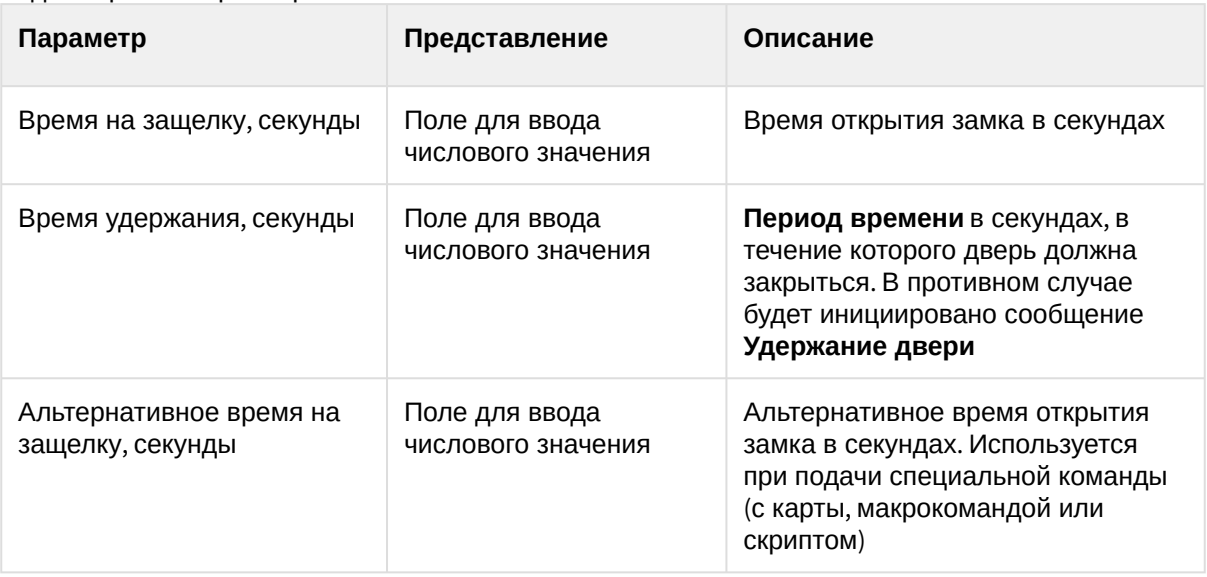

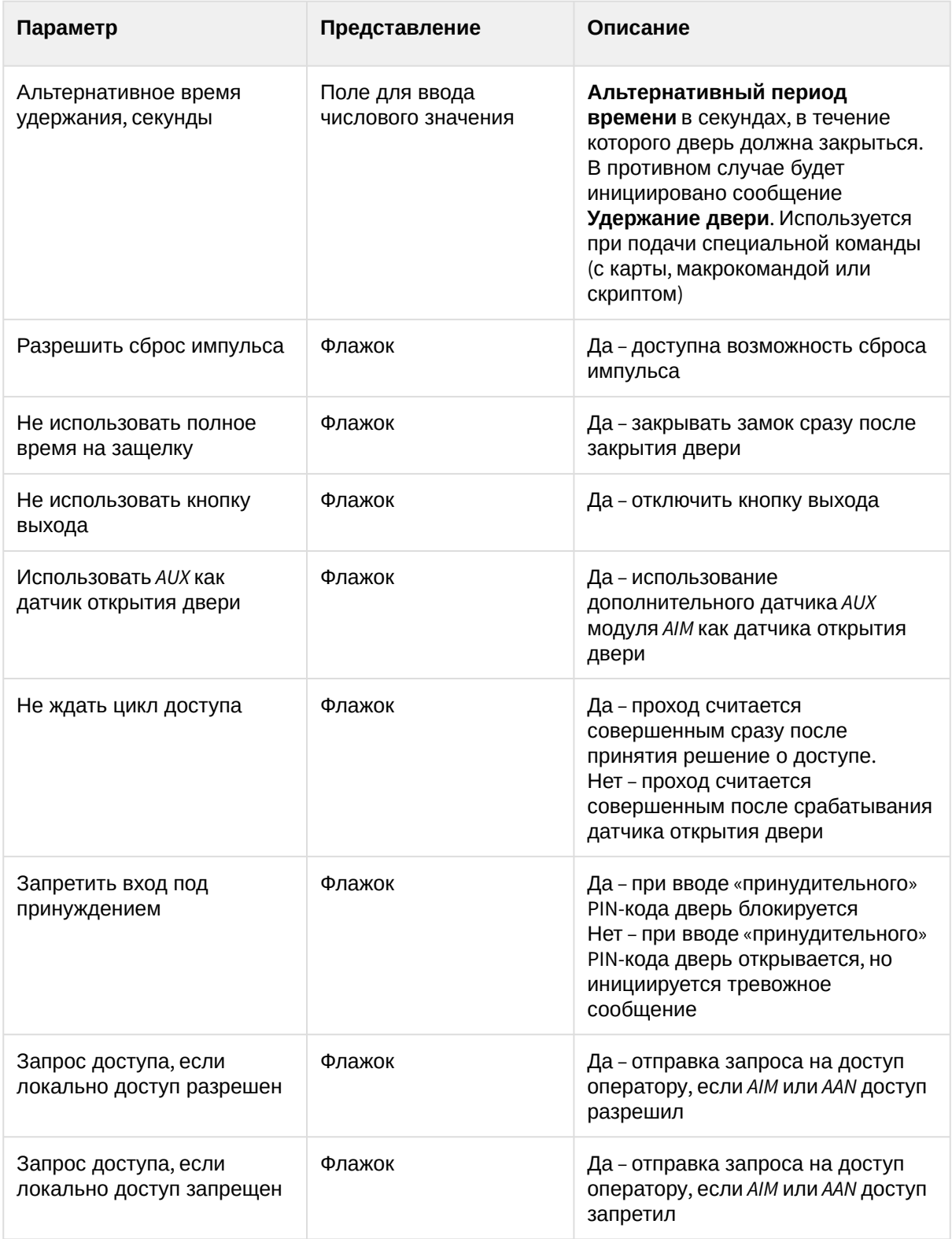

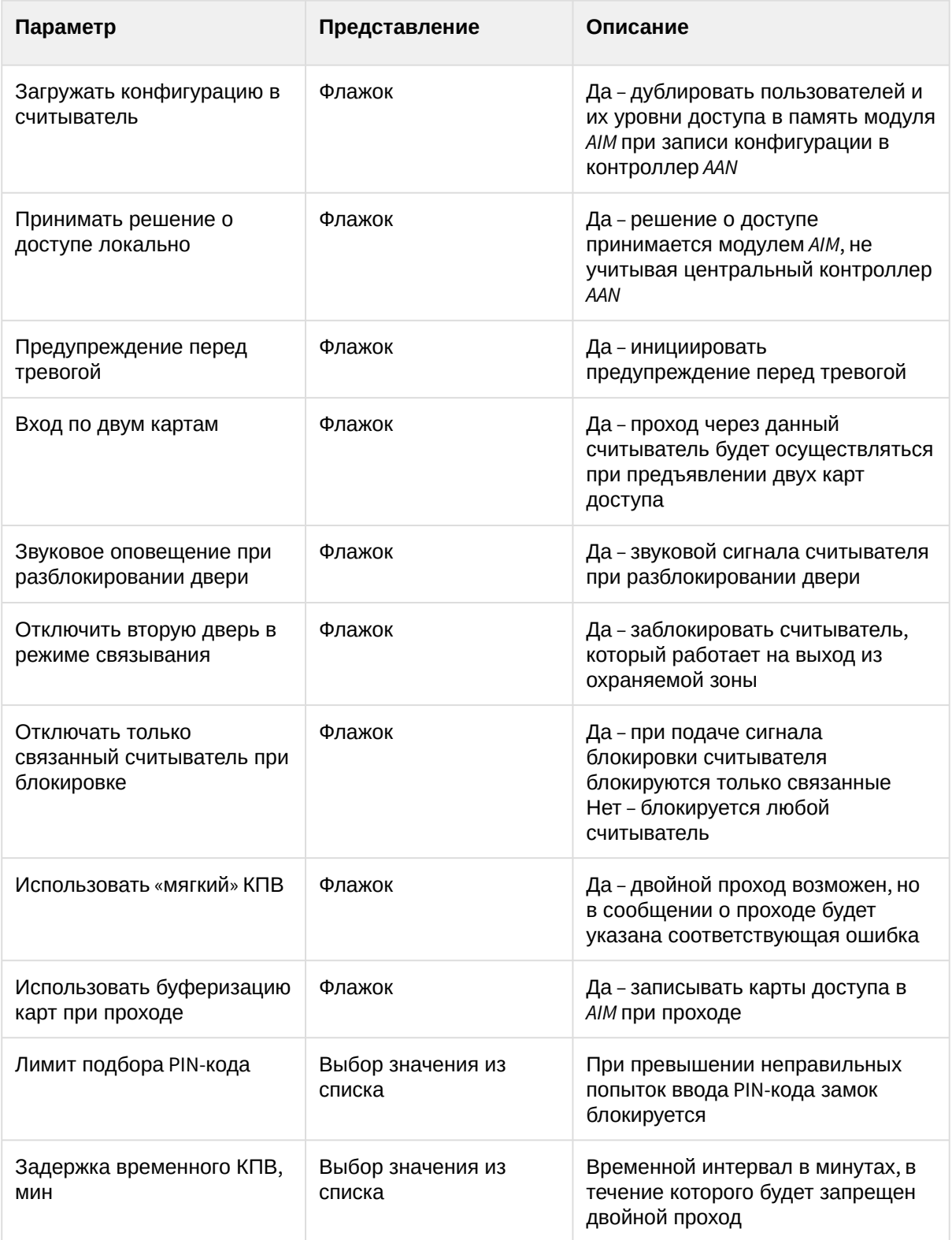

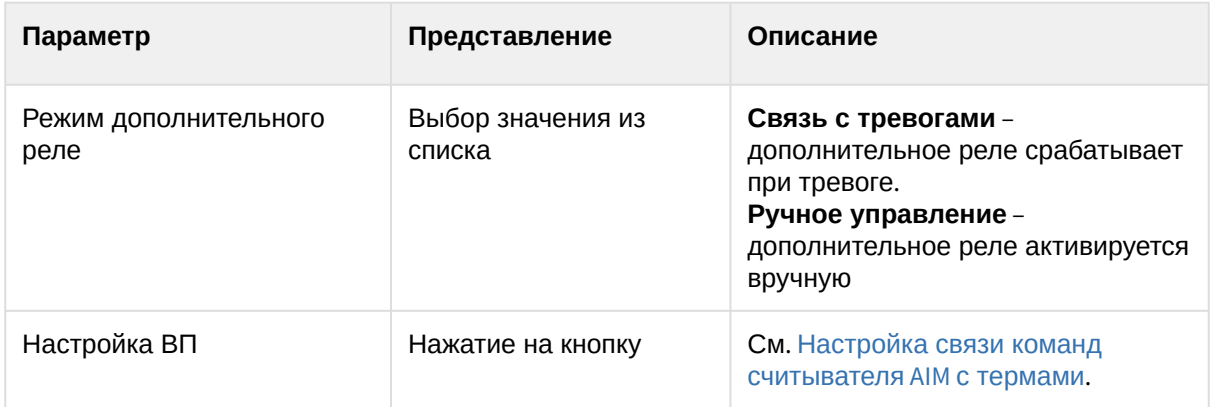

7. Нажать кнопку **Применить** (**9**).Настройка считывателя *AIM* завершена.

#### <span id="page-20-0"></span>Настройка входа считывателя AIM

Существует возможность создания и настройки входов считывателей *AIM*. Данные входы следят за определенными состояниями считывателя и инициируют сообщения, на которые можно настроить разнообразные реакции с помощью скриптов, макрокоманд или внутренних переменных.

Настройка входов считывателя *AIM* осуществляется на панели настроек объекта **Apollo Вход AIM**. Данный объект создается на базе объекта **Apollo считыватель AIM**.

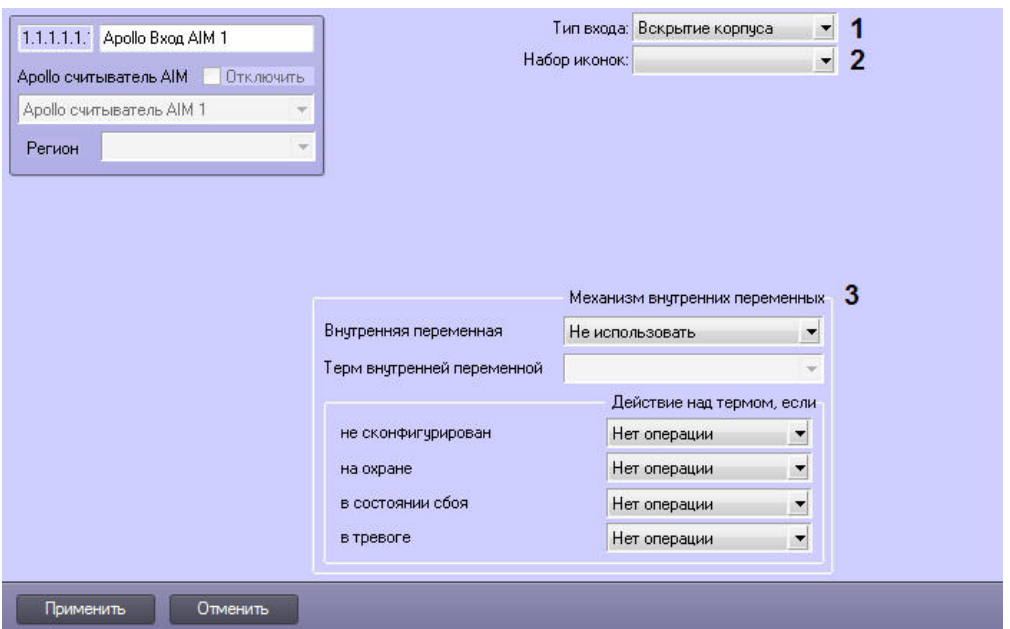

Для настройки входа считывателя AIM необходимо выполнить следующие действия:

- 1. В раскрывающемся списке **Тип входа** выбрать объект, соответствующий нужному событию (1).
- 2. В раскрывающемся списке **Набор иконок** можно выбрать соответствующую иконку, которая будет отображена на **Карте** (2).
- 3. [При необходимости настроить связь входа с термом внутренней переменной](#page-40-1) (3, см. Настройка связи входа AIM с термом).
- 4. Нажать кнопку **Применить**.

Настройка виртуальных входов считывателя *AIM* завершена.

#### <span id="page-21-0"></span>Настройка реле считывателей AIM

Настройка реле считывателя *AIM* осуществляется на панели настроек объекта **Apollo Реле AIM**. Данный объект создается на базе объекта **Apollo считыватель AIM**.

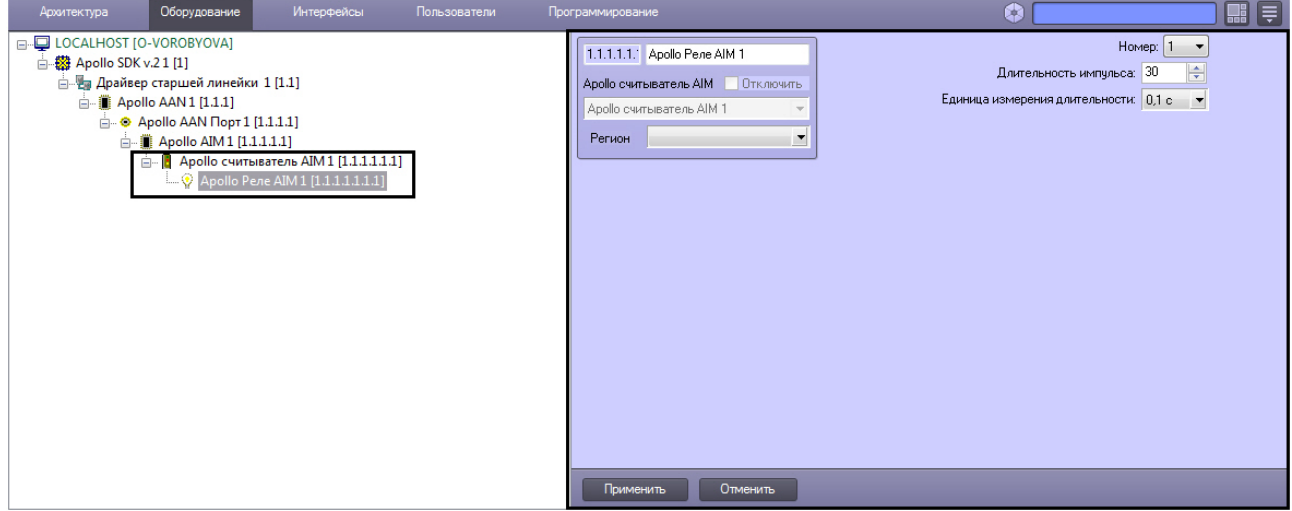

Настройка реле включает в себя следующие действия:

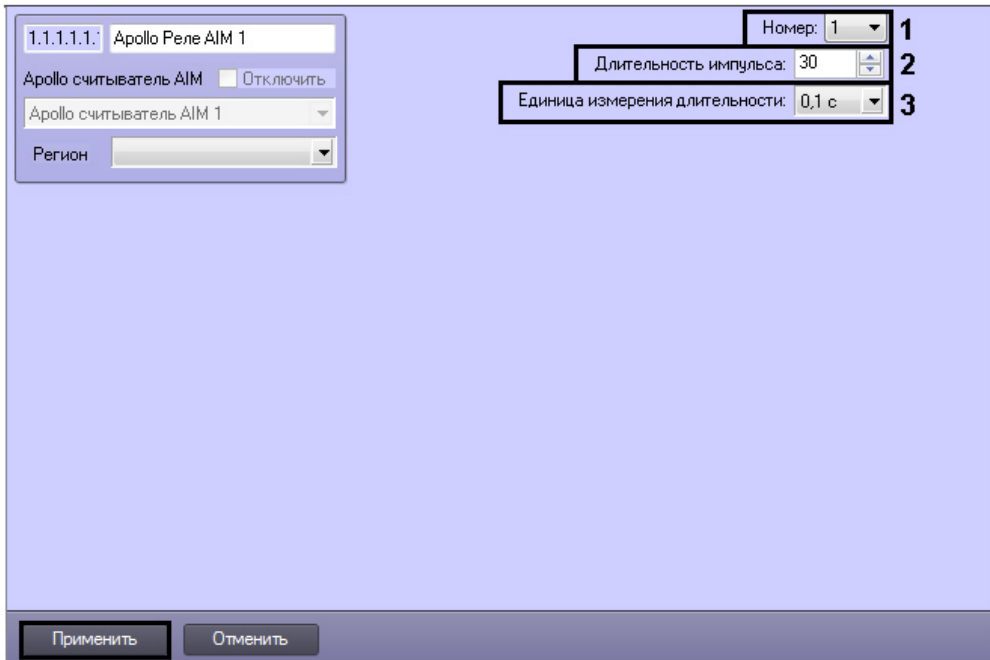

- 1. Выбрать адрес реле из списка **Номер** (**1**).
- 2. Установить длительности импульса реле: Из раскрывающегося списка **Единица измерения:** выбрать режим единицу измерения длительности импульса (**3**). В поле **Длительности импульса** установить значение в выбранных единицах, определяющее длительность импульса (**2**).
- 3. Нажать кнопку **Применить**.

Настройка реле считывателя *AIM* завершена.

## <span id="page-22-0"></span>4.2.7 Настройка интерфейсного модуля AIO

Настройка интерфейсного модуля *AIO* осуществляется на панели настроек объекта **Apollo AIO**. Данный объект создается на базе объекта **Apollo AAN Порт**.

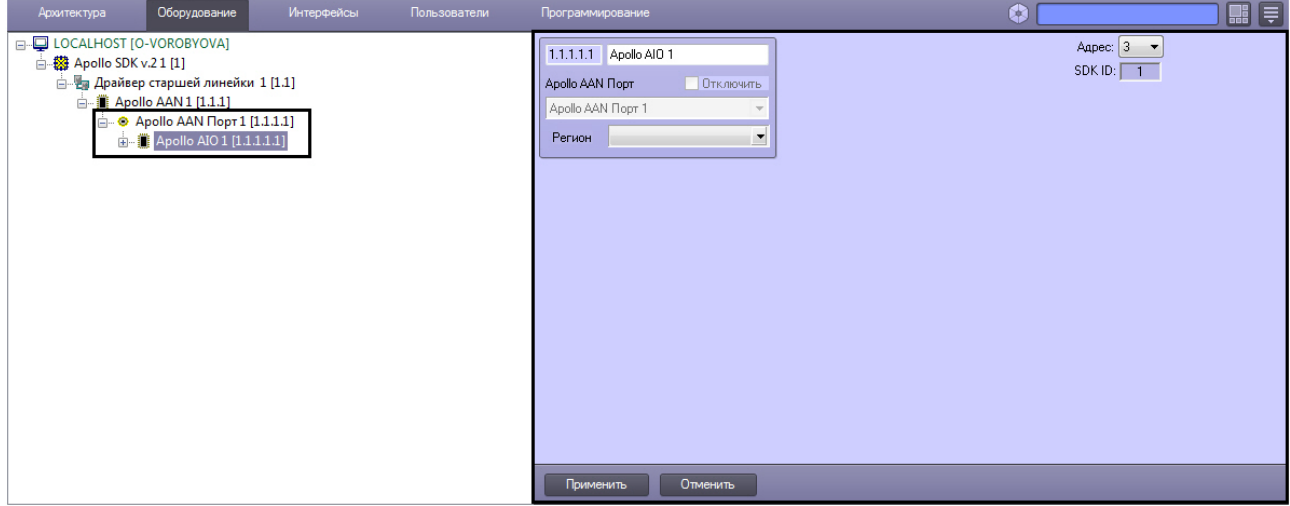

Настройка интерфейсного модуля *AIO* включает в себя следующие действия:

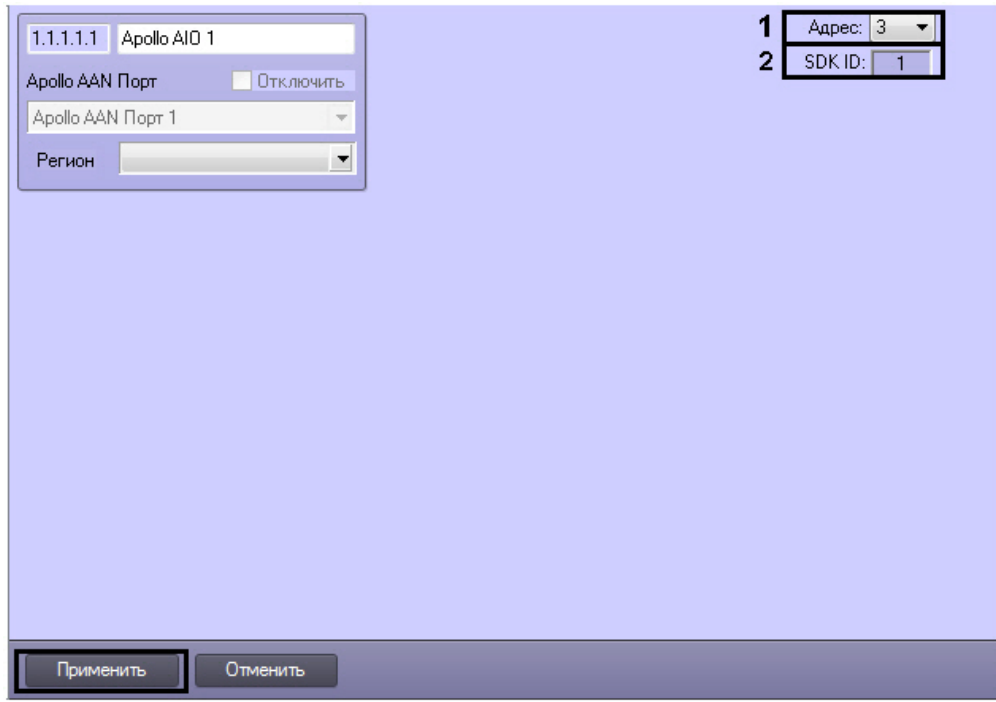

1. Из списка **Адрес:** выбрать адрес модуля во внутренней сети (**1**).

#### **Примечание**

Поле **SDK ID** (**2**) заполняется автоматически при создании объекта и должно содержать разные значения для одного типа объектов. Для корректной работы модуля не рекомендуется создавать объекты по шаблону (см. [Функция Сохранить](https://docs.itvgroup.ru/confluence/pages/viewpage.action?pageId=83500588)), в этом случае значение **SDK ID** будет одинаковым.

#### 2. Нажать кнопку **Применить**.

Настройка интерфейсного модуля *AIO* завершена.

#### <span id="page-23-0"></span>Настройка входов AIO

Настройка входов *AIO* осуществляется на панели настроек объекта **Apollo AIO Вход**. Данный объект создается на базе объекта **Apollo AIO**.

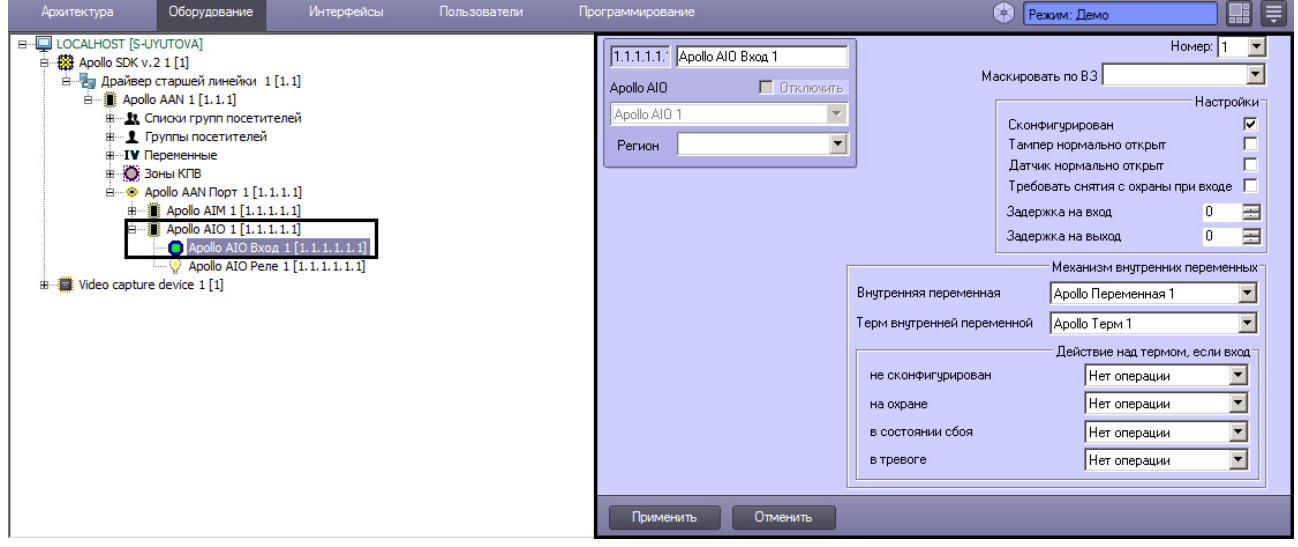

Настройка входов включает в себя следующие действия:

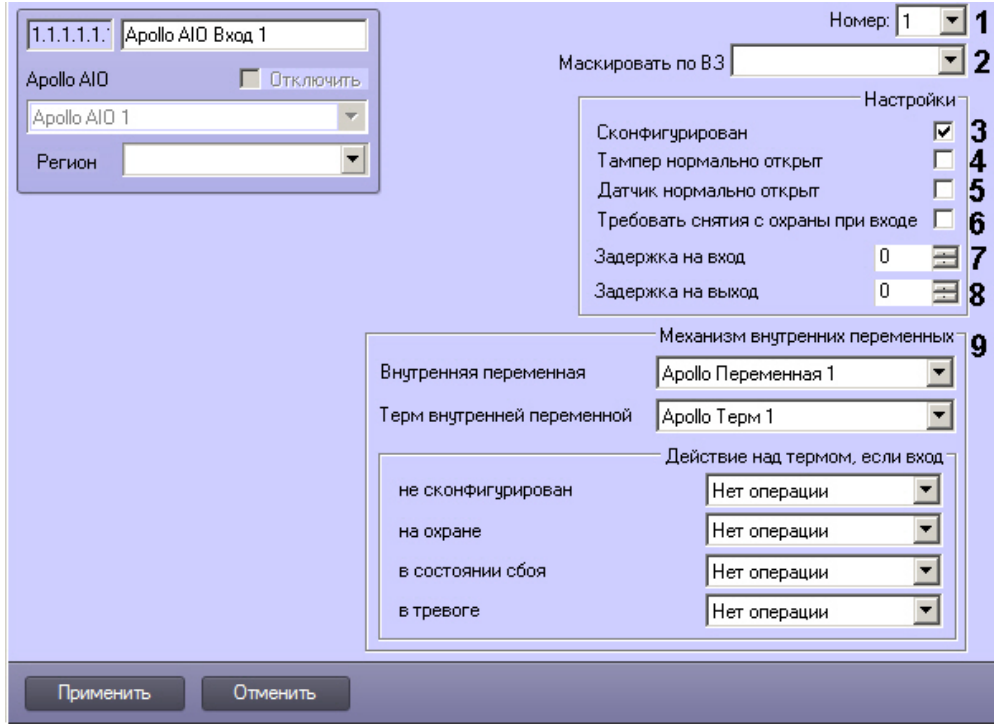

1. Выбрать адрес входа из списка **Номер:** (**1**).

2. Установить флажок **Сконфигурирован**, если вход находится в рабочем состоянии (**2**).

- 3. Установить флажок **Тампер нормально открыт**, если необходимо получать события тревоги при разрушении или вскрытии корпуса датчика (**3**).
- 4. Установить флажок **Датчик нормально открыт**, если необходимо, чтобы вход находился в нормальном состоянии (не тревога) при разомкнутых контактах (**4**).
- 5. Если необходимо требовать снятие входа с охраны, необходимо установить соответствующий флажок (**5**).
- 6. Ввести в поле **Задержка на вход:** значение в секундах, определяющее время для снятия входа с охраны (**6**).
- 7. Ввести в поле **Значение на выход:** значение в секундах, определяющее время, при котором объект сможет совершить выход после постановки входа на охрану (**7**).
- 8. Из списка **Маскировать по ВЗ:** выбрать временную зону, в течение которой для входа не будут генерироваться события (**8**).
- 9. [При необходимости настроить связь входа с термом внутренней переменной](#page-41-0) (**9**, см. Настройка связи входа AIO с термом).
- 10. Нажать кнопку **Применить**.

Настройка входов *AIO* завершена.

#### <span id="page-24-0"></span>Настройка реле AIO

Настройка реле *AIO* осуществляется на панели настроек объекта **Apollo AIO Реле**. Данный объект создается на базе объекта **Apollo AIO**.

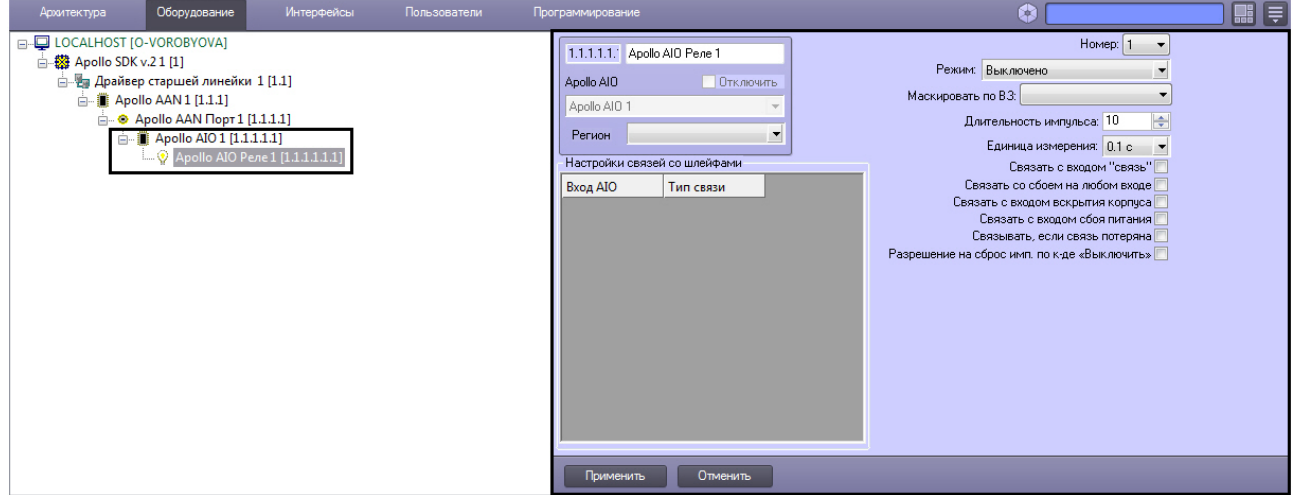

Настройка реле включает в себя следующие действия:

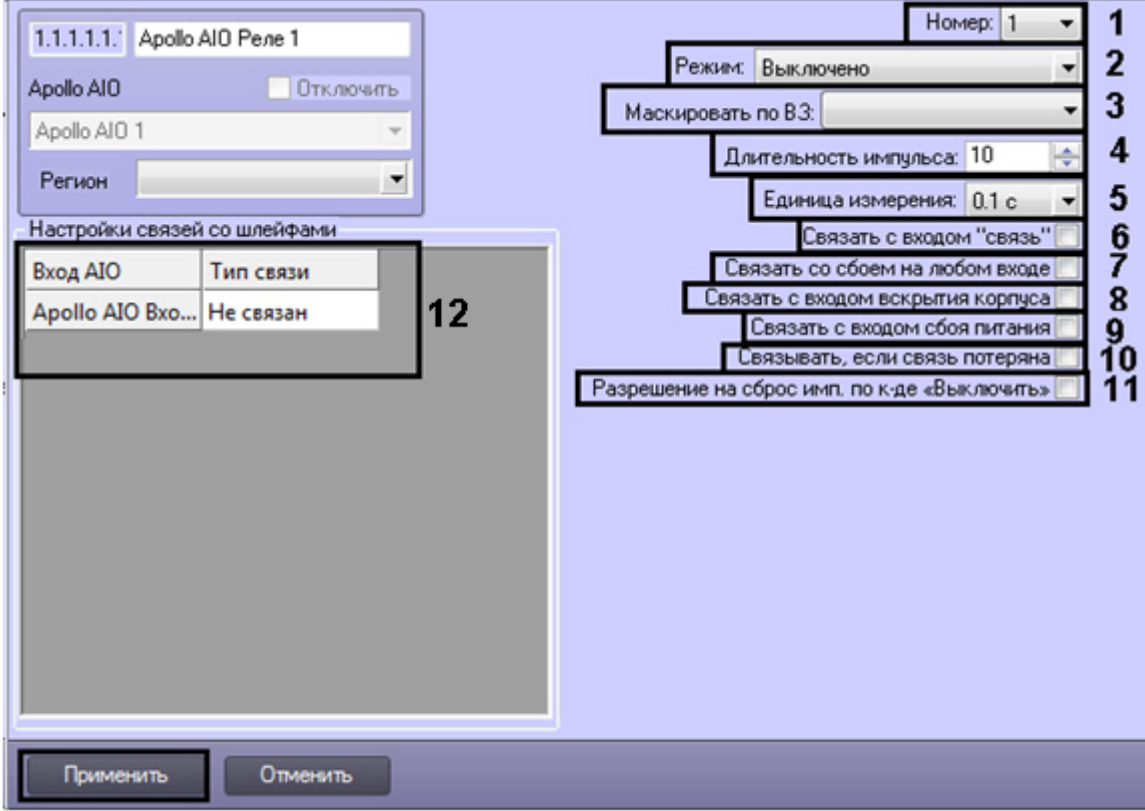

- 1. Из раскрывающегося списка **Номер:** выбрать порядковый номер реле (**1**).
- 2. Из раскрывающегося списка **Режим:** выбрать режим работы реле (**2**).

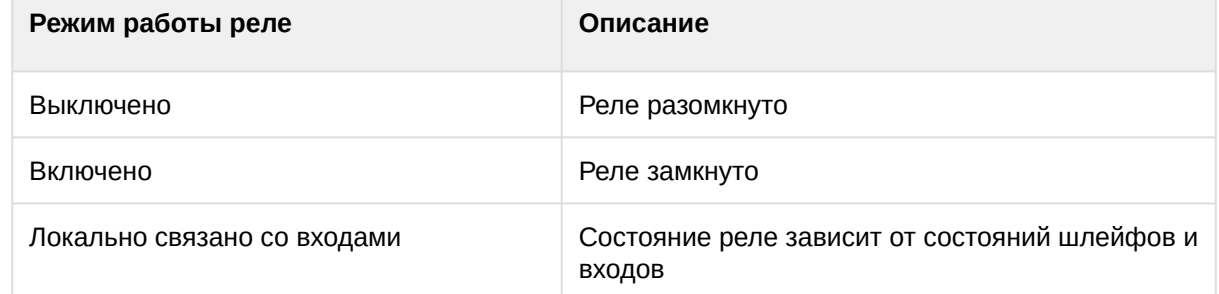

- 3. Из списка **Маскировать по ВЗ:** выбрать временную зону, в течение которой для реле не будут генерироваться события (**3**).
- 4. Установить длительности импульса:
	- a. Из раскрывающегося списка **Единица измерения:** выбрать режим единицу измерения длительности импульса (**5**).
	- b. В поле **Длительности импульса** установить значение в выбранных единицах, определяющее длительность импульса (**4**).
- 5. Установить флажок **Связать с входом "связь"**, если необходимо, чтобы реле реагировало на состояния входа **Связь** (**6**).
- 6. Установить флажок **Связать со сбоем на любом входе**, если необходимо, чтобы реле реагировало на сбой любого из входов (**7**).
- 7. Установить флажок **Связать с входом вскрытия корпуса**, если необходимо, чтобы реле реагировало на состояния корпуса охранной панели (**8**).
- 8. Установить флажок **Связать с входом сбоя питания**, если необходимо, чтобы реле реагировало на состояние питания охранной панели (**9**).
- 9. Установить флажок **Связывать, если связь потеряна**, если необходимо, чтобы реле реагировало на потерю связи (**10**).
- 10. Если необходимо включить возможность сброса импульса при смене режима работы на **Выключено**, установить флажок **Разрешение на сброс имп. по к-де «Выключить»** (**11**).
- 11. Настроить взаимодействие реле и входов (**12**). В столбце **Действие** выбрать состояния входов, при которых реле будет замыкаться.

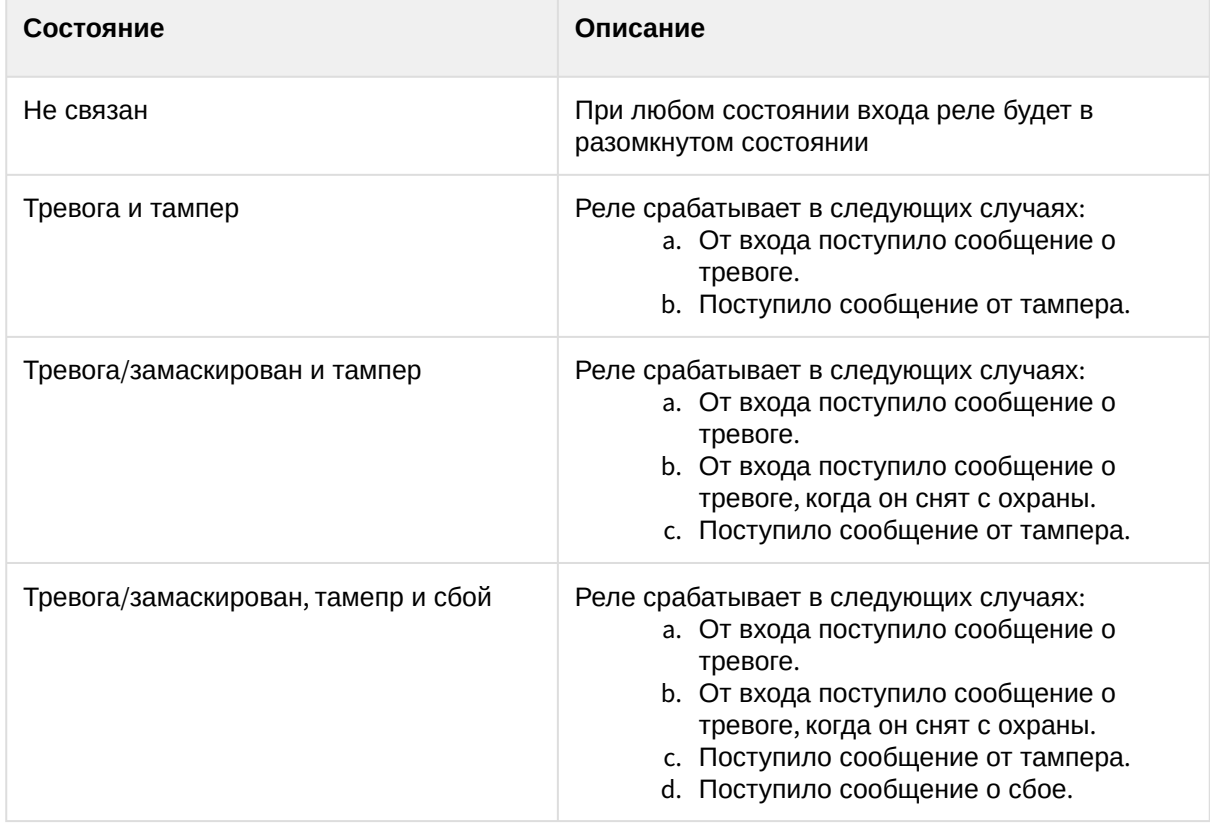

#### 12. Нажать кнопку **Применить**.

Настройка реле *AIO* завершена.

## <span id="page-26-0"></span>4.2.8 Настройка групп посетителей и списков групп

В модуле интеграции *ApolloSDK* имеется возможность настраивать группы посетителей и списки групп посетителей. Данные механизмы позволяют запретить посетителям проход через считыватели Apollo без сопровождающих (эскорта).

Настройка групп посетителей и списков групп осуществляется на панели настройки соответствующих объектов, которые создаются на базе объекта **Apollo AAN** на вкладке **Оборудование** диалогового окна **Настройка системы** (см. [Настройка групп посетителей](#page-26-1) и [Настройка списков групп посетителей](#page-27-0)).

Зачисление посетителей в группы и назначение сопровождающих для списков групп осуществляется с помощью модуля *Бюро пропусков* (см. [Дополнительные настройки пользователей для подсистемы](#page-59-2) ApolloSDK).

#### <span id="page-26-1"></span>Настройка групп посетителей

Настройка групп посетителей осуществляется в следующем порядке:

1. Создать объект **Apollo Группа посетителей** на базе объекта **Apollo AAN** (**1**). Перейти на панель настройки созданного объекта.

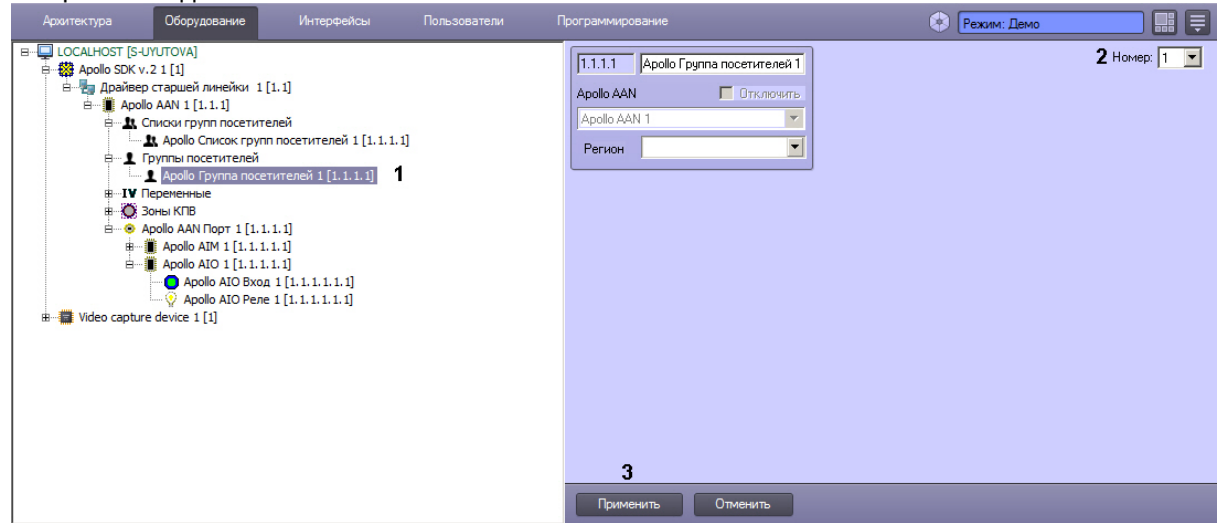

- 2. Из раскрывающегося списка **Номер** выбрать номер группы посетителей в контроллере (**2**).
- 3. Нажать на кнопку **Применить** (**3**).

Настройка групп посетителей завершена.

#### <span id="page-27-0"></span>Настройка списков групп посетителей

Настройка списка групп осуществляется на панели настройки объекта **Apollo Список групп посетителей**. Данный объект создается на базе объекта **Apollo AAN** на вкладке **Оборудование** диалогового окна **Настройка системы**.

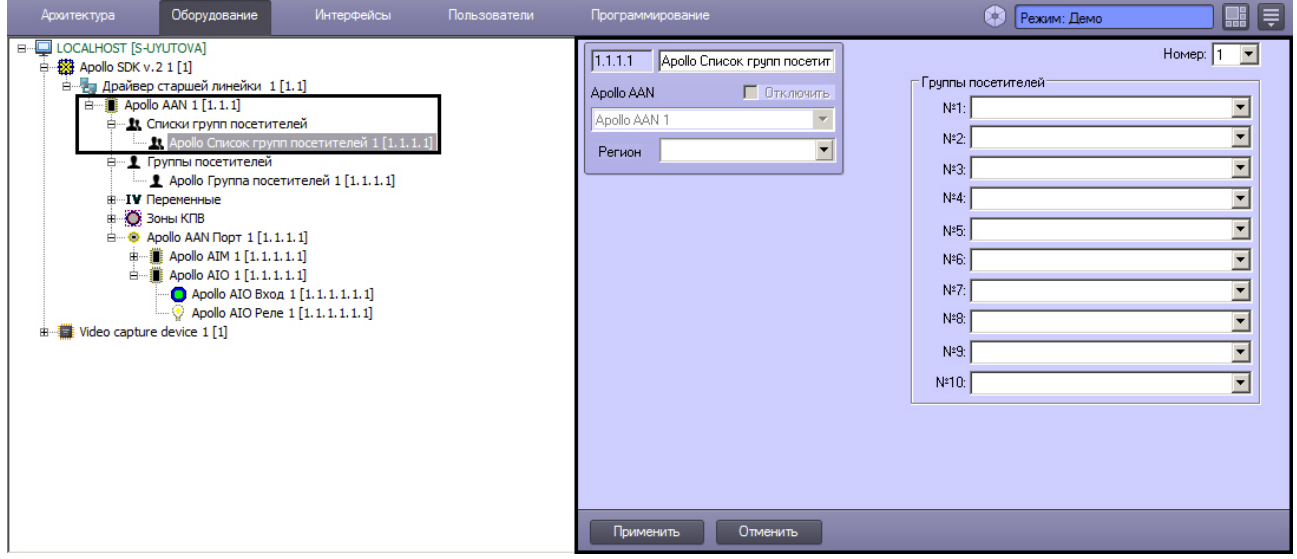

Настройка списка групп посетителей осуществляется в следующем порядке:

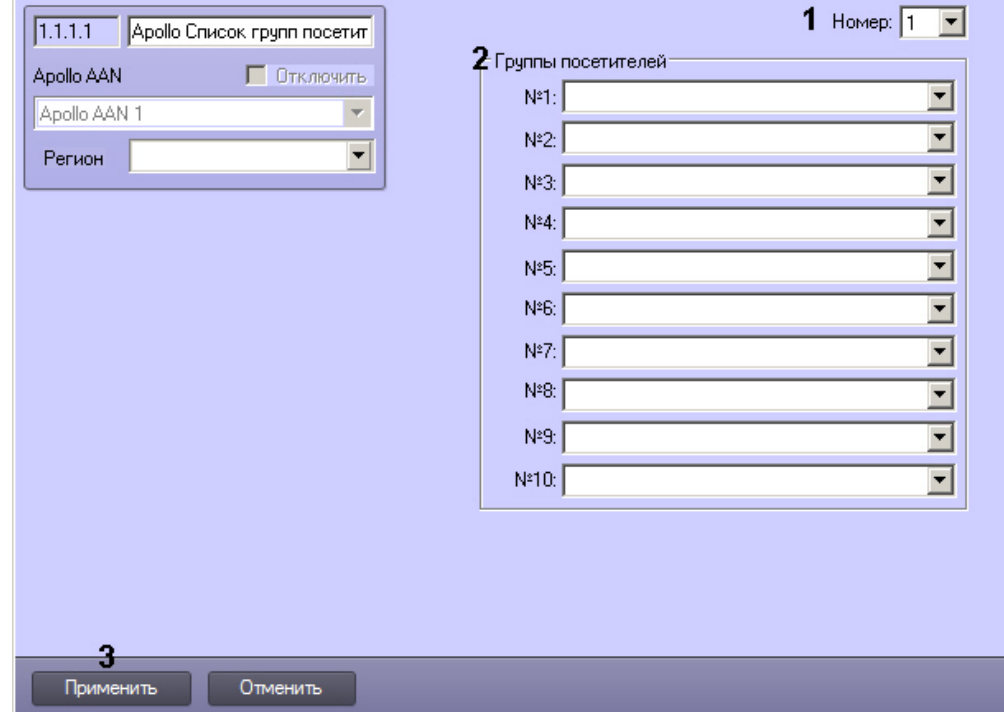

#### 1. Перейти на панель настройки объекта **Apollo Список групп посетителей**.

- 2. Из раскрывающегося списка **Номер** выбрать номер списка групп посетителей в контроллере (1).
- 3. Из раскрывающихся списков в группе **Группы посетителей №1-№10** выбрать объекты **Apollo Группа посетителей**, соответствующие группам, которые должны входить в данный список групп посетителей (2).
- 4. Нажать на кнопку **Применить** (3).

Настройка списка групп посетителей завершена.

### <span id="page-28-0"></span>4.2.9 Настройка зоны КПВ

Зоны КПВ позволяют контролировать количество пользователей в заданном регионе и ограничивать доступ при достижении максимального количества пользователей. Также зоны КПВ можно использовать для контроля двойного прохода (см. [Настройка контроля двойного прохода](#page-48-0)).

#### **Внимание!**

В системе должно быть создано и настроено две зоны КПВ, соответствующие регионам на вход и на выход контроллера AIM (см. также [Настройка считывателей](#page-15-0) AIM). Если создана только одна зона КПВ, то при ее заполнении система заблокирует доступ в нее, при этом нет возможности обнулить счетчик. См. также [Пример настройки зон КПВ](#page-30-0).

Настройка зоны КПВ осуществляется на панели настройки объекта **Apollo Зона КПВ**, который создается на базе объекта **Apollo AAN** на вкладке **Оборудование** диалогового окна **Настройка системы**.

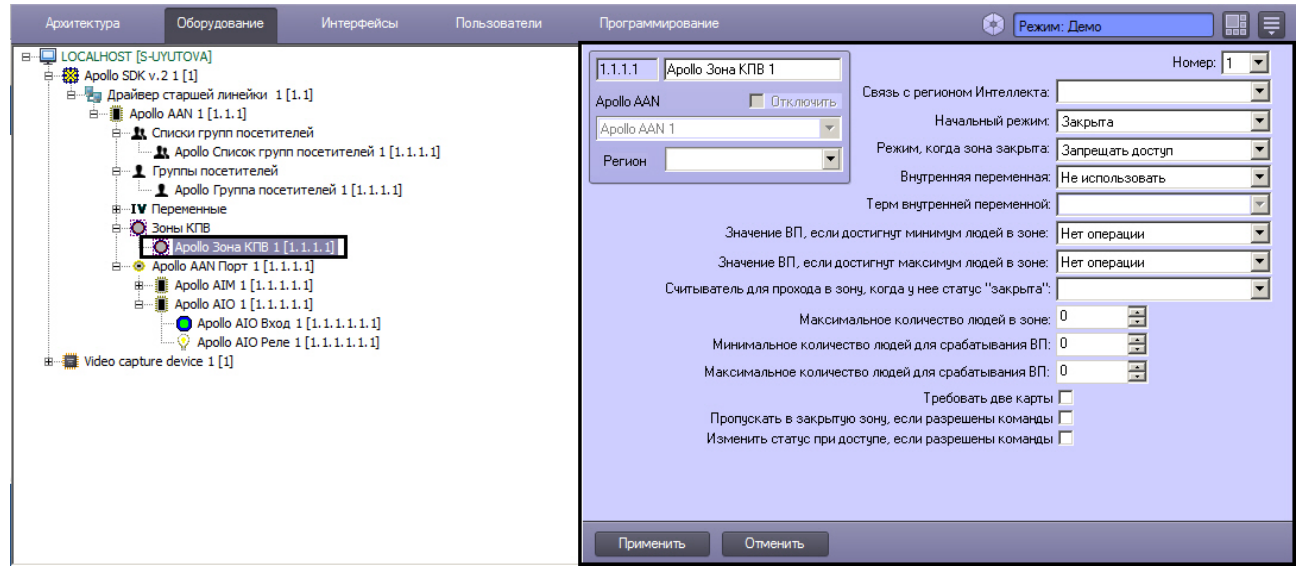

Настройка зоны КПВ осуществляется в следующем порядке:

1. Перейти на панель настройки объекта **Apollo зона КПВ**.

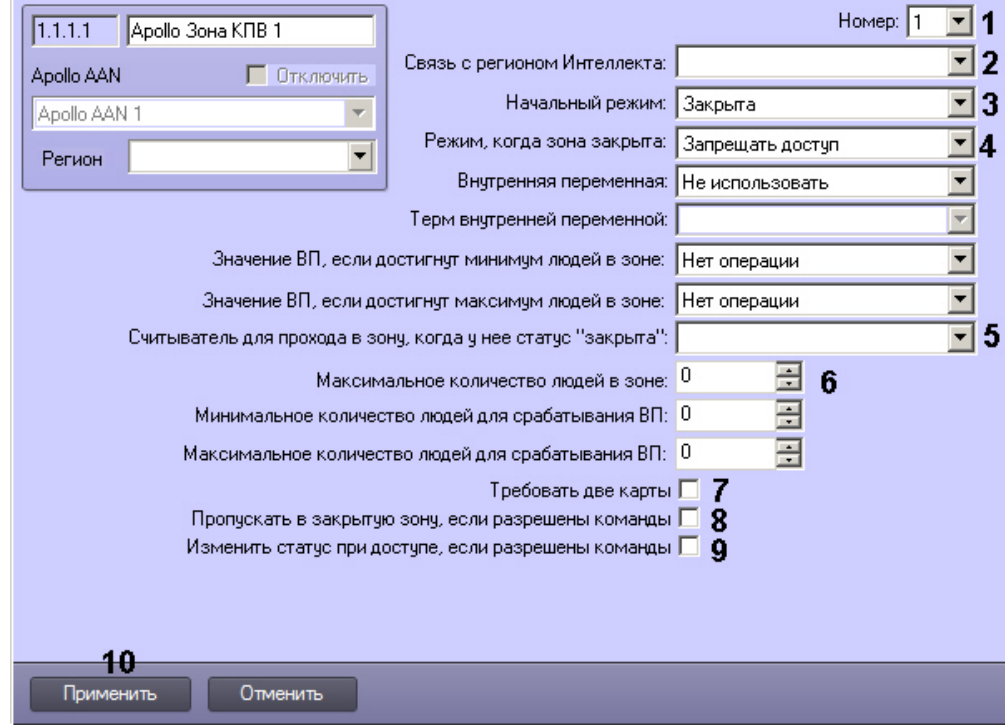

- 2. Из раскрывающегося списка **Номер** выбрать номер зоны КПВ в контроллере (1).
- 3. Из раскрывающегося списка **Связь с регионом Интеллекта** выбрать объект **Раздел**, соответствующий настраиваемой зоне КПВ (2). Данный объект **Раздел** должен быть назначен в [качестве региона на вход или на выход для считывателя](#page-15-0) AIM (см. также Настройка считывателей AIM).
- 4. Из раскрывающегося списка **Начальный режим** выбрать состояние зоны КПВ, которое будет установлено при пересылке конфигурации в оборудование: **Закрыта** или **Открыта** (3).
- 5. Из раскрывающегося списка **Режим, когда зона закрыта** выбрать правило доступа в зону КПВ, когда она закрыта, т.е. превышено максимальное количество пользователей в зоне (4).
- 6. Из раскрывающегося списка **Считыватель для прохода в зону, когда у нее статус "закрыта"** выбрать соответствующие считыватель AIM (5).
- 7. Указать максимальное количество людей в зоне (6).
- 8. Если при проходе в зону необходимо требовать предъявления двух карт, установить соответствующий флажок (7).
- 9. Если требуется пропускать пользователей в закрытую зону, если разрешены команды, установить соответствующий флажок (8).
- 10. Если требуется изменить статус зоны при доступе, если разрешены команды, установить соответствующий флажок (9).
- 11. Нажать на кнопку **Применить** (10).
- 12. Для записи изменений в контроллер следует выполнить запись конфигурации оборудования см. [Запись конфигурации в оборудование](#page-55-0).

#### **Внимание!**

При записи конфигурации текущий счетчик пользователей в зоне обнуляется.

#### <span id="page-30-0"></span>Пример настройки зон КПВ

В системе должно быть создано как минимум 2 зоны КПВ, соответствующих регионам на вход и на выход определенного считывателя. В первой зоне КПВ идет ее заполнение, и она имеет ограничение по количеству пользователей в зоне. Вторая зона КПВ может не иметь ограничения по количеству пользователей, но при проходе в данную зону будет уменьшаться количество пользователей в первой в соответствии с настройками считывателей.

Создадим в ПК *ACFA-Интеллект* 2 региона: Inside и Outside. Эти регионы назначены считывателям 1 и 2 в качестве регионов на вход и на выход:

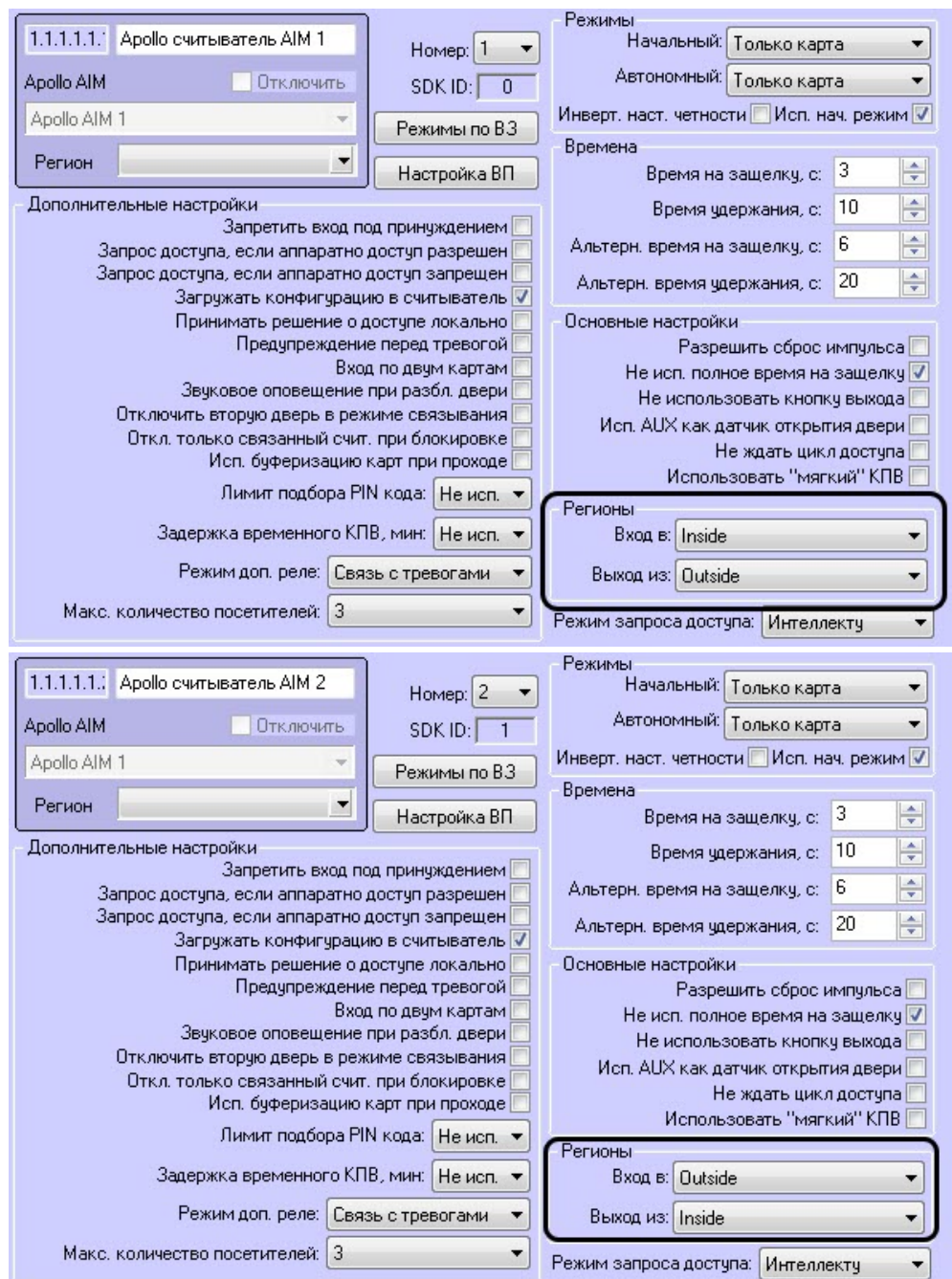

Зона КПВ 1 связана с регионом Inside и имеет ограничение по количеству пользователей – 5. Зона КПВ 2 связана с регионом Outside и не имеет ограничения по количеству пользователей.

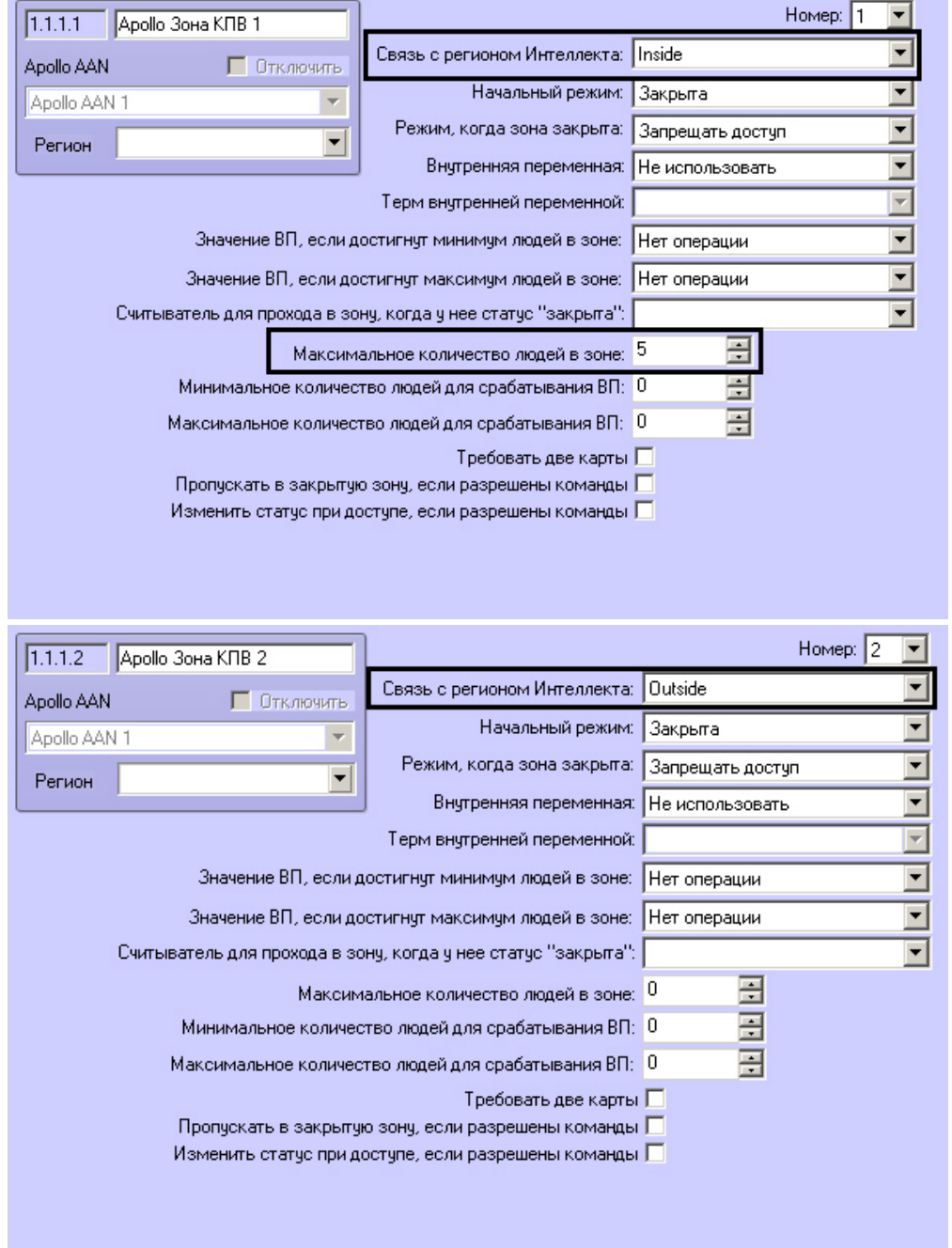

При проходе 5 человек в зону КПВ 1 Inside через Считыватель 1, зона будет блокирована и дальнейший доступ в нее невозможен. Но если 1 человек покидает Зону КПВ 1 через Считыватель 2 (т.е. входит в Зону КПВ 2), то Зона КПВ 1 разблокируется, т.к. кол-во пользователей в ней станет равно 4.

Таким образом поддерживается не более 5 человек в зоне.

#### **Примечание.**

Считывателей, ведущих в зону КПВ и выводящих из зоны, может быть больше, чем 2.

## <span id="page-33-0"></span>4.2.10 Настройка группы зон

*Группы зон* позволяют объединять зоны (входы AIO, AIM, статусные входы), производить маскирование и демаскирование для всей группы целиком.

Настройка *группы зон* осуществляется на панели настройки объекта **Apollo Группа зон**, который создается на базе объекта **Apollo AAN** на вкладке **Оборудование** диалогового окна **Настройка системы**.

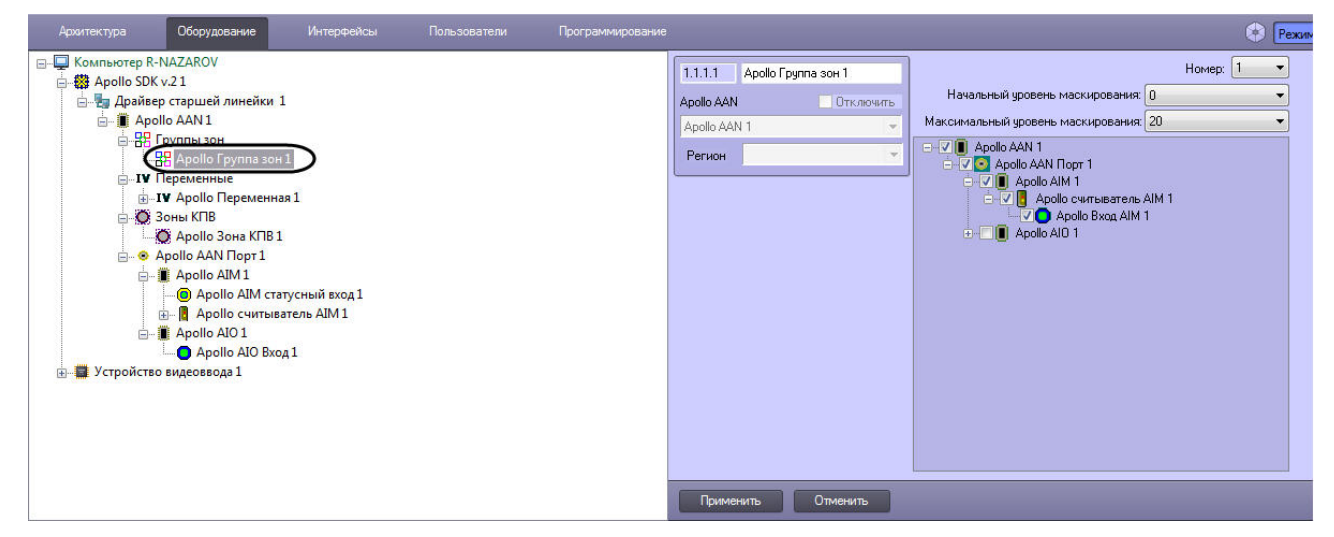

Настройка *группы зон* осуществляется в следующем порядке:

1. Перейти на панель настройки объекта **Apollo Группа зон**.

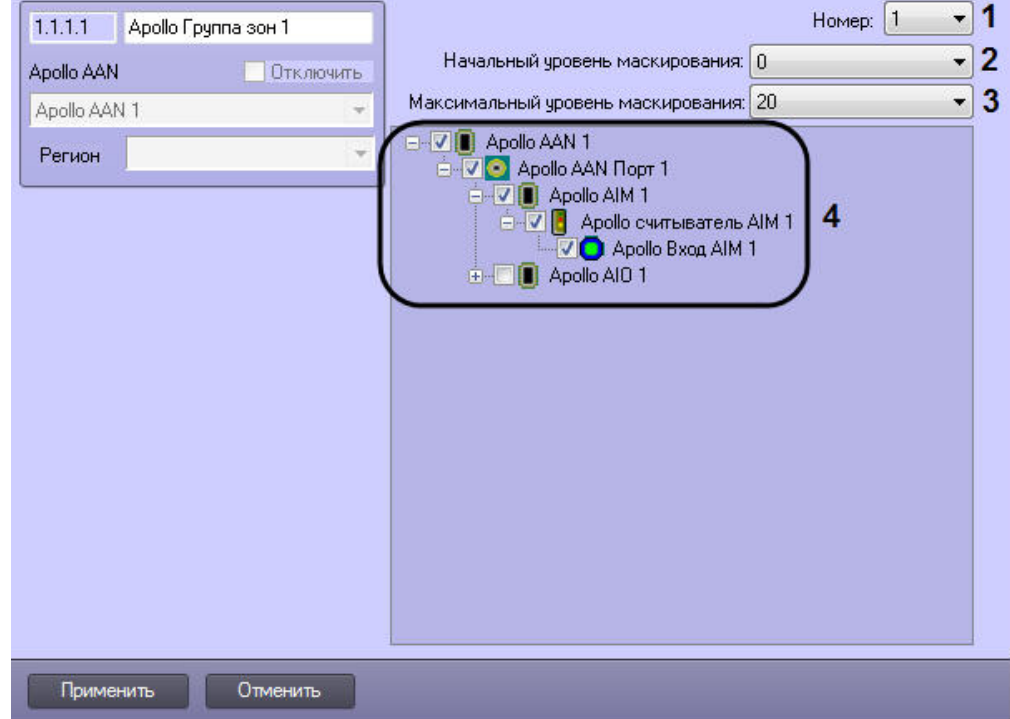

2. Из раскрывающегося списка **Номер** (**1**) выбрать номер *группы зон* в контроллере.

- 3. Из раскрывающегося списка **Начальный уровень маскирования** (**2**) выбрать начальный уровень маскирования. Если уровень маскирования не равен нулю, то группа считается маскированной, если ноль - группа демаскирована.
- 4. Из раскрывающегося списка **Максимальный уровень маскирования** (**3**) выбрать максимальный уровень маскирования.
- 5. Поставить галочки напротив тех объектов, которые нужно объединить в группу (**4**).
- 6. Нажать кнопку **Применить**.
- 7. Для записи изменений в контроллер следует выполнить запись конфигурации оборудования см. [Запись конфигурации в оборудование](#page-55-0).

### **Примечание**

Управление маскированием и проверка активности группы зон можно использовать вместе с функцией ВП (см. [Настройка функций внутренней переменной](#page-38-0)).

Настройка *группы зон* завершена.

### <span id="page-34-0"></span>4.2.11 Настройка механизма внутренних переменных ApolloSDK

#### <span id="page-34-1"></span>Общее описание механизма внутренних переменных

Внутренние переменные *ApolloSDK* позволяют настраивать сложные внутренние связи и реакции оборудования *Apollo*. Внутренние переменные могут включать до 24 термов – логических элементов, значение которых влияет на выполнение команды, задаваемой внутренней переменной (одна переменная может содержать до 6 команд). На значение термов влияют соответствующие устройства. В частности, можно настроить связь термов с состояниями следующих устройств: считыватель AIM, вход AIO, вход AIM, зона КПВ, статусный вход *AAN*, *AIO* и *AIM*. Настройка связи объекта с термом внутренней переменной осуществляется на панели настройки соответствующего объекта.

#### **Примечание.**

Помимо автоматического выполнения функций внутренней переменной существует возможность вручную запускать их с карты – см. [Управление внутренней переменной](#page-63-1) Apollo.

Настройка действий, выполняемых при получении соответствующей комбинации значений термов, выполняется на панели настройки объекта **Apollo Переменная**, который создается на базе объекта **Apollo AAN** на вкладке **Оборудование** диалогового окна **Настройка системы**.

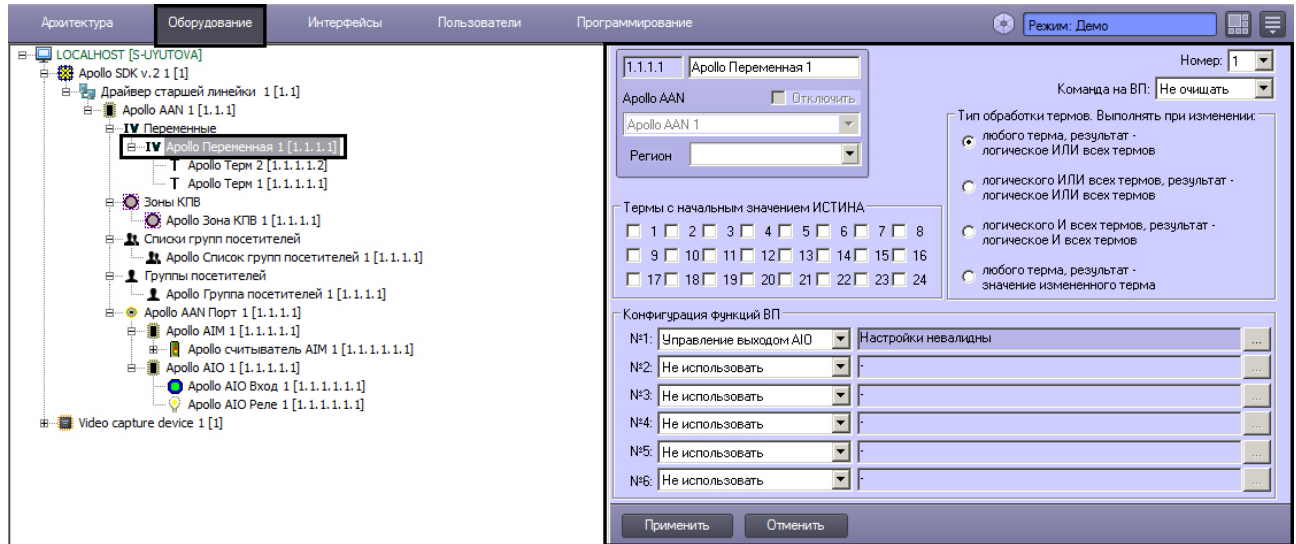

#### **Внимание!**

Поскольку данный механизм является аппаратным, после настройки соответствующих [объектов необходимо выполнить пересылку конфигурации в оборудование](#page-55-0) *Apollo* – см. Запись конфигурации в оборудование.

Конфигурирование механизма внутренних переменных *Apollo* осуществляется в следующем порядке:

- 1. [Настройка объектов внутренних переменных](#page-35-0) ApolloSDK
- 2. [Настройка связи объектов с термами](#page-40-0)

#### <span id="page-35-0"></span>Настройка объектов внутренних переменных ApolloSDK

#### <span id="page-35-1"></span>Создание и настройка термов

Объекты **Apollo Терм** создаются на базе соответствующего объекта **Apollo Переменная** на вкладке **Оборудование** диалогового окна **Настройка системы**.

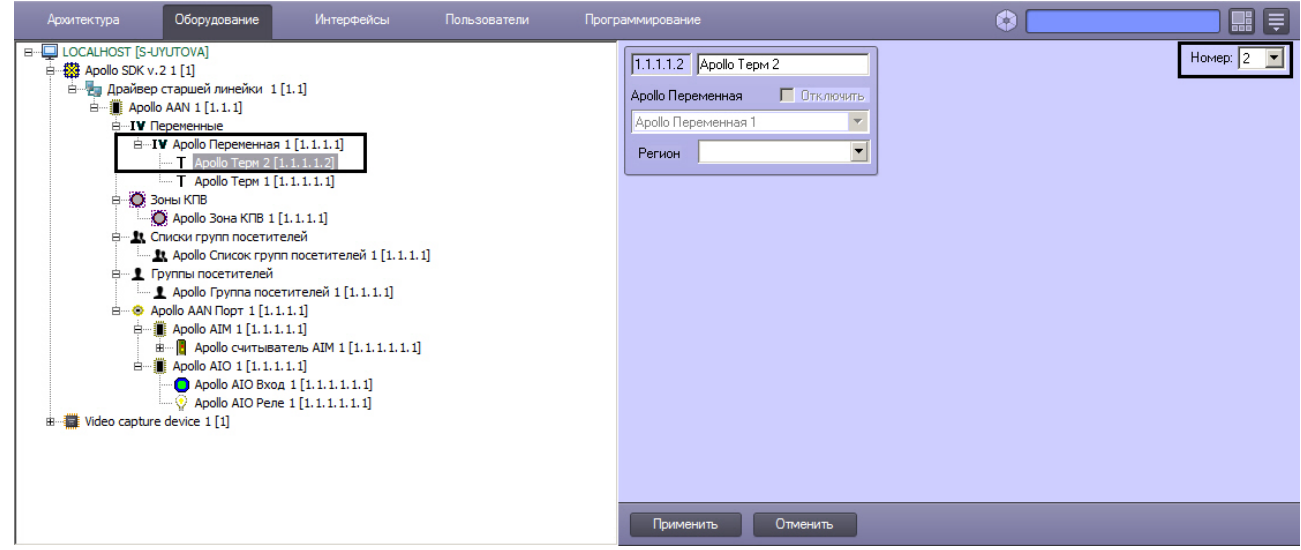

Настройка терма заключается в выборе его номера из соответствующего раскрывающегося списка.

[После создания всех необходимых термов необходимо выполнить запись конфигурации](#page-55-0) – см. Запись конфигурации в оборудование.

Общие параметры внутренней переменной

Настройка общих параметров внутренней переменной осуществляются в следующем порядке:

1. Перейти на панель настройки объект **Apollo Переменная**.

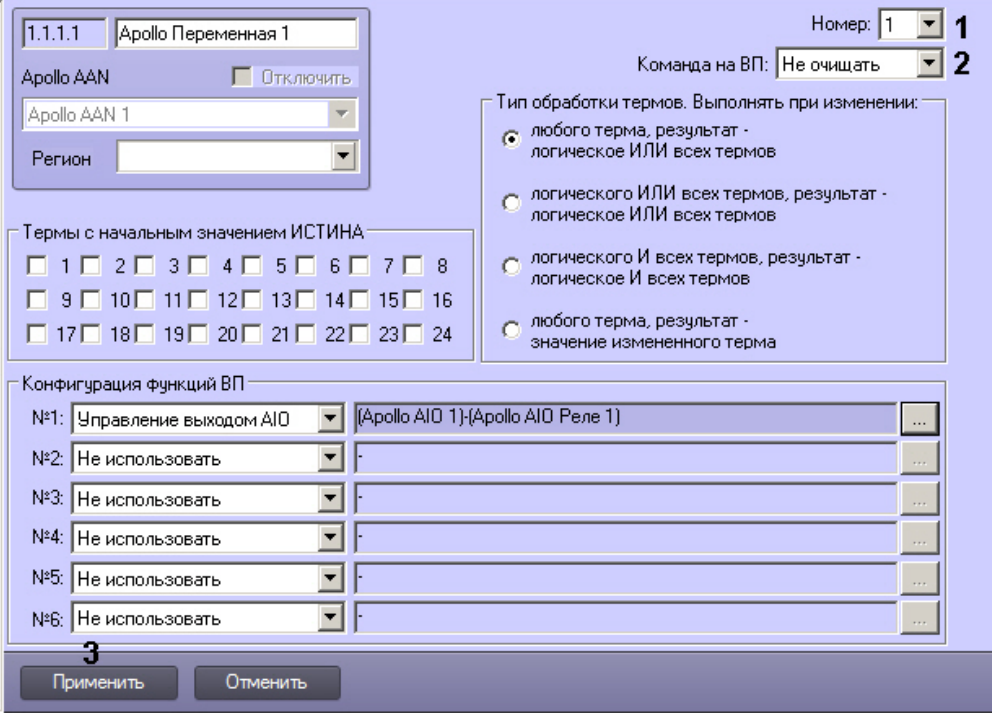

- 2. Из раскрывающегося списка **Номер** выбрать номер внутренней переменной в контроллере (1).
- 3. Из раскрывающегося списка **Команда ВП** выбрать команду внутренней переменной: **Не очищать** или **Очищать** (2).
- 4. Нажать на кнопку **Применить** (3).
- 5. Для записи изменений в контроллер следует выполнить запись конфигурации оборудования см. [Запись конфигурации в оборудование](#page-55-0).

Настройка общих параметров внутренней переменной завершена.

#### Настройка начальных значений термов

Значения всех 24 термов, входящих во внутреннюю переменную, должны быть проинициализированы, независимо от того, сколько термов будет использоваться в данной внутренней переменной. По умолчанию при создании объекта **Apollo Переменная** значения всех термов установлены в ЛОЖЬ. Начальные значения впоследствии могут быть изменены в соответствии с настроенными правилами для соответствующего оборудования Apollo.

Настройка начальных значений термов осуществляется следующим образом:

1. Перейти на панель настройки объекта **Apollo Переменная**.

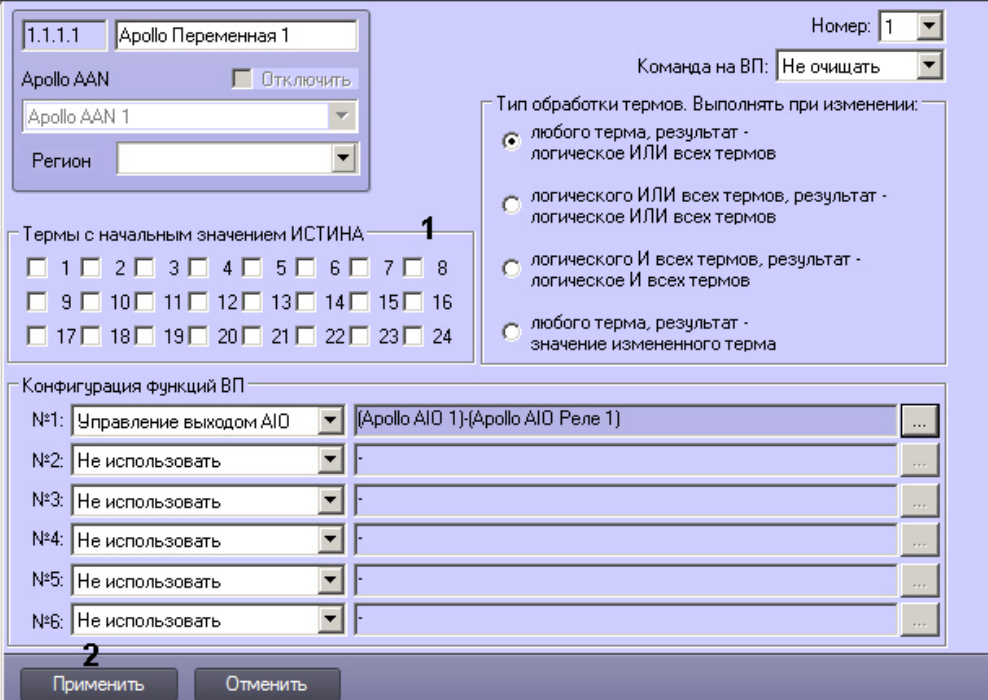

- 2. Установить флажки напротив номеров тех термов, которым при записи внутренней переменной в контроллер должно быть присвоено значение ИСТИНА (1).
- 3. Нажать на кнопку **Применить** (2).
- 4. Для записи изменений в контроллер следует выполнить запись конфигурации оборудования см. [Запись конфигурации в оборудование](#page-55-0).

Настройка начальных значений термов завершена.

Настройка логического условия обработки термов

Настройка логического условия обработки термов осуществляется в следующем порядке:

1. Перейти на панель настройки объекта **Apollo Переменная**.

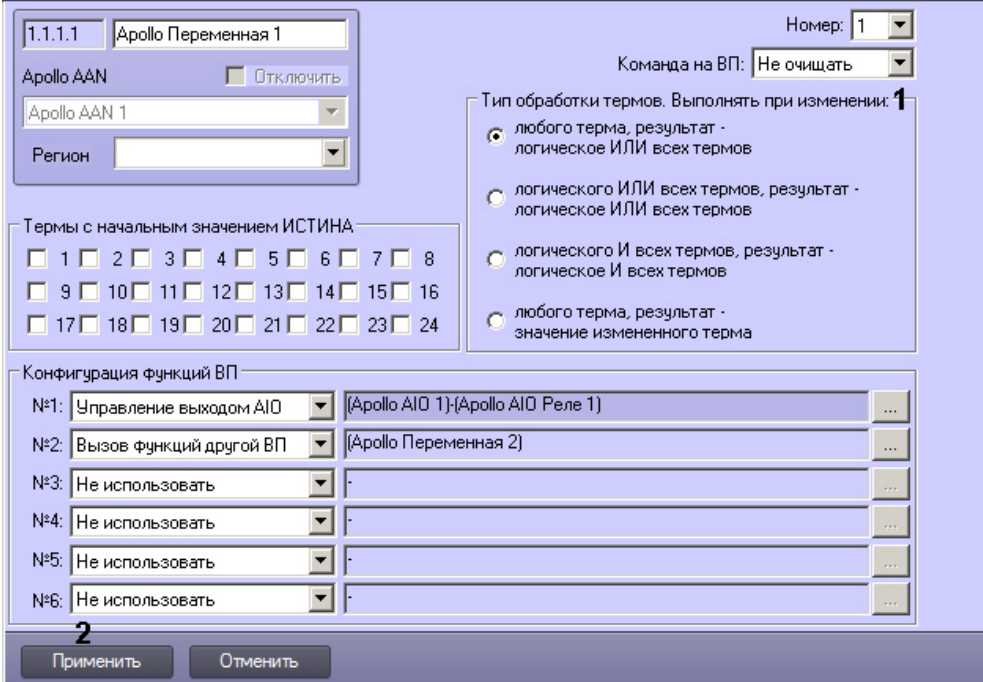

2. Установить переключатель **Тип обработки термов. Выполнять при изменении:** в одно из положений, описанных в таблице ниже (1).

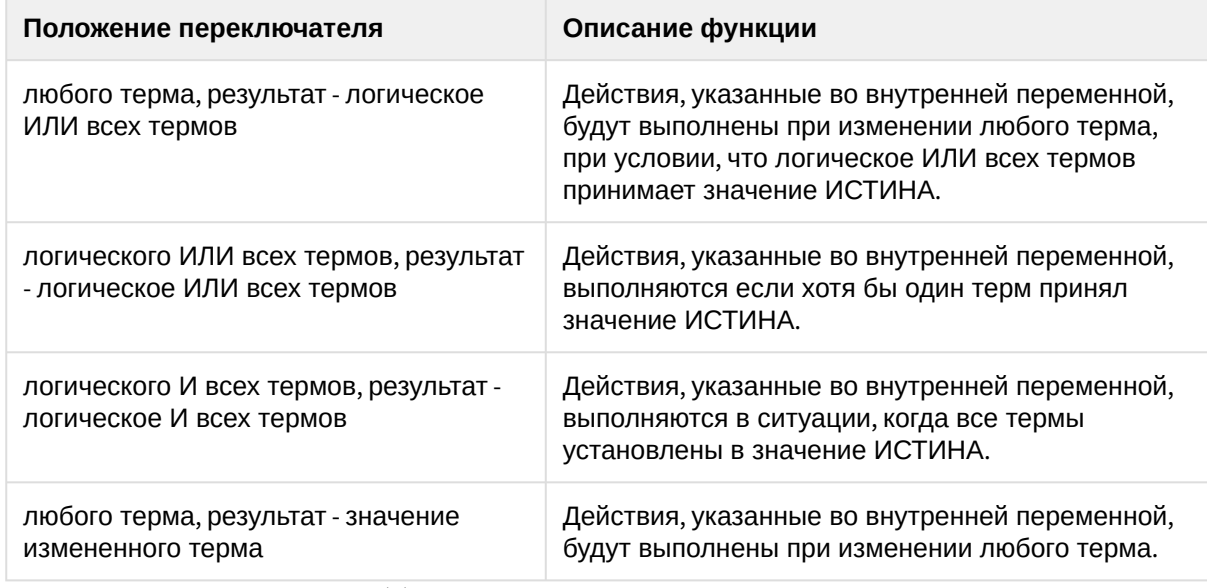

- 3. Нажать на кнопку **Применить** (2).
- 4. Для записи изменений в контроллер следует выполнить запись конфигурации оборудования см. [Запись конфигурации в оборудование](#page-55-0).

Настройка логического условия обработки термов завершена.

<span id="page-38-0"></span>Настройка функций внутренней переменной

Функции внутренней переменной определяют действия, которые будут совершаться при выполнении соответствующего логического условия. Всего можно задать до 6 функций ВП, при этом функция ВП может запускать другие функции ВП.

Настройка функций ВП осуществляется следующим образом:

1. Перейти на панель настройки объекта **Apollo Переменная**.

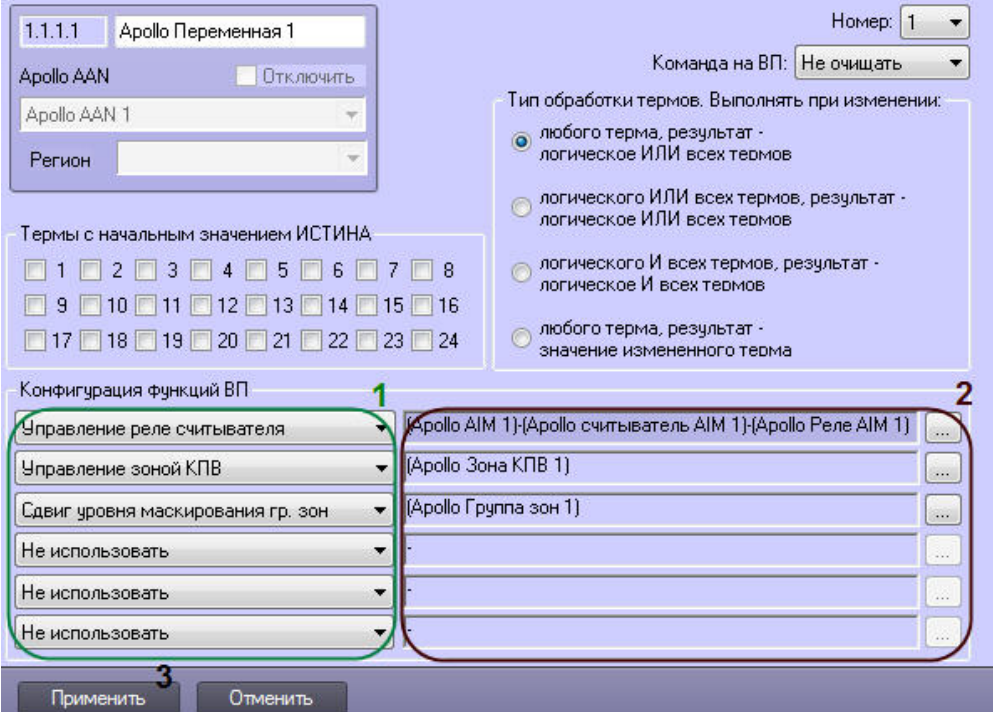

- 2. Из раскрывающегося списка выбрать требуемую функцию (1, ст. таблицу).
- 3. Нажать на кнопку **...** и настроить параметры функции (2, см. таблицу)

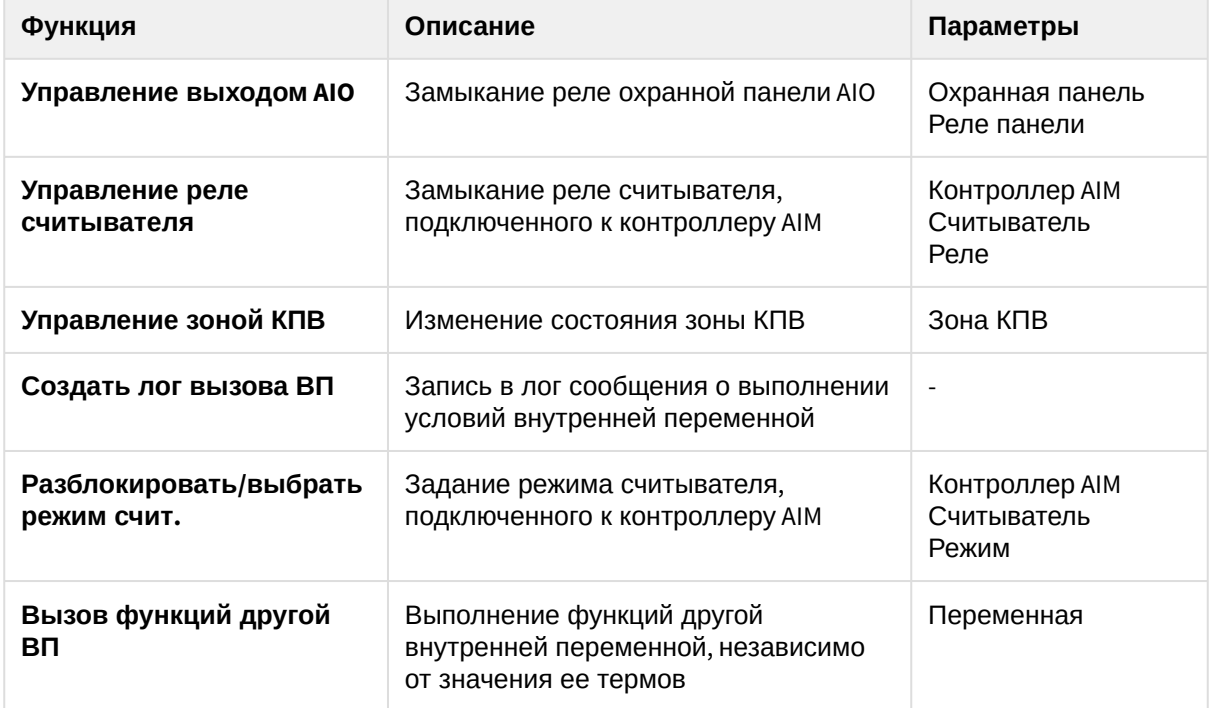

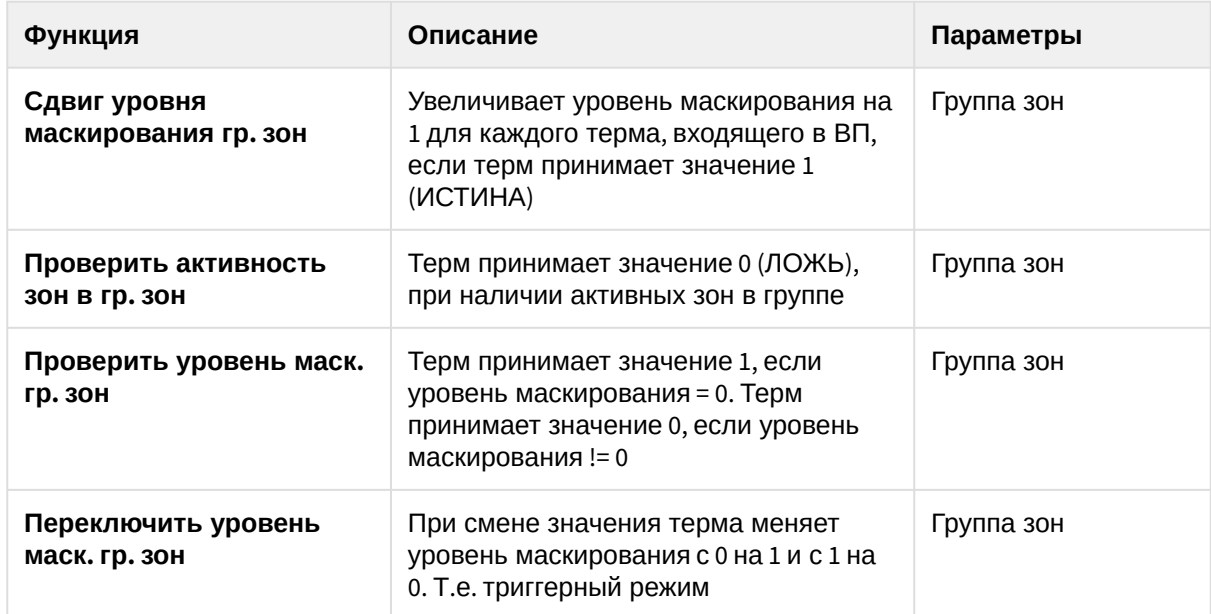

- 4. Нажать на кнопку **Применить** (3).
- 5. Для записи изменений в контроллер следует выполнить запись конфигурации оборудования см. [Запись конфигурации в оборудование](#page-55-0).

Настройка функций ВП завершена.

#### <span id="page-40-0"></span>Настройка связи объектов с термами

<span id="page-40-1"></span>Настройка связи входа AIM с термом

Настройка связи входа *AIM* с термами позволяет менять значения термов внутренней переменной при наступлении некоторых событий.

Настройка связи входа *AIM* с термом осуществляется на панели настроек объекта **Apollo Вход AIM**. Данный объект создается на базе объекта **Apollo считыватель AIM**.

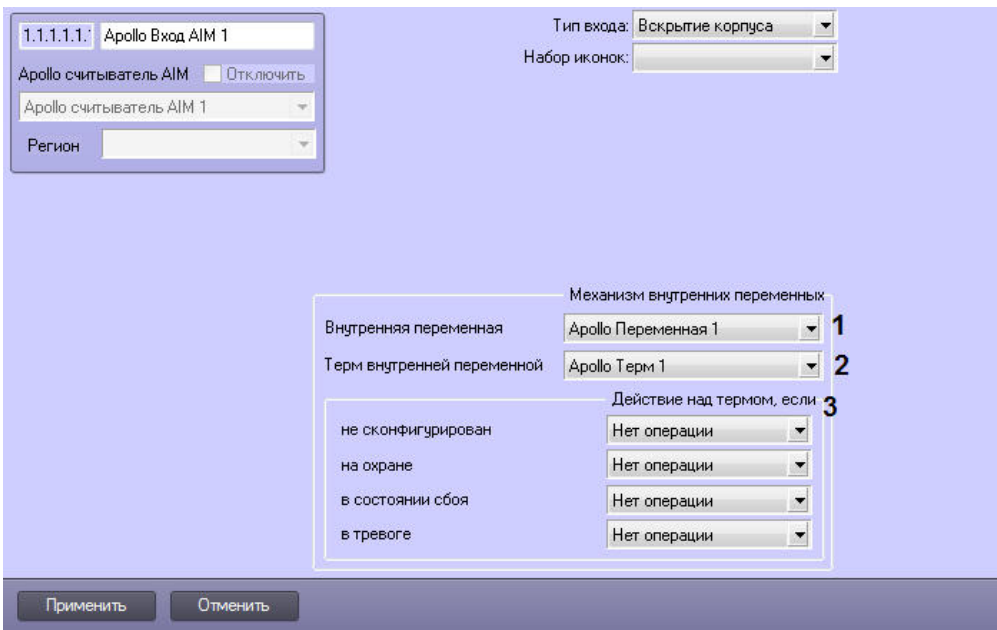

Для настройки связи входа *AIM* с термом необходимо выполнить следующие действия:

- 1. Перейти на панель настройки объекта **Apollo Вход AIM**.
- 2. Из раскрывающегося списка **Внутренняя переменная** выбрать требуемый объект **Apollo Переменная** (1).
- 3. Из раскрывающегося списка **Терм внутренней переменной** выбрать объект **Apollo Терм**, соответствующий терму, значением которого должно управлять состояние выбранное в **Тип входа** (2).
- 4. Из раскрывающихся списков в группе **Действие над термом**, если вход выбрать, какие значения должен принимать терм, если вход *AIM:* не сконфигурирован, на охране, в состоянии сбоя или в тревоге (3). Доступны следующие операции:

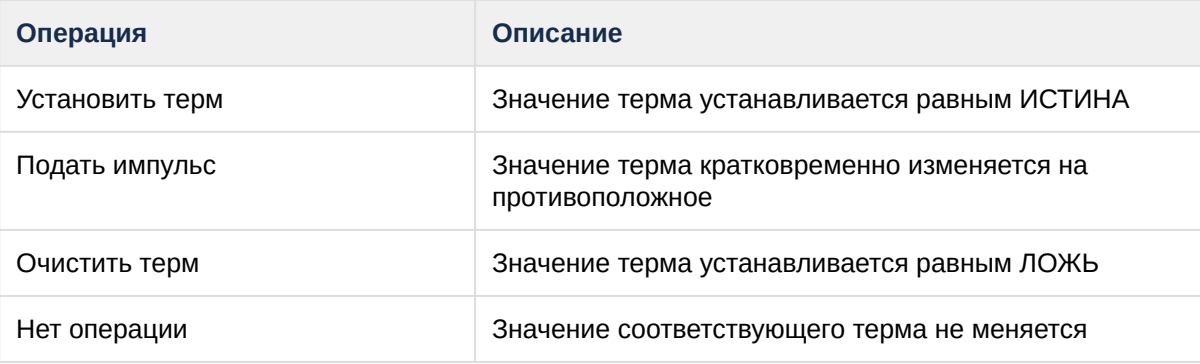

- 5. Нажать кнопку **Применить**.
- 6. Для записи изменений в контроллер следует выполнить запись конфигурации оборудования см. [Запись конфигурации в оборудование](#page-55-0).

Настройка связи входа *AIM* с термом завершена.

<span id="page-41-0"></span>Настройка связи входа AIO с термом

Настройка связи входа AIO с термом осуществляется следующим образом:

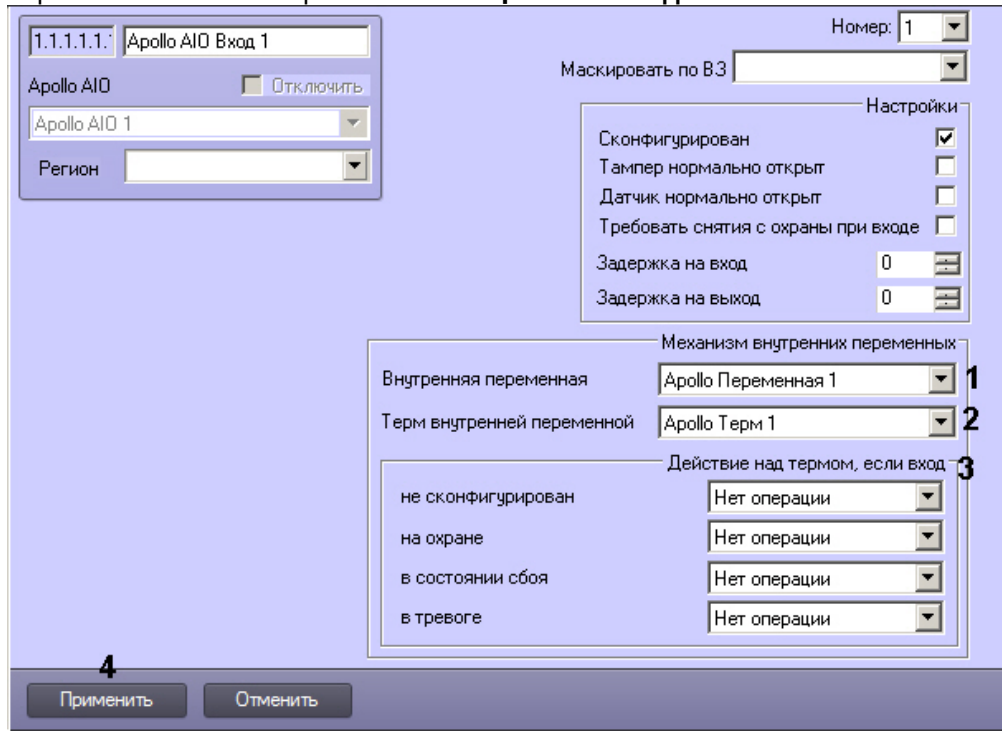

1. Перейти на панель настройки объекта **Apollo AIO Вход**.

- 2. Из раскрывающегося списка **Внутренняя переменная** выбрать требуемый объект **Apollo Переменная** (1).
- 3. Из раскрывающегося списка **Терм внутренней переменной** выбрать объект **Apollo Терм**, соответствующий терму, значением которого должно управлять состояние данного объекта **Apollo AIO Вход** (2).
- 4. Из раскрывающихся списков в группе **Действие над термом**, если вход выбрать, какие значения должен принимать терм, если вход AIO не сконфигурирован, на охране, в состоянии сбоя или в тревоге (3). Доступны следующие операции:

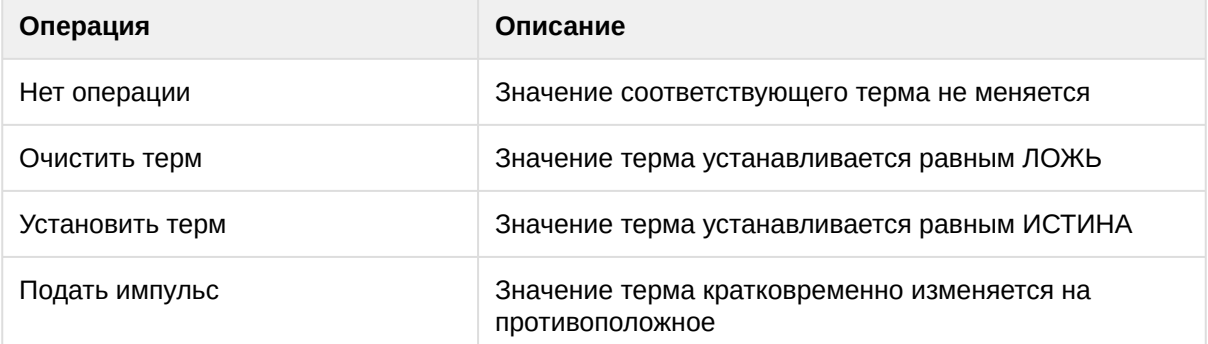

- 5. Нажать на кнопку **Применить** (4).
- 6. Для записи изменений в контроллер следует выполнить запись конфигурации оборудования см. [Запись конфигурации в оборудование](#page-55-0).

Настройка связи входа AIO с термом завершена.

Настройка связи зоны КПВ с термом

Настройка связи зон КПВ с термами внутренних переменных не является обязательной.

Настройка связи зон КПВ с термами внутренних переменных осуществляется следующим образом:

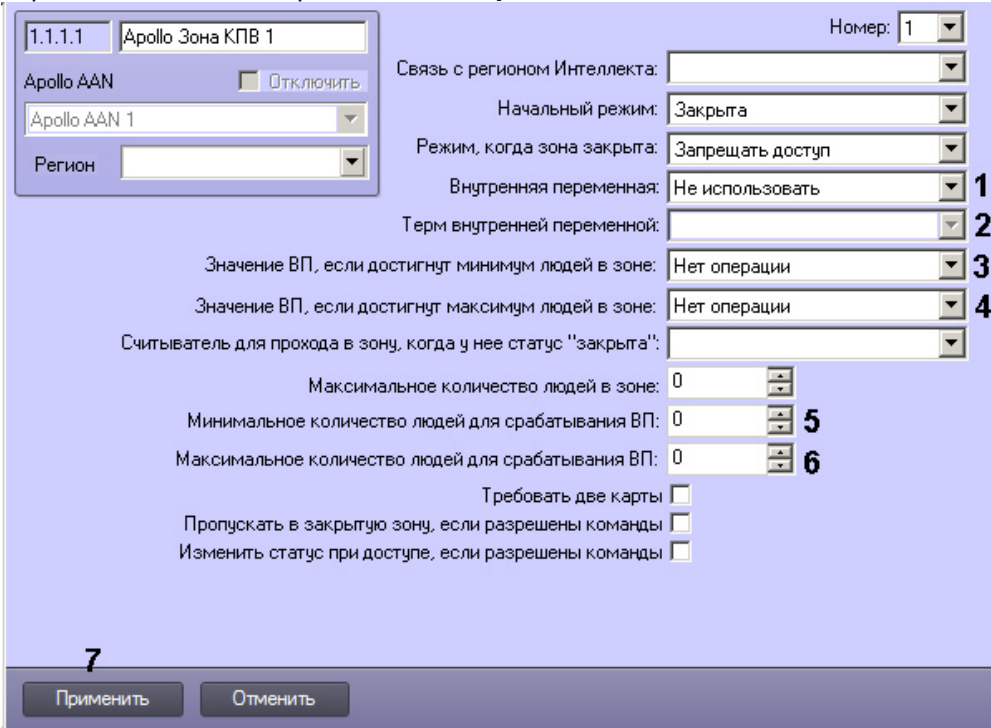

1. Перейти на панель настройки объекта **Apollo зона КПВ**.

- 2. Из раскрывающегося списка **Внутренняя переменная** выбрать объект **Apollo Переменная**, соответствующий требуемой внутренней переменной (1).
- 3. Из раскрывающегося списка **Терм внутренней переменной** выбрать требуемый объект **Apollo Терм** (2).
- 4. Из раскрывающегося списка **Значение ВП, если достигнут минимум людей в зоне** выбрать действие, которое необходимо выполнить над термом при выполнении указанного условия (3, см. таблицу).
- 5. Из раскрывающегося списка **Значение ВП, если достигнут максимум людей в зоне** выбрать действие, которое необходимо выполнить над термом при выполнении указанного условия (4, см. таблицу).

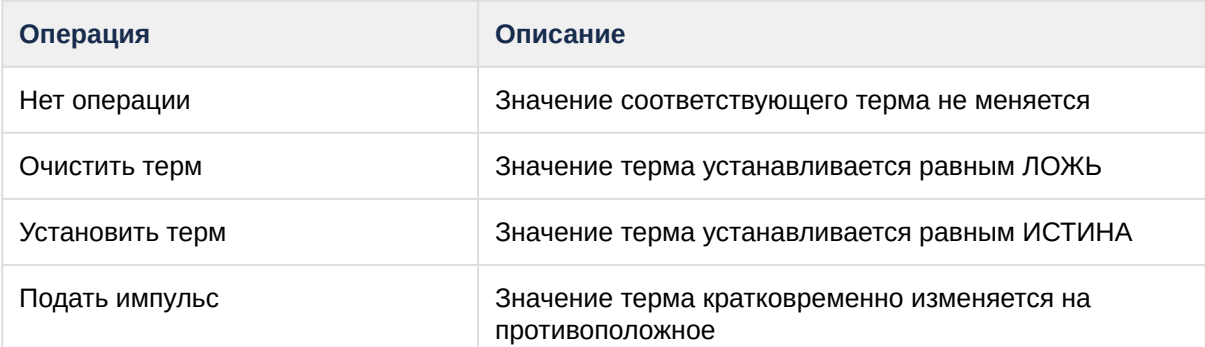

- 6. Ввести в поле **Минимальное количество людей для срабатывания ВП** требуемое значение (5).
- 7. Ввести в поле **Максимальное количество людей для срабатывания ВП** требуемое значение (6).
- 8. Нажать на кнопку **Применить** (7).
- 9. Для записи изменений в контроллер следует выполнить запись конфигурации оборудования см. [Запись конфигурации в оборудование](#page-55-0).

Настройка связи зон КПВ с термами внутренних переменных завершена.

<span id="page-44-0"></span>Настройка связи команд считывателя AIM с термами

Настройка связи команд считывателя AIM с термами позволяет менять значения термов внутренней переменной при вводе соответствующей команды со считывателя.

#### **Внимание!**

Команды можно выполнять только, если считыватель находится в режиме **Карта и ПИН**. В других режимах команды выполняться не будут (1).

Большинство команд считывателя поддерживаются только считывателем AP-500. Для обычных считывателей с клавиатурой поддерживаются только команды ПИН+10 и ПИН+20 (команды 2 и 3 соответственно).

Для ввода команды со считывателя AP-500 необходимо после поднесения карты нажать на считывателе кнопку Cmd, ввести номер команды и нажать Enter. Команда с четным номером устанавливает соответствующему терму значение ИСТИНА, команда с нечетным номером – значение ЛОЖЬ.

Соответственно, при вводе ПИН+10 терму, связанному с командами 2 и 3, будет установлено значение ИСТИНА, при вводе ПИН + 20 – ЛОЖЬ.

#### **Примечание.**

ПИН+10 и ПИН+20 означает, что к ПИН-коду пользователя прибавляется соответствующее число (10 или 20). Например, если ПИН-код пользователя 8080, то ПИН+10 = 8090, и для установки соответствующего терма в значение ИСТИНА пользователь должен ввести на клавиатуре считывателя 8090.

Настройка связи команд считывателя AIM с термами осуществляется следующим образом:

1. Перейти на панель настройки объекта **Apollo считыватель AIM**.

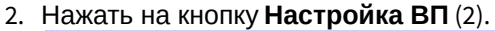

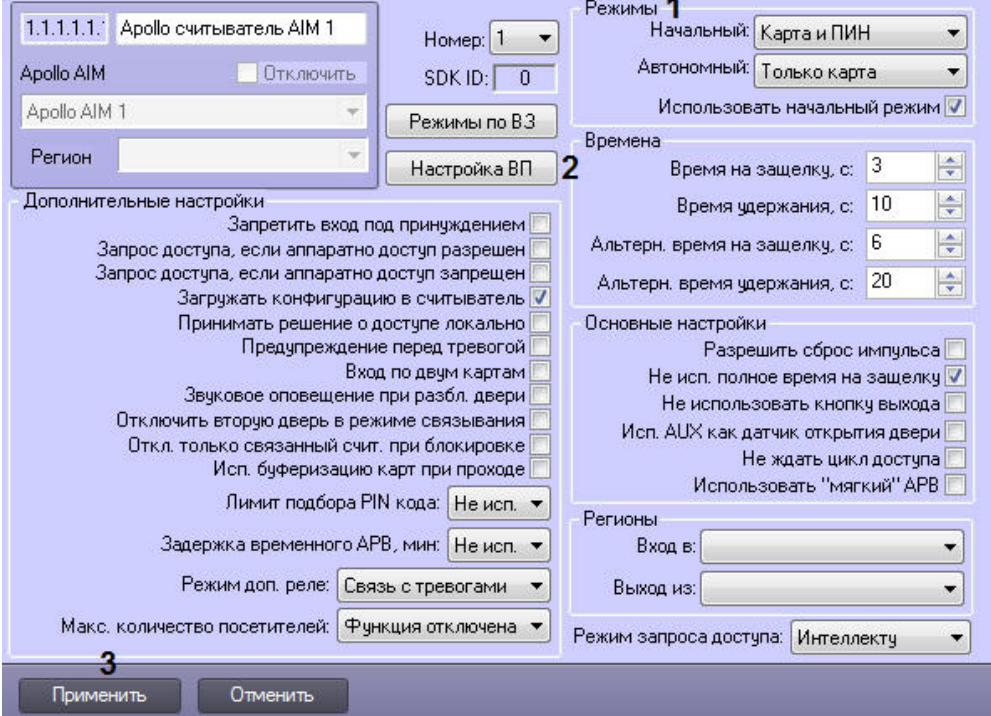

3. Будет открыто окно Конфигурация связи с переменными.

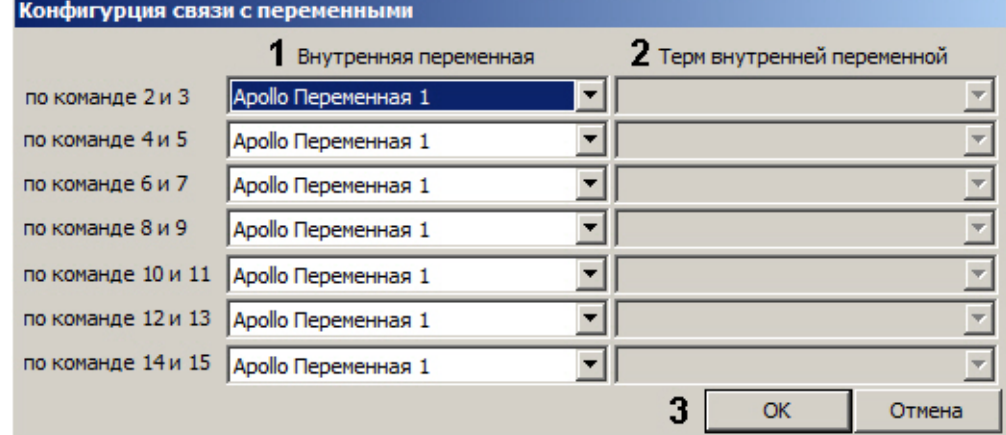

- 4. Из раскрывающегося списка в столбце **Внутренняя переменная** выбрать объект **Apollo Переменная**, соответствующий переменной, терм которой должна изменять команда со считывателя (1).
- 5. Из раскрывающегося списка в столбце **Терм внутренней переменной** выбрать объект **Apollo Терм**, соответствующий требуемому терму внутренней переменной (2).
- 6. Нажать на кнопку **ОК** (3).
- 7. Нажать на кнопку **Применить** (3).
- 8. Для записи изменений в контроллер следует выполнить запись конфигурации оборудования см. [Запись конфигурации в оборудование](#page-55-0).

Настройка связи команд считывателя AIM с термами завершена.

<span id="page-46-0"></span>Настройка связи статусного входа AAN, AIO и AIM с термом

Настройка связи статусного входа *AAN*, *AIO* и *AIM* с термами позволяет менять значения термов внутренней переменной при наступлении некоторых событий.

Рассмотрим настройку связи на примере статусного входа **AAN**. Настройка связи статусного входа *AIO* и *AIM* с термом осуществляется аналогично:

1. Перейти на панель настройки объекта **Apollo AAN статусный вход**.

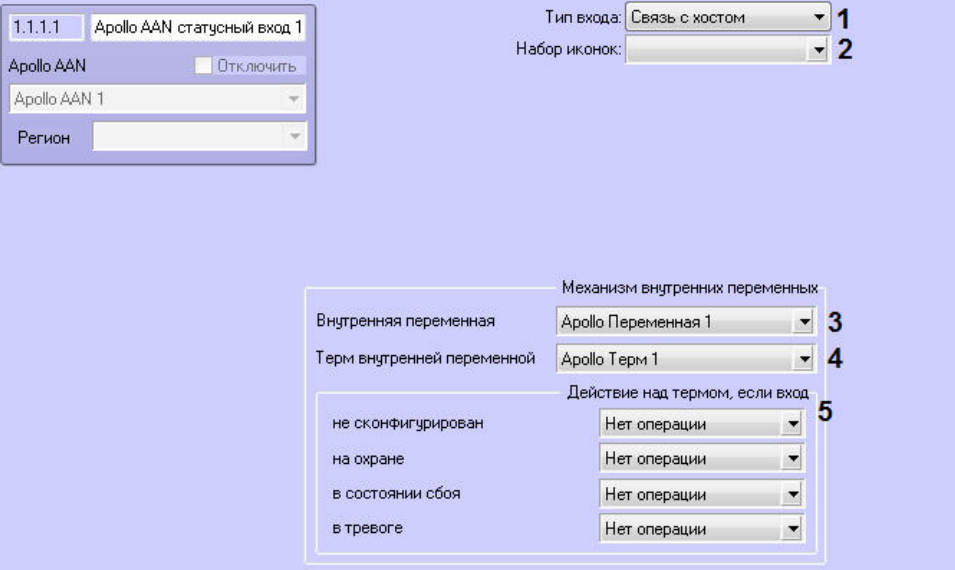

2. В раскрывающемся списке **Тип входа** выбрать объект, соответствующий нужному событию (1, см. таблицу).

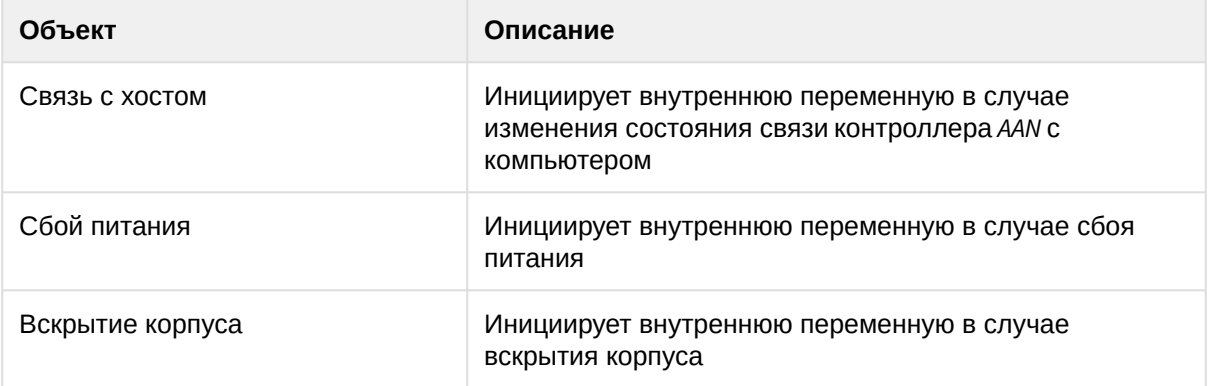

- 3. В раскрывающемся списке **Набор иконок** можно выбрать соответствующую иконку, которая будет отображена на **Карте** (2).
- 4. Из раскрывающегося списка **Внутренняя переменная** выбрать требуемый объект **Apollo Переменная** (3).
- 5. Из раскрывающегося списка **Терм внутренней переменной** выбрать объект **Apollo Терм**, соответствующий терму, значением которого должно управлять состояние выбранное в **Тип входа** (1).
- 6. Из раскрывающихся списков в группе **Действие над термом**, если вход выбрать, какие значения должен принимать терм, если статусный вход *ANN:* не сконфигурирован, на охране, в состоянии сбоя или в тревоге (5). Доступны следующие операции:

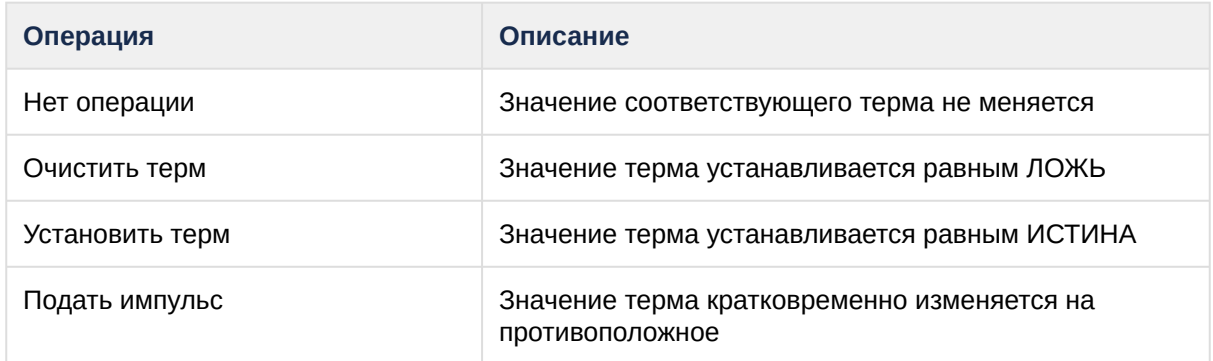

- 7. Нажать на кнопку **Применить**.
- 8. Для записи изменений в контроллер следует выполнить запись конфигурации оборудования см. [Запись конфигурации в оборудование](#page-55-0).

Настройка связи статусного входа *AAN* с термами завершена.

Настройка связи статусного входа *AIO (*объект **Apollo AIO статусный вход)** и *AIM (*объект **Apollo AIM статусный вход)** с термом происходит аналогичным образом, только в раскрывающемся списке **Тип входа** доступны объекты (1):

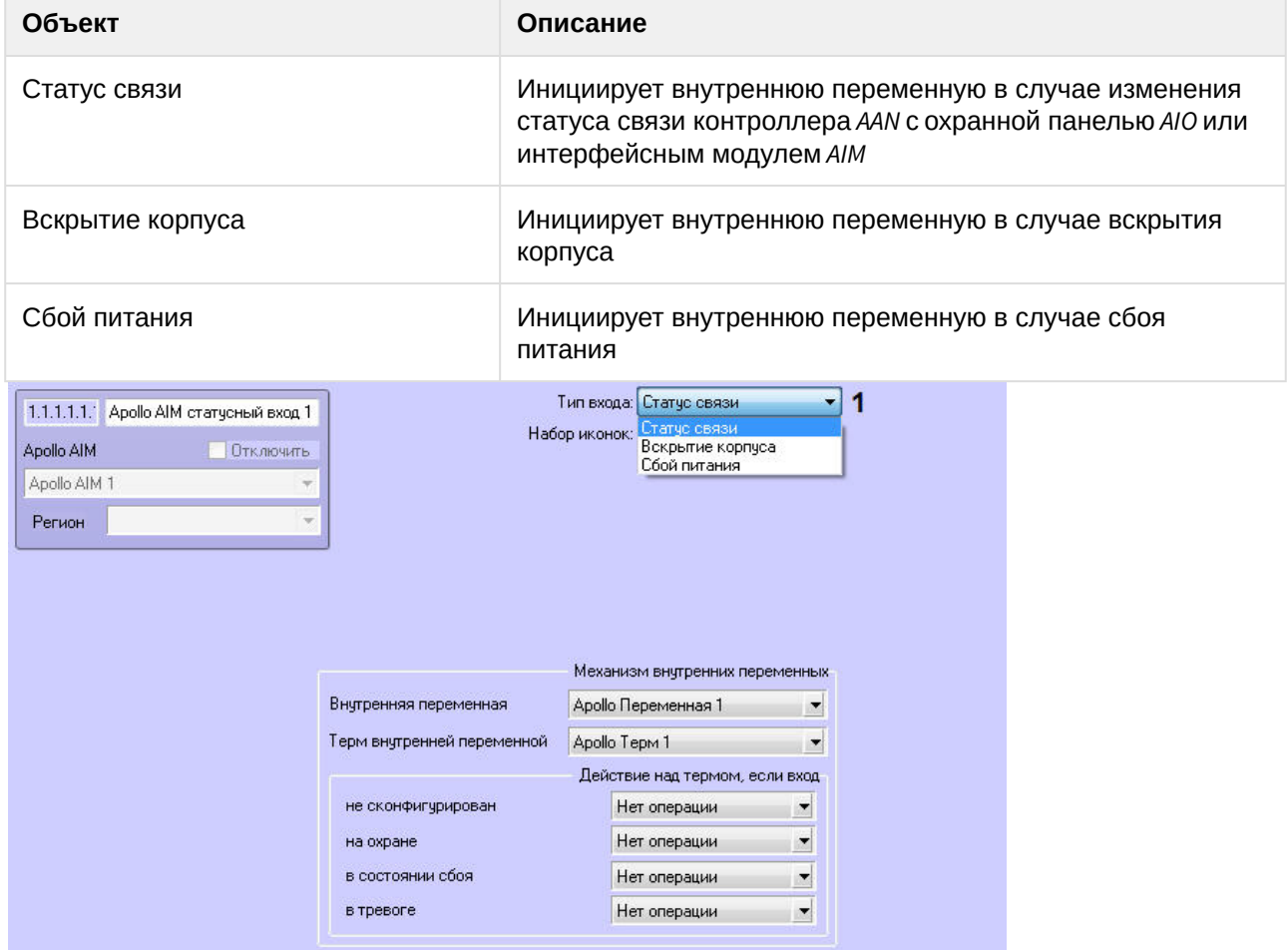

Настройка связи статусного входа *AAN*, *AIO* и *AIM* с термами завершена.

## <span id="page-48-0"></span>4.2.12 Настройка контроля двойного прохода

Для настройки контроля двойного прохода необходимо выполнить следующие действия:

- 1. Создать необходимые регионы в ПК *Интеллект* (см. [Разграничение охраняемого объекта на](https://docs.itvgroup.ru/confluence/pages/viewpage.action?pageId=136938534)  области и разделы).
- 2. На панели настроек объекта **ApolloAAN** активировать зонный или временной контроль двойного прохода (см. Настрo[йка контроллера](#page-9-0) AAN).
- 3. [Указать созданные регионы считывателям](#page-15-0) AIM в полях **Вход в** и **Выход из** (см. Настройка считывателей AIM).
- 4. Создать для каждого считывателя AIM объект **Apollo Зона КПВ**. Указать на панели настроек зон КПВ созданные регионы в поле **Связь с регионом Интеллекта** (см. [Настройка зоны КПВ](#page-28-0)).

#### **Примечание**

Остальные настройки объекта **Apollo Зона КПВ** рекомендуется оставить по умолчанию.

- 5. Записать текущую конфигурацию в контроллер AAN (см. [Запись конфигурации в оборудование](#page-55-0)).
- 6. В модуле *Бюро пропусков* сотруднику, которому необходимо активировать контроль двойного прохода, выставить параметр **[Двойной проход запрещен](https://docs.itvgroup.ru/confluence/pages/viewpage.action?pageId=128909794)** в значение **ДА** (см. Задание параметров пользователя).

Настройка контроля двойного прохода завершена.

## <span id="page-48-1"></span>4.3 Настройка схемы без центрального контроллера AAN

Настройка схемы без центрального контроллера осуществляется в следующем порядке:

- 1. Создается объект **Драйвер младшей линейки**, задаются параметры подключения модулей *AIM SC* (см. [Настройка подключения контроллера](#page-48-2) AIM SC).
- 2. На базе данного объекта создается объект **Apollo AIM SC**, производится настройка модуля *AIM* (см. [Настройка контроллера](#page-50-0) AIM SC).
- 3. Создаются объекты считывателя **Apollo считыватель AIM SC**, а также объекты виртуальных входов и реле (см. [Настройка считывателя](#page-51-0) AIM SC).

### <span id="page-48-2"></span>4.3.1 Настройка подключения контроллера AIM SC

Настройка подключения контроллера *AIM SC* осуществляется на панели настроек объекта **Драйвер младшей линейки**. Данный объект создается на базе объекта **Apollo SDK v.2**.

Для подключения контроллера *AIM SC* необходимо:

1. В раскрывающемся списке **Тип драйвера** (**1**) выбрать интерфейс подключения контроллера: **RS-232** или **Ethernet**.

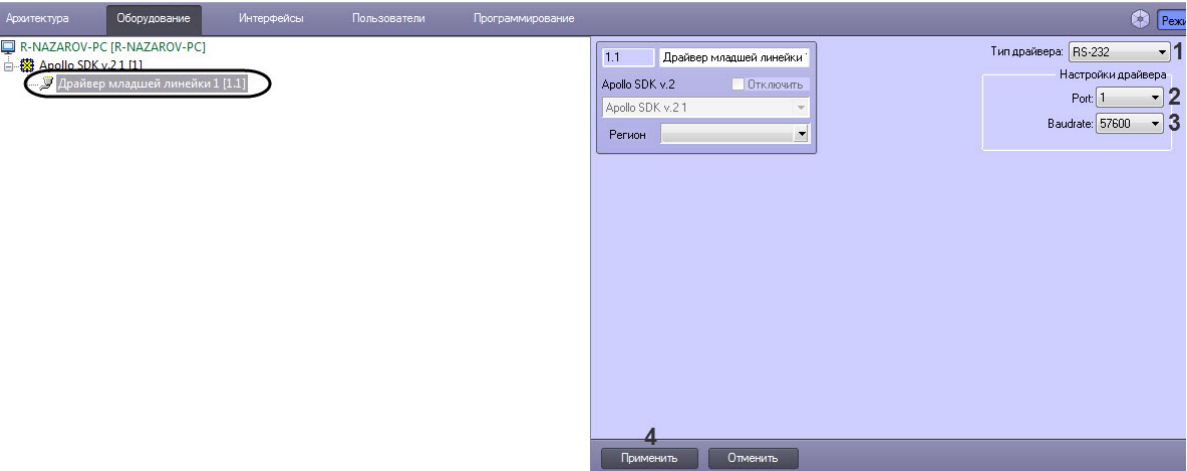

2. Если контроллер подключен через COM-порт:

г Ē

- a. В раскрывающемся списке **Port** (**2**) выбрать номер порта, к которому подключен контроллер.
- b. В раскрывающемся списке **Baudrate** (**2**) выбрать скорость обмена данными.
- c. Нажать на кнопку **Применить** (**4**).
- 3. Если контроллер подключен через Ethernet:

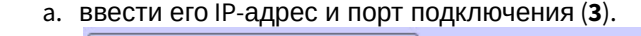

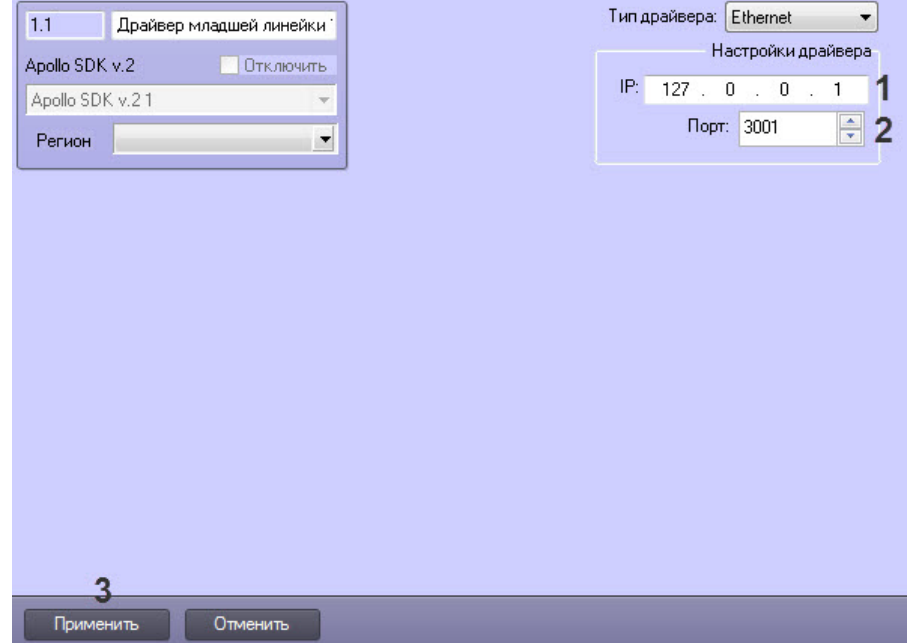

- b. В поле **IP** (**1**) указать IP-адрес контроллера.
- c. В поле **Порт** (**2**) указать номер порта контроллера.
- d. Нажать на кнопку **Применить** (**3**).

Подключение контроллера *AIM SC* завершено.

## <span id="page-50-0"></span>4.3.2 Настройка контроллера AIM SC

Настройка контроллера *AIM SC* осуществляется на панели настроек объекта **Apollo AIM SC**. Данный объект создается на базе объекта **Драйвер младшей линейки**.

Настройка контроллера *AIM SC* осуществляется следующим образом:

1. В раскрывающимся списке **Адрес** (**1**) выбрать адрес контроллера *AIM SC*.

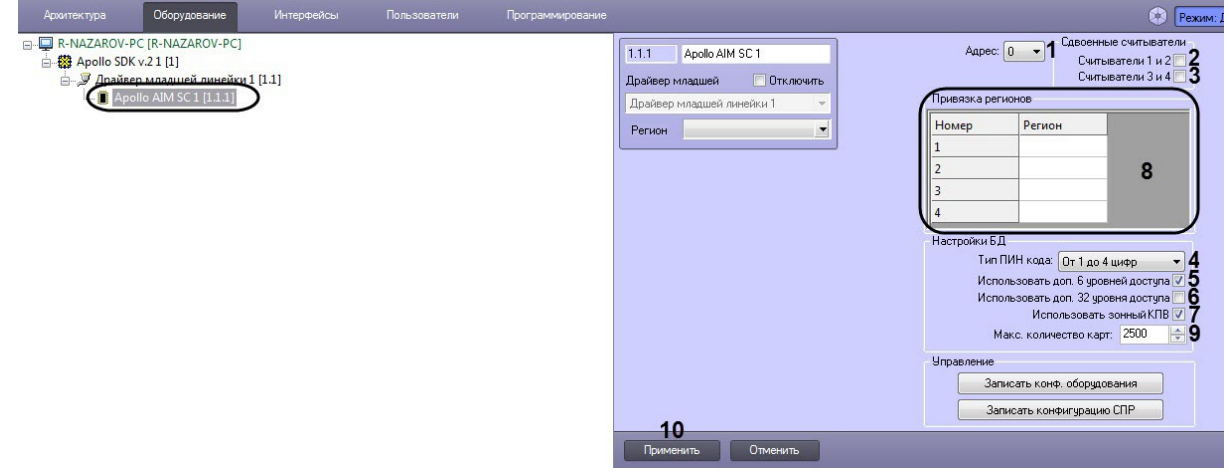

2. Установить соответствующие флажки для (**2**) и (**3**), если на объекте используются сдвоенные считыватели.

#### **Примечание**

Сдвоенные считыватели используются с разных сторон одной двери. Если считыватели одиночные, то они используются с одной стороны двери, проход с другой стороны двери осуществляется по кнопке.

- 3. В поле **Тип ПИН кода** (**4**) выбрать длину используемого PIN-кода. Если не требуется использовать PIN-код в процедуре доступа, выбрать значение **Не использовать**.
- 4. Если для каждого пользователя необходимо использовать дополнительные 6 или 32 уровней доступа, установить соответствующие флажки (**5**), (**6**).

#### **Внимание!**

При использовании дополнительных уровней доступа уменьшается максимальное количество пользователей, которое может храниться в памяти контроллера.

- 5. Настроить контроль двойного прохода. Для этого необходимо установить флажок **Использовать зонный КПВ** (**7**). Для настройки глобального контроля двойного прохода независимо от количества контроллеров *AIM SC* необходимо также следующее:
	- a. Создать регионы в ПК *Интеллект.*
	- b. Назначить регионы считывателям.
	- c. Каждому региону в ПК *Интеллект* сопоставить по номеру регион в контроллере *AIM SC* (**8**).
- 6. В поле **Макс. количество карт** (**9**) ввести максимальное число карт доступа, которые будут храниться в памяти контроллера.

#### **Примечание**

Максимальное число карт доступа, которые могут храниться в памяти контроллера, зависит от количества плат памяти, установленных на нем.

7. Нажать кнопку **Применить** (**10**).

Настройка контроллера *AIM SC* завершена.

## <span id="page-51-0"></span>4.3.3 Настройка считывателя AIM SC

Настройка считывателя *AIM SC* осуществляется на панели настроек объекта **Apollo считыватель AIM SC**. Данный объект создается на базе объекта **Apollo AIM SC**.

Для настройки считывателя AIM *SC* необходимо выполнить следующие действия:

1. Из раскрывающегося списка **Номер:** выбрать адрес считывателя (**1**).

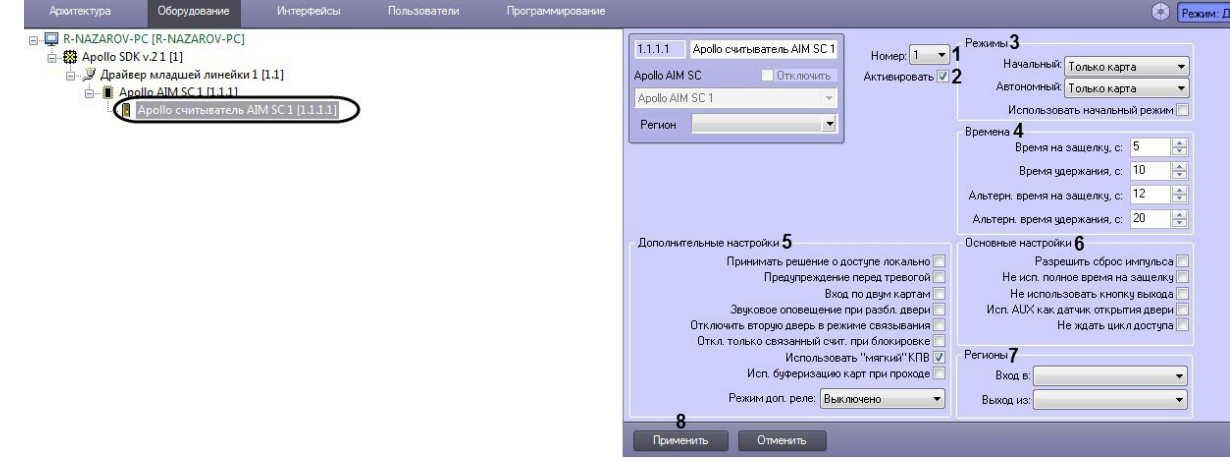

- 2. Установить флажок **Активировать** (**2**) для активации считывателя *AIM SC.*
- 3. В группе **Режимы** (**3**) настроить режимы работы считывателя:
	- a. Из раскрывающегося списка **Начальный:** выбрать режим работы считывателя при установлении связи (**3**).

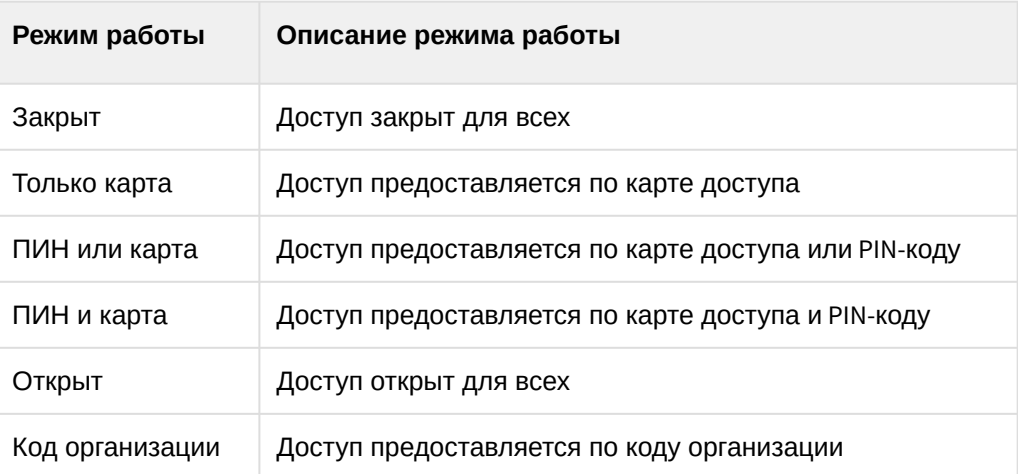

- b. Из раскрывающегося списка **Автономный:** выбрать режим работы считывателя, когда связь с ним потеряна.
- c. Установить флажок **Использовать начальный режим**, если необходимо переключаться на начальный режим работы считывателя после записи конфигурации.
- 4. В группе **Времена** (**4**) задать временные параметры считывателя:

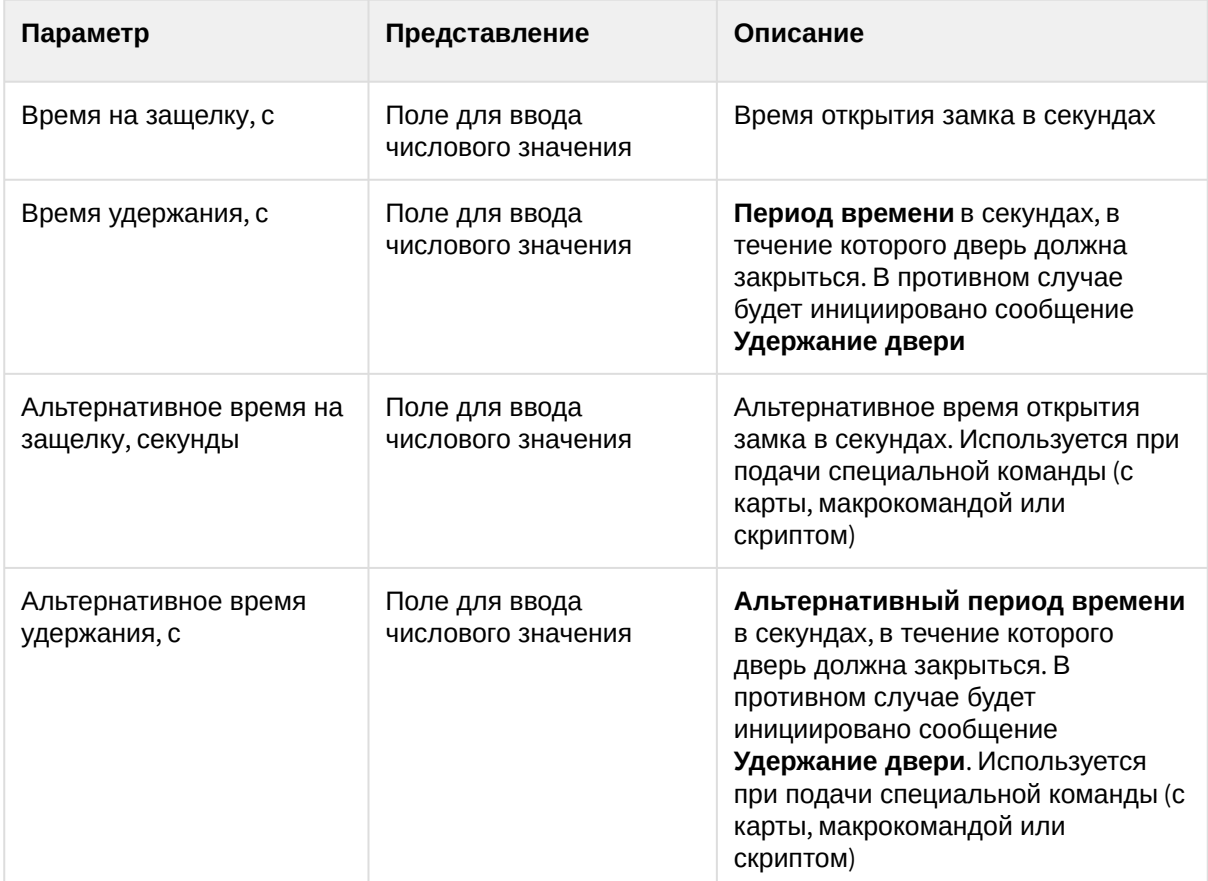

5. В группе **Дополнительные настройки** (**5**) задать дополнительные параметры считывателя:

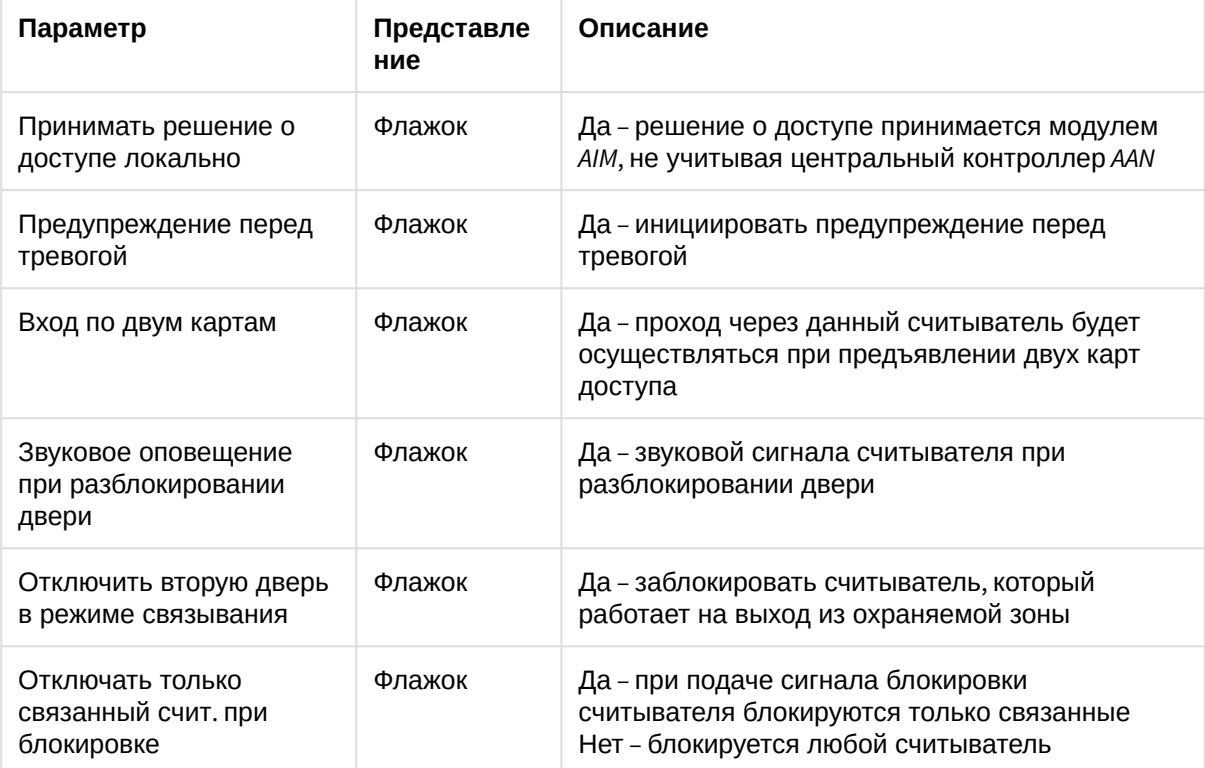

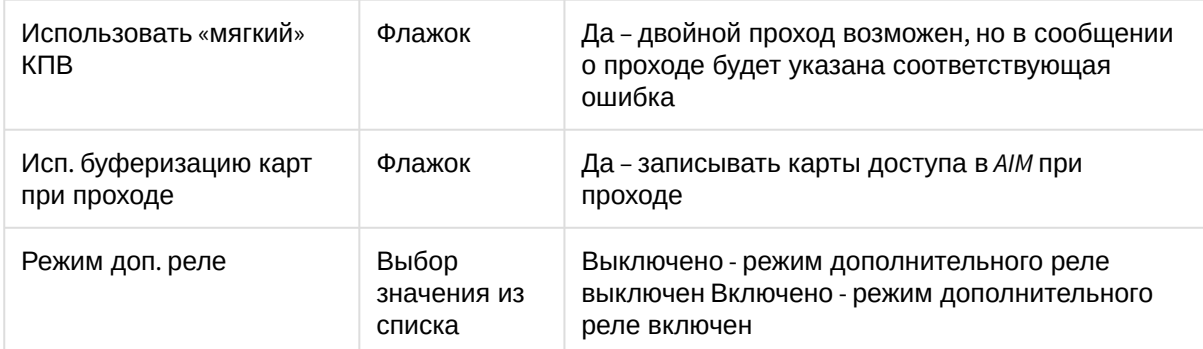

6. В группе **Основные настройки** (**6**) задать основные параметры считывателя:

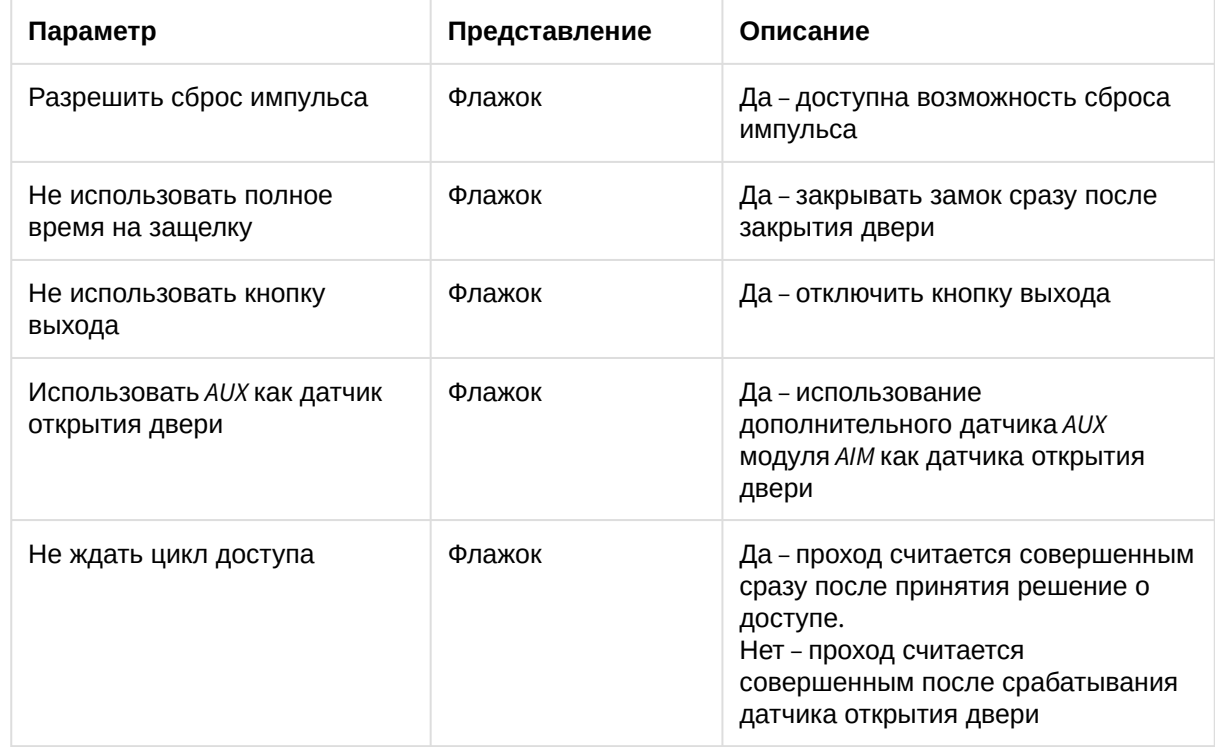

#### 7. В группе **Регионы** (**7**):

- a. Из раскрывающегося списка **Вход в:** выбрать объект **Раздел**, соответствующий территории, расположенной со стороны выхода через считыватель.
- b. Из раскрывающегося списка **Выход из:** выбрать объект **Раздел**, соответствующий территории, расположенной со стороны входа через считыватель.
	- **Примечание**

Для того, чтобы иметь возможность выбирать разделы, необходимо привязать данные разделы в группе **Привязка регионов** на панели настроек объекта **Apollo AIM SC** (см. [Настройка контроллера](#page-50-0) AIM SC).

8. Нажать кнопку **Применить** (**8**).

Настройка считывателя *AIM SC* завершена.

#### <span id="page-54-0"></span>Настройка входа считывателя AIM SC

Существует возможность создания и настройки входов считывателей *AIM*. Данные входы следят за определенными состояниями считывателя и инициируют сообщения, на которые можно настроить разнообразные реакции с помощью скриптов или макрокоманд.

Настройка входов считывателя *AIM SC* осуществляется на панели настроек объекта **Apollo Вход AIM SC**. Данный объект создается на базе объекта **Apollo считыватель AIM SC**.

Для настройки входа считывателя AIM *SC* необходимо выполнить следующие действия:

1. В раскрывающемся списке **Тип входа** (**1**) выбрать объект, соответствующий нужному событию.

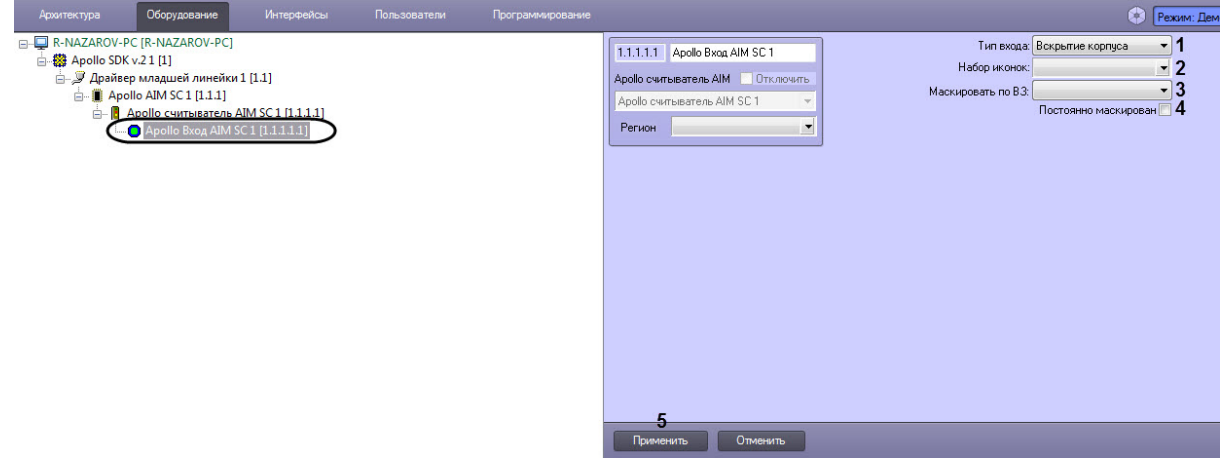

- 2. В раскрывающемся списке **Набор иконок** (**2**) выбрать соответствующую иконку, которая будет отображена на **Карте**.
- 3. В раскрывающемся списке **Маскировать по ВЗ** (**3**) выбрать временную зону, в течение которой для входа не будут генерироваться события.
- 4. Установить флажок **Постоянно маскирован** (**4**), чтобы никогда не генерировать события для входа.

#### **Примечание**

В период маскирования вход не принимает тревожное состояние.

5. Нажать кнопку **Применить** (**5**).

Настройка входа считывателя *AIM SC* завершена.

#### <span id="page-54-1"></span>Настройка реле считывателя AIM SC

Настройка реле считывателя *AIM SC* осуществляется на панели настроек объекта **Apollo Реле AIM SC**. Данный объект создается на базе объекта **Apollo считыватель AIM SC**.

Для настройки реле считывателя *AIM SC* необходимо выполнить следующие действия:

1. В раскрывающемся списке **Номер** (**1**) выбрать адрес реле.

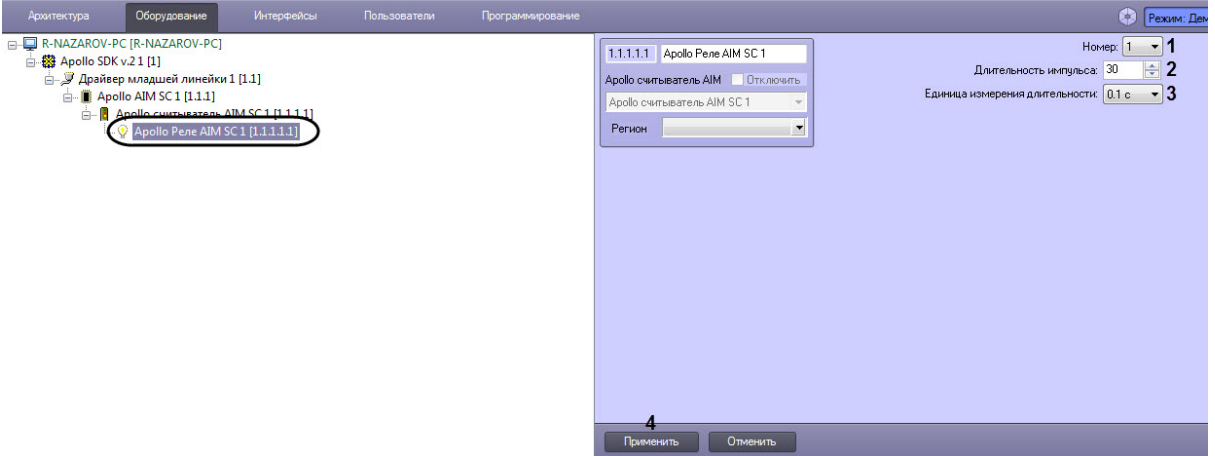

- 2. В поле **Длительность импульса** (**2**) установить длительность импульса реле в единице измерения, выбранной в раскрывающемся списке **Единица измерения** (**3**).
- 3. Нажать кнопку **Применить**.

Настройка реле считывателя *AIM SC* завершена.

## <span id="page-55-0"></span>4.4 Запись конфигурации в оборудование

Запись конфигурации в оборудование при использовании схемы с центральным контроллером осуществляется соответственно в контроллер *AAN*, а для схемы без центрального контроллера – в модуль *AIM*.

Для записи конфигурации в оборудование необходимо выбрать объект **Apollo AAN** или **Apollo AIM SC** в зависимости от схемы системы безопасности.

Для записи конфигурации в оборудовании необходимо нажать кнопку **Записать конфигурацию оборудования**.

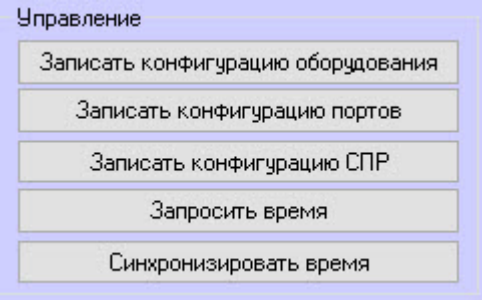

Для записи конфигурации портов подключения (только для схемы с центральным контроллером) модулей *AIM* и *AIO* нажать кнопку **Записать конфигурацию портов**.

Для считывания текущего времени из оборудования (только для схемы с центральным контроллером) нажать кнопку **Запросить время**.

Нажать кнопку **Синхронизировать время** (только для схемы с центральным контроллером) для записи текущего времени Сервера *Интеллект* в оборудование.

Для записи в оборудование пользователей, их карт и уровней доступа необходимо нажать кнопку **Записать конфигурацию СПР**. Возможна также автоматическая пересылка этих данных в

устройства. Для этого необходимо установить флажок **Динамика** (**1**) на панели настроек объекта **Apollo SDK v.2** и нажать кнопку **Применить** (**2**).

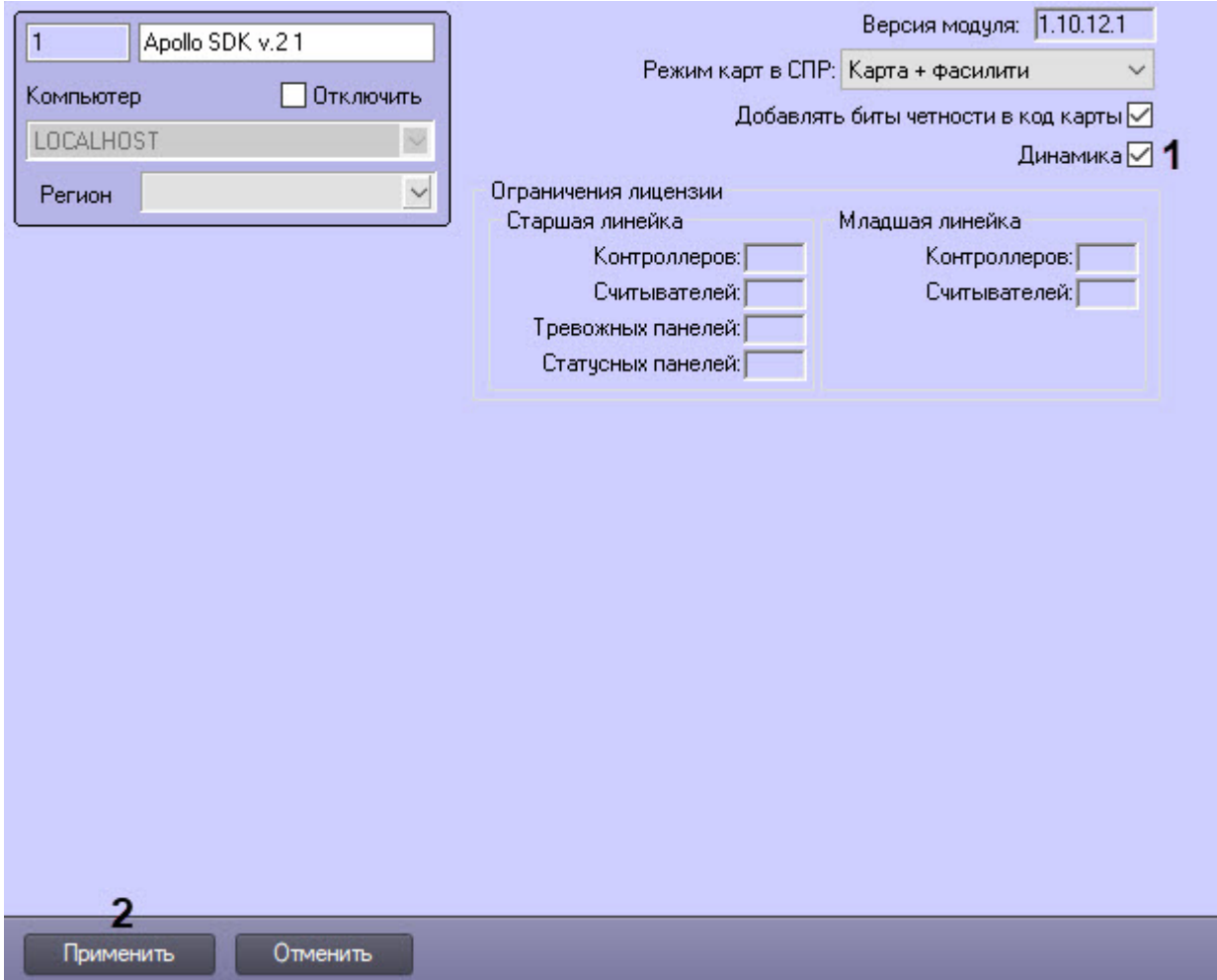

# <span id="page-56-0"></span>4.5 Настройка поддержки форматов карт доступа

В программном комплексе *ACFA Интеллект* существует возможность настраивать поддержку форматов требуемых карт доступа.

Для этого необходимо открыть файл FormatsCard.xml, который находится в папке <*Директория установки ПК Интеллект*>\Modules. В открывшемся файле указать соответствующие параметры формата добавляемой карты доступа:

- BitsOnCard количество бит на карте;
- BitsForEven количество бит для проверки на четность;
- BitsForOdd количество бит для проверки на нечетность;
- NumBitsInFC количество бит в коде организации;
- IndexFCBegin индекс начала кода организации;
- NumBitsInCardNumber количество бит в номере карты;
- IndexCardNumberBegin индекс начала номера карты.

Пример настройки поддержки форматов карт **Wiegand26** и **Wiegand38** представлен ниже.

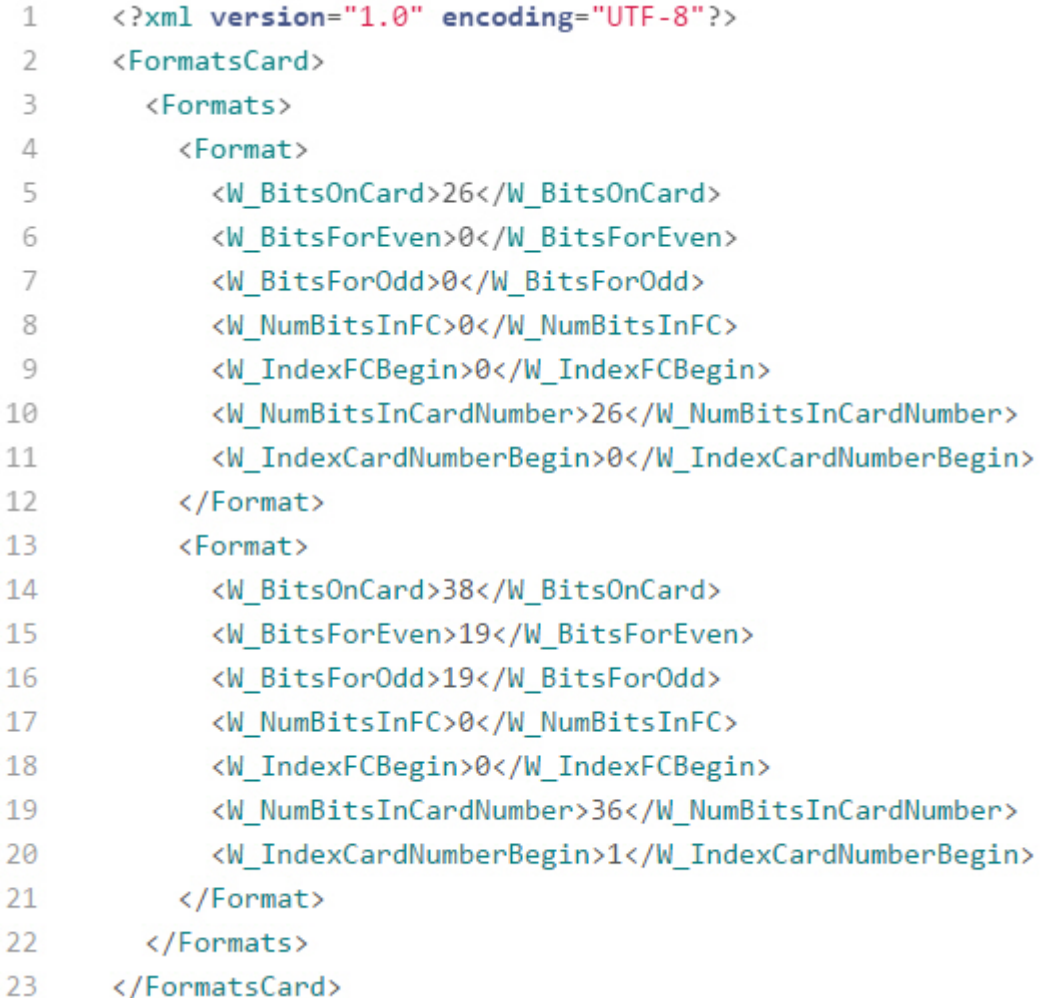

#### **Примечание.**

По умолчанию поддерживаются форматы карт **Wiegand26** и **Wiegand32**.

#### **Внимание!**

Максимальное количество добавляемых форматов карт доступа – 6. В случае, если добавлено большее количество форматов карт, будут поддерживаться только первые 6 форматов, остальные – будут игнорироваться системой.

# <span id="page-57-0"></span>4.6 Настройка управления считывателем ApolloSDK по событию в системе

В отличие от других модулей интеграций ПК *ACFA-Интеллект*, управлять считывателем *ApolloSDK* с помощью макрокоманд нельзя. Для управления считывателем в автоматическом режиме необходимо воспользоваться скриптами (подробнее см. [Руководство по программированию](https://docs.itvgroup.ru/confluence/pages/viewpage.action?pageId=136937692) (JScript)).

Ниже приведен пример скрипта, который при получении события ACCESS\_REQUEST от **Точки прохода AUTO** с id 2.1 отправляет команду на открытие считывателю **Apollo считыватель AIM** c id 1.1.1.1.1.1:

```
if (Event.SourceType == "VIRTUAL_AUTO_AP" && Event.Action == "ACCESS_REQUEST" && 
Event.SourceId == "2.1") {
     var id = Event.GetParam("param1");
     NotifyEventStr(Event.SourceType, Event.SourceId, "OP_GRANTED", "person_id<"+id+">
");
     DoReactStr("APL2_AIM_READER","1.1.1.1.1.1","EMULATE_ACCESS","person_id<"+id+">");
}
```
# <span id="page-59-0"></span>5 Работа с модулем интеграции ApolloSDK

## <span id="page-59-1"></span>5.1 Общие сведения о работе с модулем ApolloSDK

Для работы с модулем интеграции *ApolloSDK* используются следующие интерфейсные объекты:

- 1. **Карта**.
- 2. **Протокол событий**.
- 3. **Бюро пропусков**.
- 4. **Диспетчер событий**.

[Сведения по настройке данных интерфейсных объектов приведены в документах](https://docs.itvgroup.ru/confluence/pages/viewpage.action?pageId=136938089) ПК Интеллект: Руководство Администратора, Руководство по настройке и работе с модулем Бюро пропусков пропускного режима и [Руководство по настройке и работе с модулем Диспетчер событий](https://docs.itvgroup.ru/confluence/pages/viewpage.action?pageId=128909588).

[Работа с интерфейсными объектами подробно описана в документе](https://docs.itvgroup.ru/confluence/pages/viewpage.action?pageId=136937896) ПК Интеллект: Руководство Оператора.

# <span id="page-59-2"></span>5.2 Дополнительные настройки пользователей для модуля Apollo SDK

Модуль интеграции *Apollo SDK* предоставляет возможность задавать индивидуальные дополнительные настройки пользователей в окне **Бюро пропусков** (подробнее о данном модуле см. Руководство по [настройке и работе с модулем Бюро пропусков](https://docs.itvgroup.ru/confluence/pages/viewpage.action?pageId=128909588)).

Для настройки дополнительных параметров пользователя:

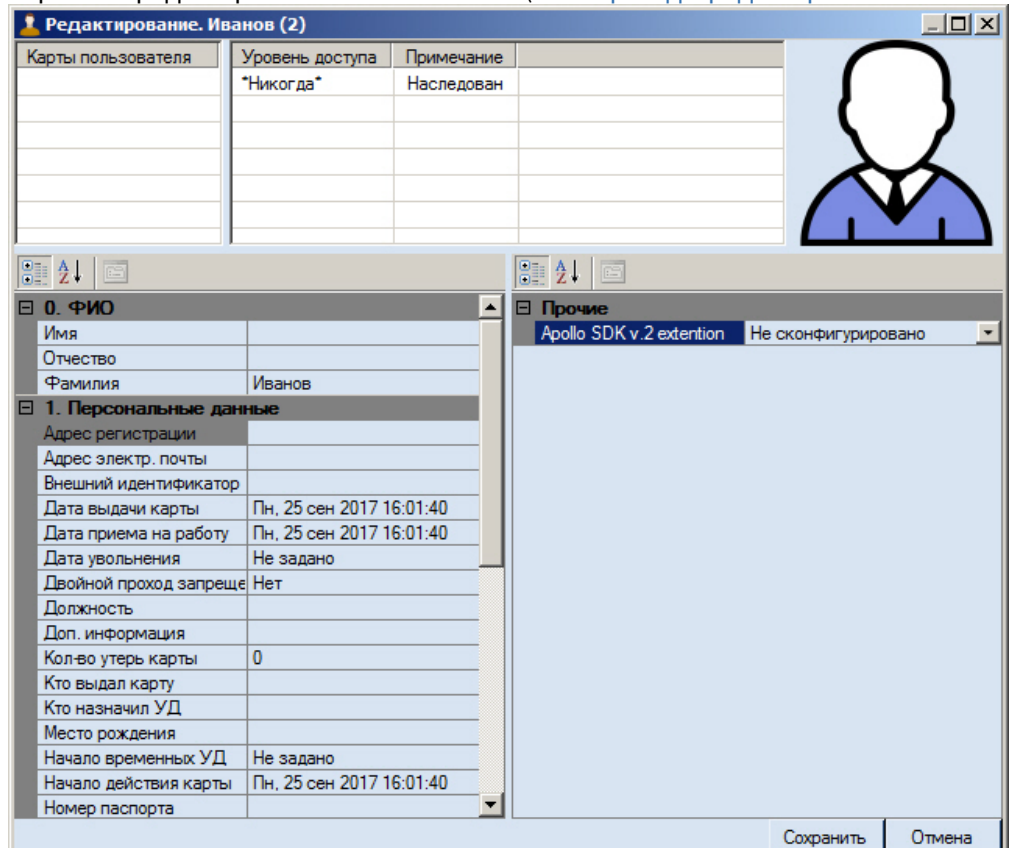

1. Перейти к редактированию пользователя (см. [Переход к редактированию пользователя](https://docs.itvgroup.ru/confluence/pages/viewpage.action?pageId=128909792)).

2. Нажать на кнопку в поле **Apollo SDK v.2 extension**. Будет открыто окно **Дополнительные настройки пользователей для подсистемы Apollo SDK v.2**.

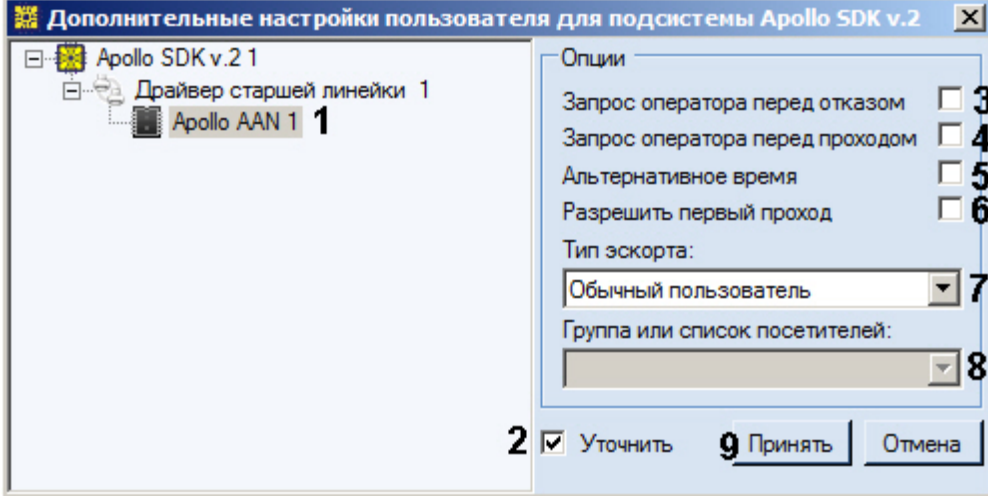

- 3. Выбрать требуемый контроллер AAN в дереве (**1**).
- 4. Установить флажок **Уточнить** (**2**).
- 5. Если требуется отправлять запрос оператору при отказе в доступе пользователю, установить флажок (**3**).
- 6. Если требуется запрос оператору перед разрешением прохода пользователю, установить флажок (**4**).
- 7. Если для данного пользователя требуется увеличенный интервал открытия замка, установить флажок **Альтернативное время** (**5**).
- 8. Если требуется разрешить пользователю первый проход, установить флажок (**6**).
- 9. Задать значение в раскрывающемся списке **Тип эскорта** (**7**):

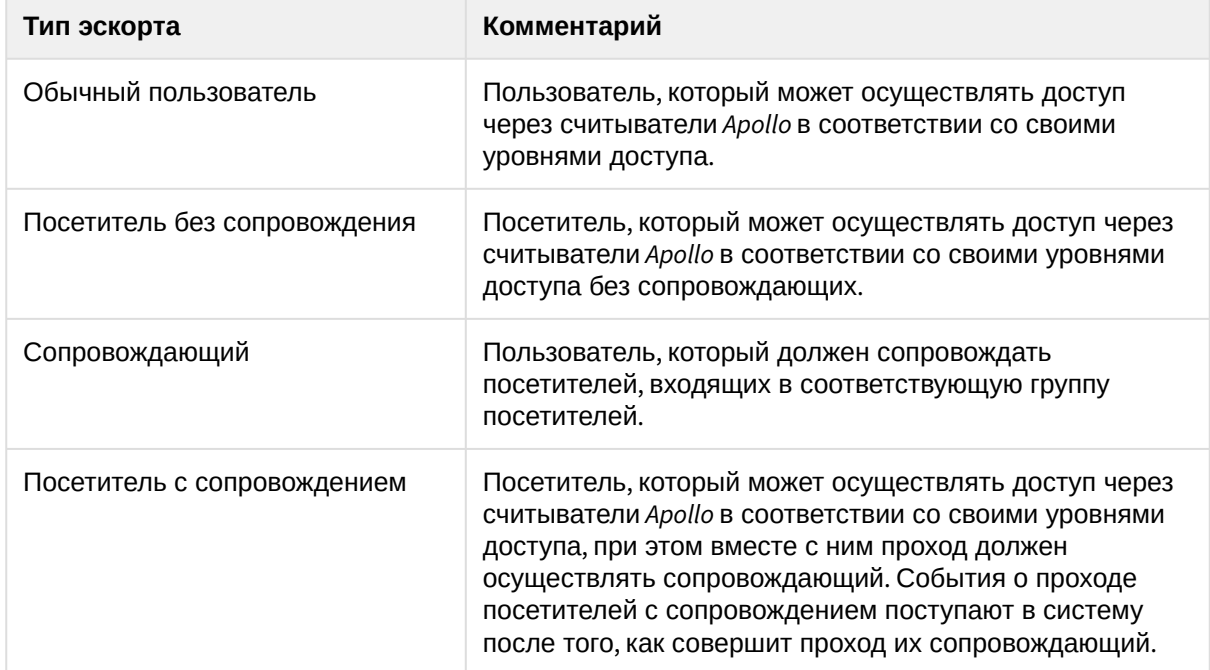

- 10. Из раскрывающегося списка **Группа или список посетителей** выбрать группу посетителей, в которую входит пользователь, или список групп посетителей, для которых он является сопровождающим (**8**, см. также [Настройка групп посетителей и списков групп](#page-26-0)).
- 11. Нажать на кнопку **Принять** (**9**).

Настройка дополнительных параметров пользователя в *Apollo SDK* завершена.

## <span id="page-61-0"></span>5.3 Управление контрoллером AAN

Управление контроллером AAN осуществляется в интерактивном окне **Карта** с использованием функционального меню соответствующего объекта:

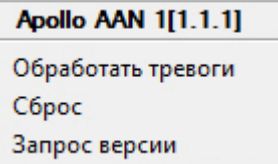

Описание команд функционального меню объекта **Apollo AAN** приведено в таблице.

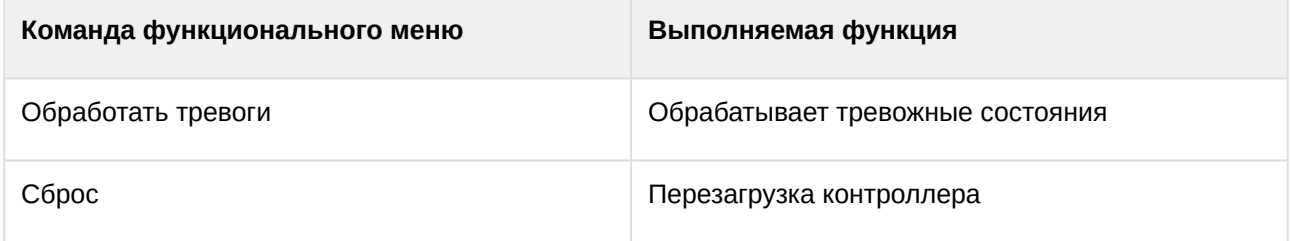

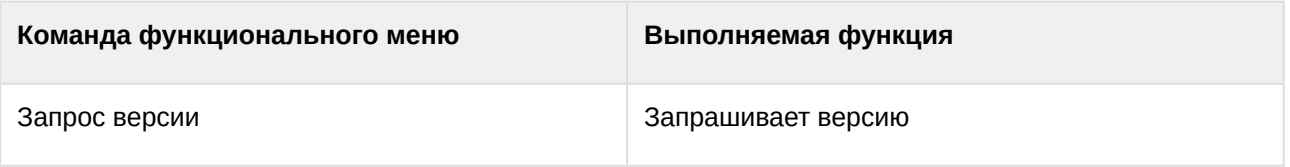

# <span id="page-62-0"></span>5.4 Управление контроллером AIM SC

Управление контроллером AIM SC осуществляется в интерактивном окне **Карта** с использованием функционального меню соответствующего объекта.

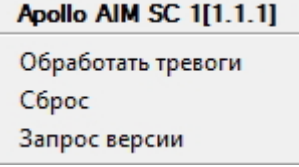

Описание команд функционального меню объекта **Apollo AIM SC** приведено в таблице:

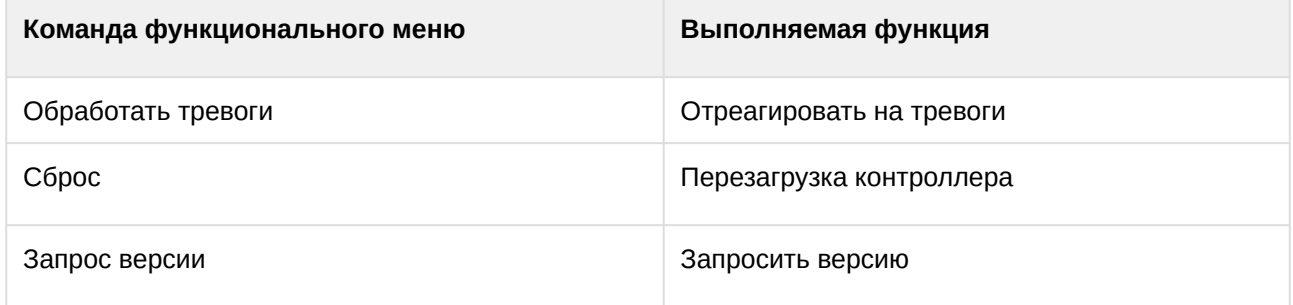

# <span id="page-62-1"></span>5.5 Управление считывателями интерфейсного мoдуля AIM

Управление считывателями модуля интеграции *ApolloSDK* осуществляется в интерактивном окне **Карта** с использованием функционального меню объекта **Apollo считыватель AIM**.

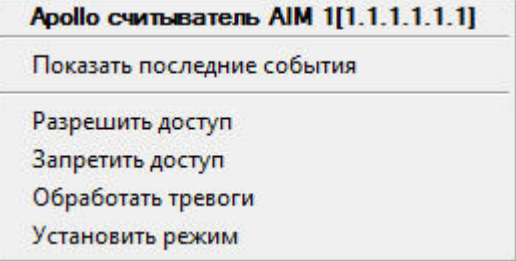

Описание команд функционального меню объекта **Apollo считыватель AIM** приведено в таблице:

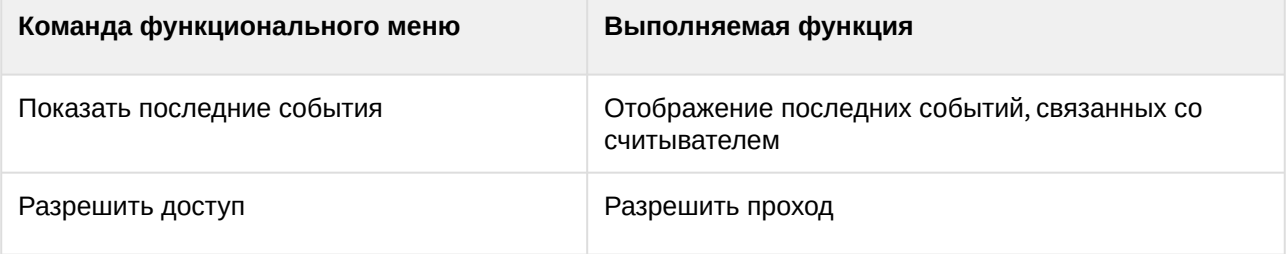

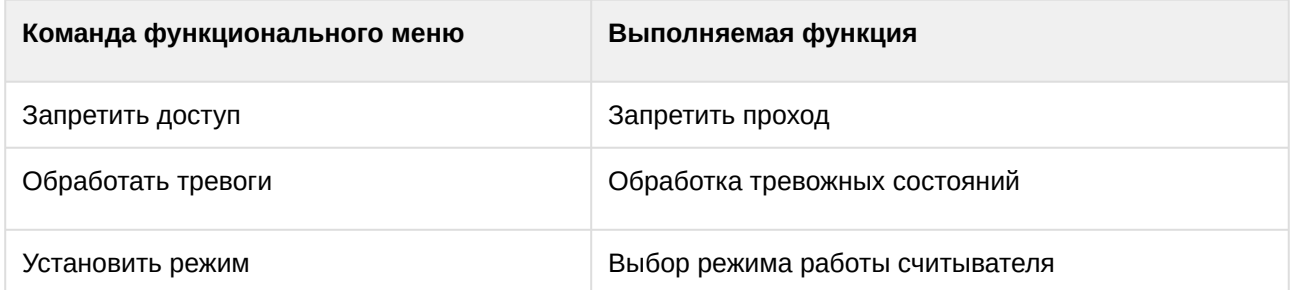

# <span id="page-63-0"></span>5.6 Управление реле охранной панели AIM

Управление реле охранной панели AIM осуществляется в интерактивном окне **Карта** с использованием функционального меню объекта **Apollo Реле AIM**.

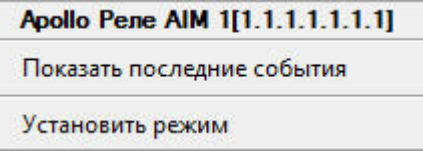

Для выбора режима реле необходимо в функциональном меню объекта **Apollo Реле AIM** выбрать пункт **Установить режим**.

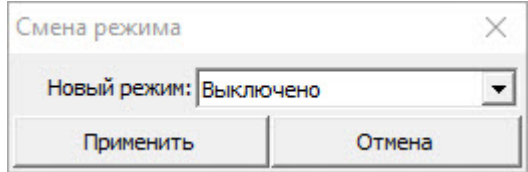

#### Доступны следующие режимы:

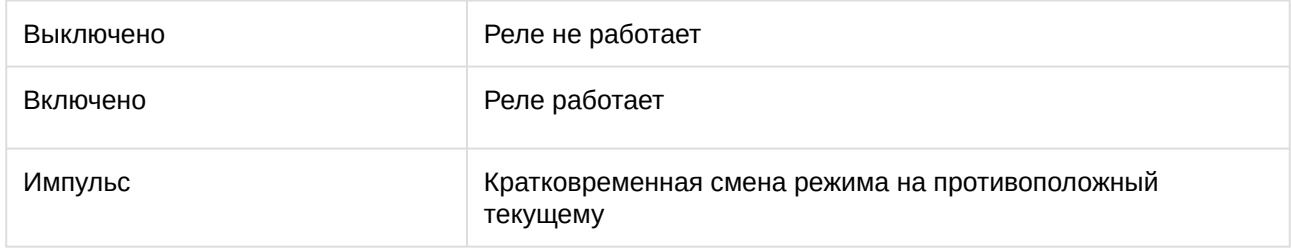

# <span id="page-63-1"></span>5.7 Управление внутренней переменной Apollo

Имеется возможность запустить выполнение функций внутренней переменной и установить значения термов с Карты.

#### **Примечание.**

Подробнее о внутренних переменных см. [Настройка механизма внутренних переменных](#page-34-0) ApolloSDK

Запуск функций внутренней переменной с Карты осуществляется следующим образом:

1. В функциональном меню объекта **Apollo Переменная** на карте выбрать **Выполнить**. Apollo Переменная 1[1.1.1.1]

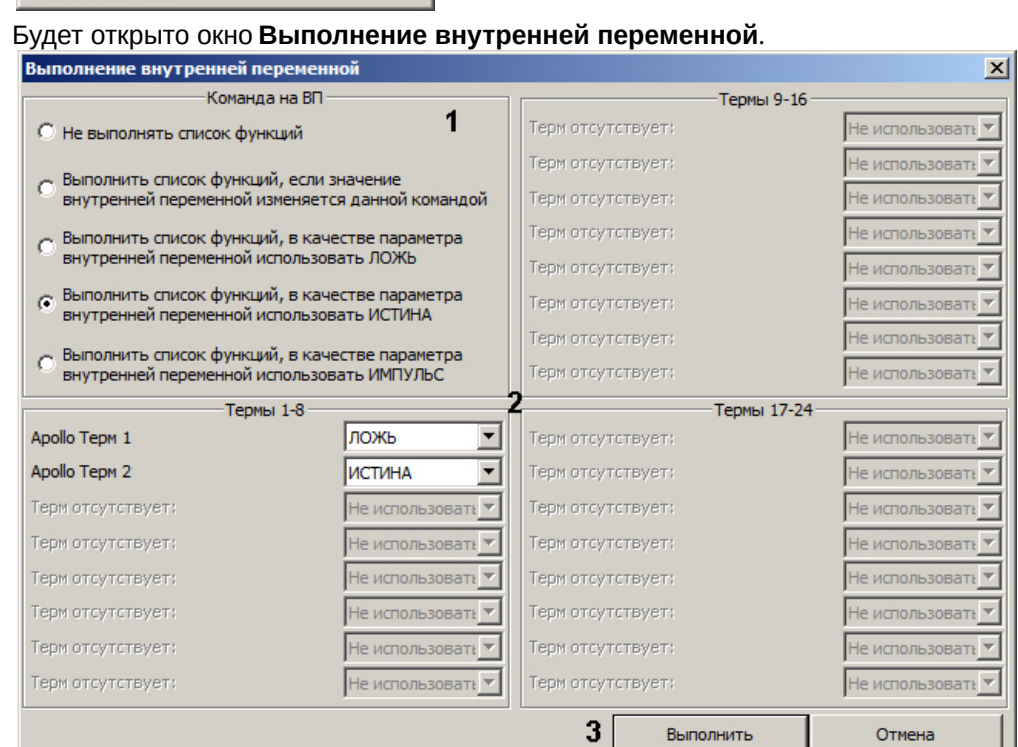

- 3. Установить переключатель в положение, соответствующее действию, которое необходимо выполнить (1). Если требуется только установить значения термов, не выполняя функций ВП, установить переключатель в положение **Не выполнять список функций**.
- 4. Из раскрывающихся списков, соответствующих термам, выбрать значения, которые требуется установить термам внутренней переменной (2).

#### **Примечание.**

2.

Выполнить

Активными являются только раскрывающиеся списки для задания значений тех термов, [которые созданы в дереве оборудования ПК](#page-35-1) *ACFA-Интеллект* (см. Создание и настройка термов).

Если с момента запуска ПК *ACFA-Интеллект* термы внутренней переменной (адреса или количество) были изменены, изменения не будут отображаться в данном окне, даже если конфигурация была записана в оборудование. Для работы с измененными термами необходимо перезапустить ПК *ACFA-Интеллект*.

5. Нажать на кнопку **Выполнить** (3).

## <span id="page-64-0"></span>5.8 Управление входами AIO

Управление входами охранной панели *AIO-168* осуществляется в интерактивном окне **Карта** с использованием функционального меню объекта **Apollo AIO Вход**.

#### Apollo AIO Вход 1[1.1.1.1.1.1]

Показать последние события

Демаскировать

Маскировать

Описание команд приведено в таблице.

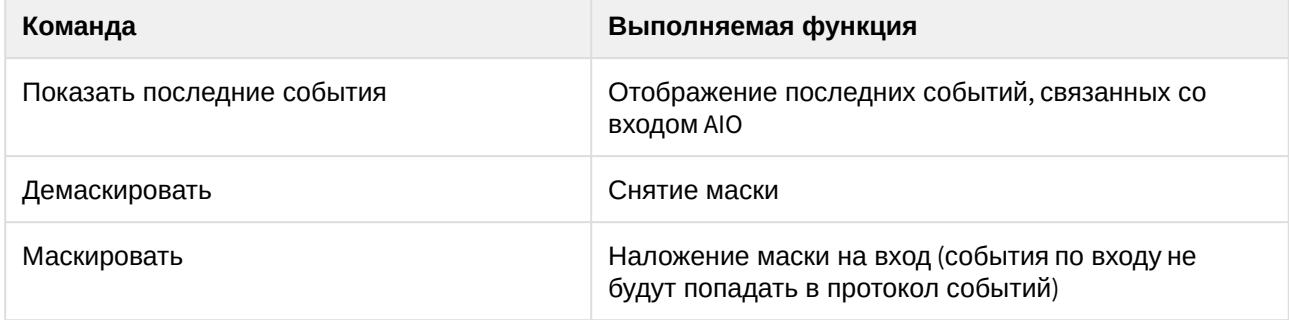

Если вход демаскирован, то его состояние будет отображаться на карте следующим образом:

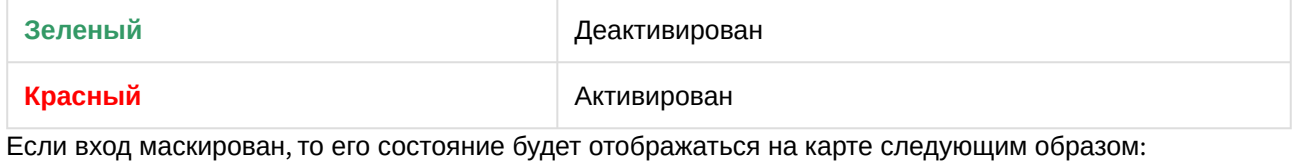

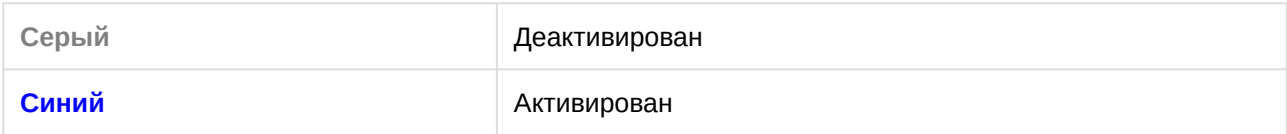

# <span id="page-65-0"></span>5.9 Управление группой зон

Управление *группой зон* осуществляется в интерактивном окне **Карта** с использованием функционального меню объекта **Apollo Группа зон**.

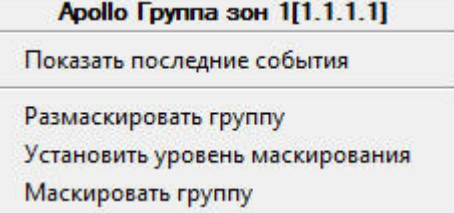

Описание команд приведено в таблице:

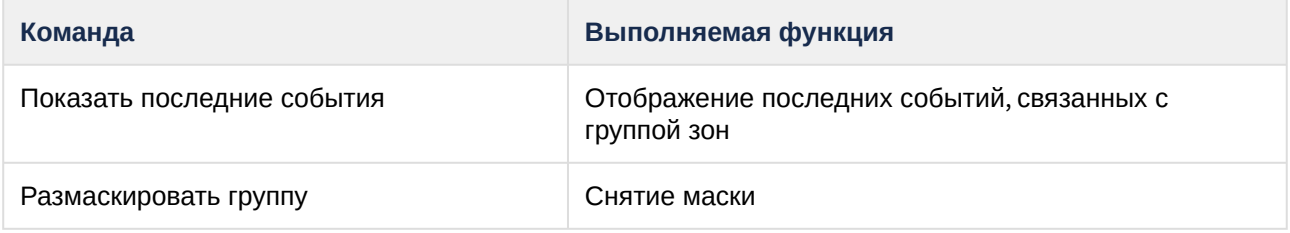

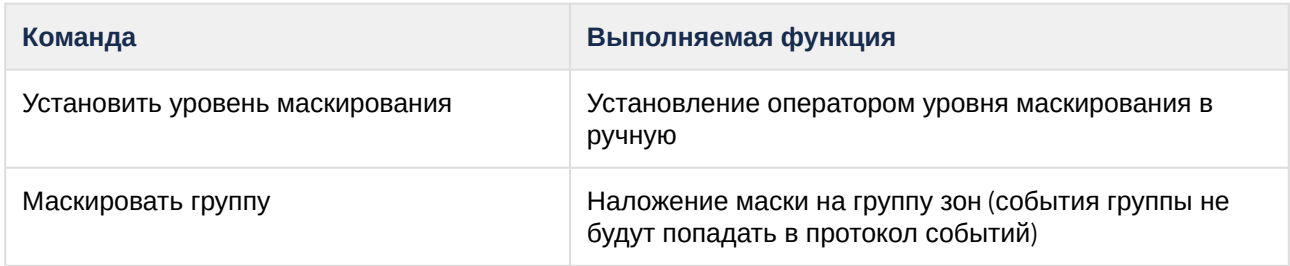

## <span id="page-66-0"></span>5.10 Управление зоной КПВ

Управление зоной КПВ модуля интеграции *ApolloSDK* осуществляется в интерактивном окне **Карта** с использованием функционального меню объекта **Apollo Зона КПВ**.

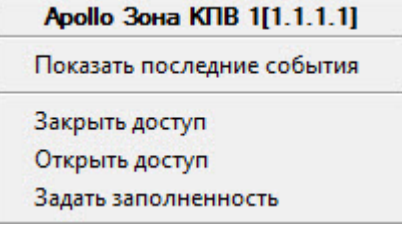

Описание команд функционального меню объекта**Apollo Зона КПВ** приведено в таблице:

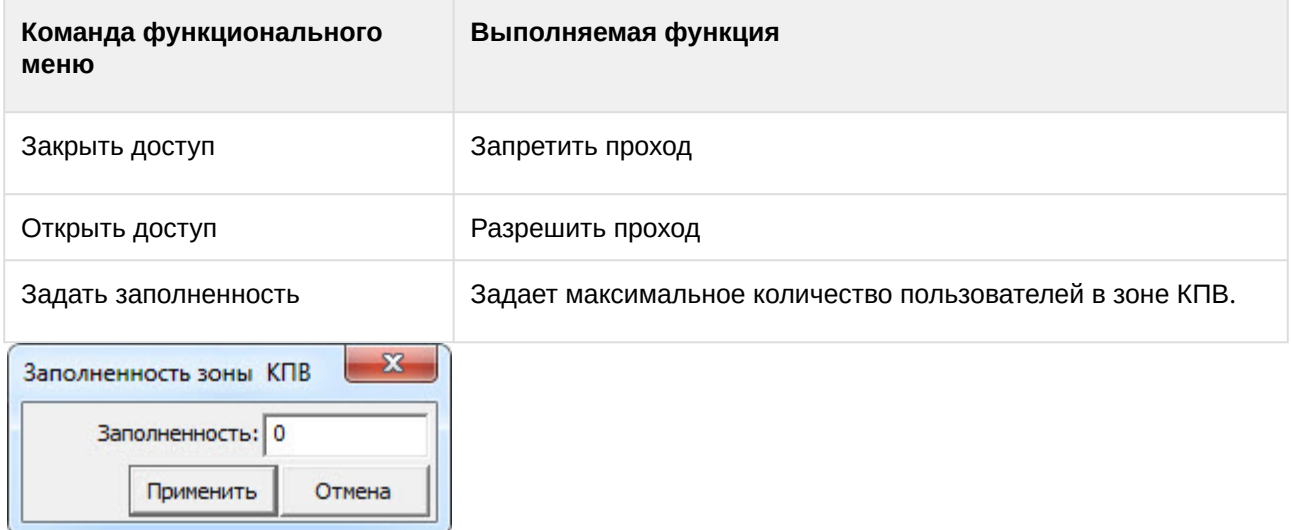

#### **Примечание**

Значение заполненности зоны КПВ не может быть больше максимального количества людей в зоне, заданного при настройке зоны КПВ (см. [Настройка зоны КПВ](#page-28-0)). При попытке задать значение больше в протоколе событий будет выдано сообщение об ошибке выполнения команды. Кроме этого, корректная работа данного функционала гарантируется только на контроллерах с прошивкой версии не ниже 3.